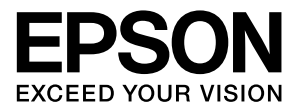

# **PX-7V**

# ユーザーズガイド

本製品の基本的な操作方法、日常お使いいただく上で必要な事 項などを説明しています。

### 商標

EPSON および EXCEED YOUR VISION はセイコーエプソ ン株式会社の登録商標です。

Mac、Mac OS、Bonjour および ColorSync は米国および その他の国で登録された Apple Inc. の商標です。

Microsoft、Windows、Windows Vista は、米国 Microsoft Corporationの米国およびその他の国における登録商標です。 Adobe、Reader、Photoshop、Lightroom は Adobe Systems Incorporated (アドビシステムズ社)の登録商標 です。

その他の製品名は各社の商標または登録商標です。

#### ご注意

- 本書の内容の一部または全部を無断転載することを禁止し ます。
- 本書の内容は将来予告なしに変更することがあります。
- 本書の内容にご不明な点や誤り、記載漏れなど、お気付き の点がありましたら弊社までご連絡ください。
- 運用した結果の影響については前項に関わらず責任を負い かねますのでご了承ください。
- 本製品が、本書の記載に従わずに取り扱われたり、不適当 に使用されたり、弊社および弊社指定以外の、第三者によっ て修理や変更されたことなどに起因して生じた障害等の責 任は負いかねますのでご了承ください。

#### インクカートリッジは純正品をお勧めします

プリンター性能をフルに発揮するためにエプソン純正品のイ ンクカートリッジを使用することをお勧めします。純正品以外 のものをご使用になりますと、プリンター本体や印刷品質に悪 影響が出るなど、プリンター本来の性能を発揮できない場合が あります。純正品以外の品質や信頼性について保証できませ ん。非純正品の使用に起因して生じた本体の損傷、故障につい ては、保証期間内であっても有償修理となります。

#### ハガキの表記

本書では、郵便事業株式会社製のハガキを郵便ハガキと記載し ています。

# もくじ

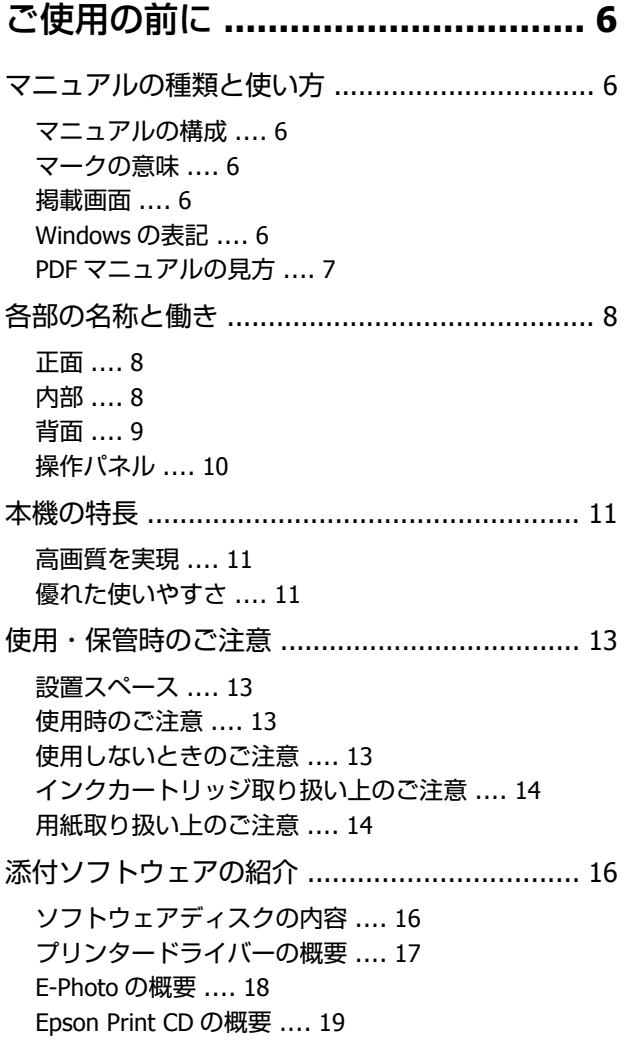

### 基本の操作 **[.................................. 20](#page-19-0)**

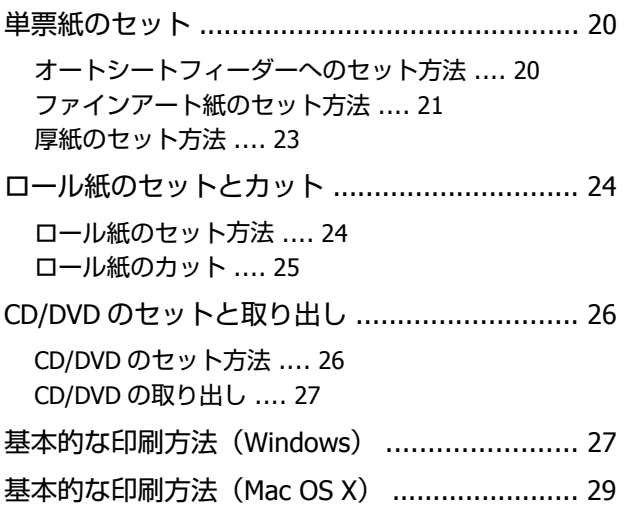

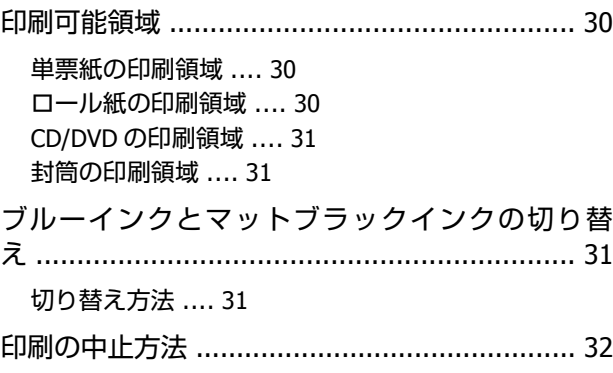

### [プリンタードライバーの使い方](#page-32-0) (**Windows**) **[............................. 33](#page-32-0)**

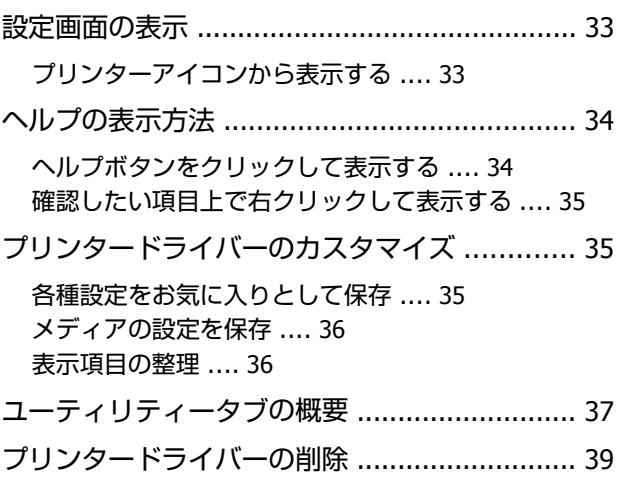

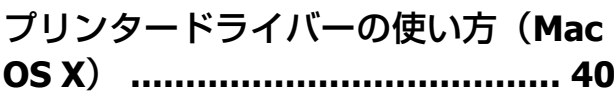

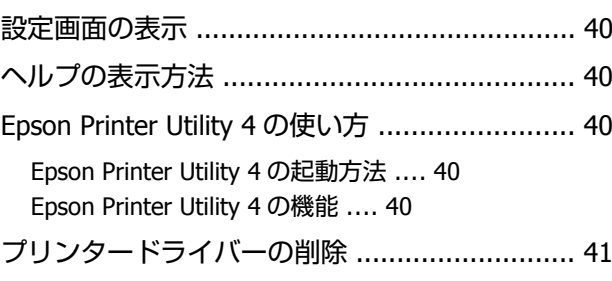

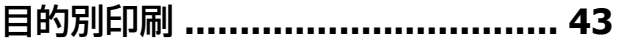

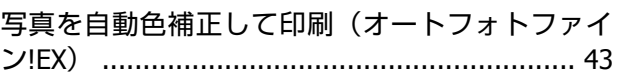

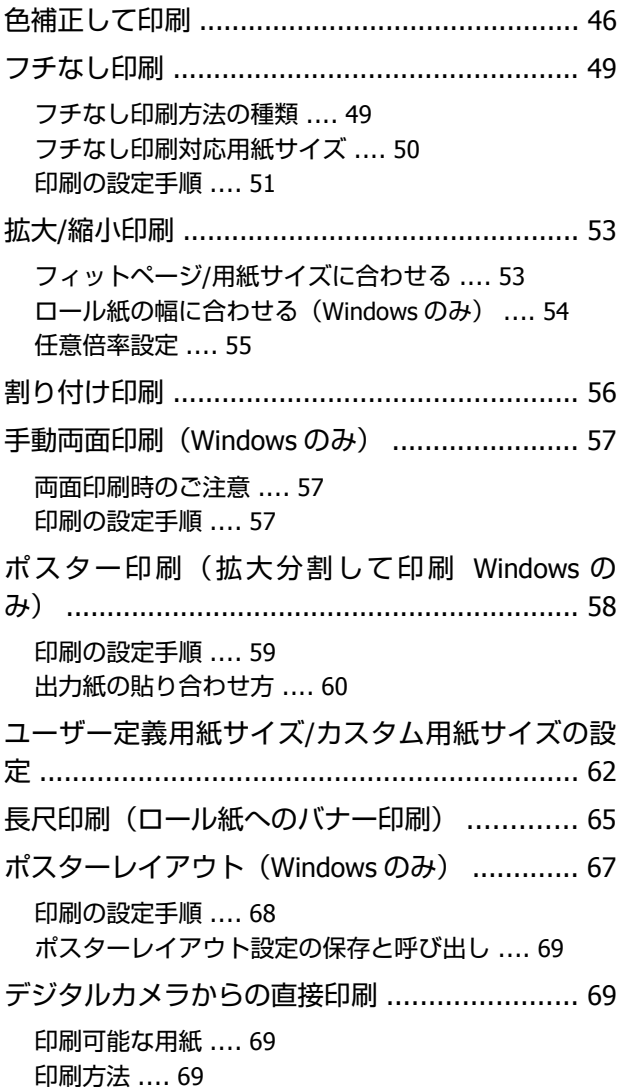

### [カラーマネージメント印刷](#page-70-0) **............ 71**

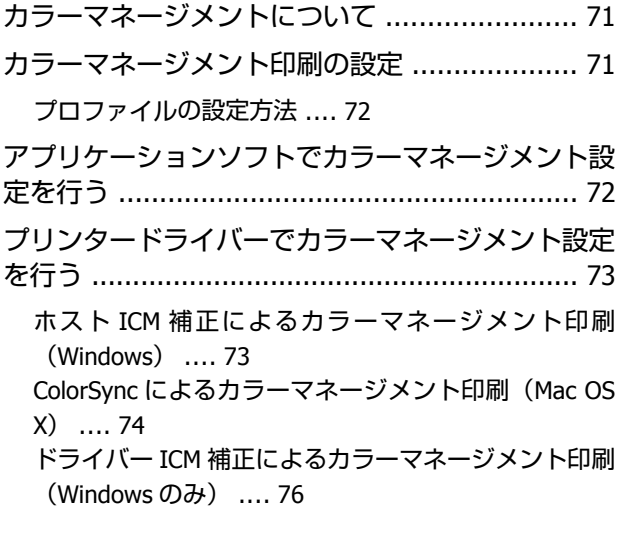

### メンテナンス **[............................... 78](#page-77-0)**

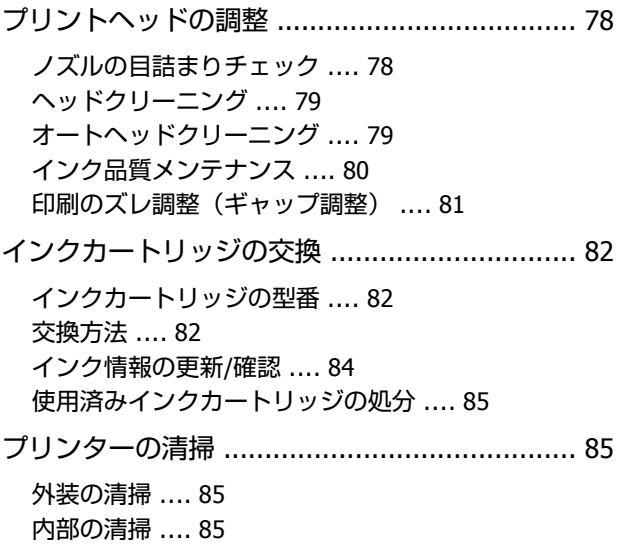

### 困ったときは **[............................... 87](#page-86-0)**

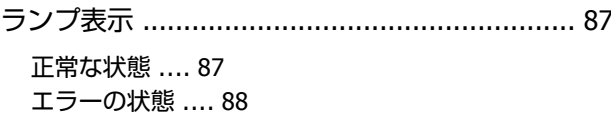

### トラブルシューティング [................................. 91](#page-90-0) [印刷できない\(プリンターが動かない\)](#page-90-0) .... 91 [プリンターは動くが印刷されない](#page-92-0) .... 93 印刷品質/[印刷結果のトラブル](#page-92-0) .... 93 給紙/[排紙がうまくできない](#page-94-0) .... 95 [オートシートフィーダーの用紙が詰まった](#page-95-0) .... 96 [ファインアート紙が詰まった](#page-96-0) .... 97 厚紙または CD/DVD [が詰まった](#page-96-0) .... 97 [ロール紙が詰まった](#page-96-0) .... 97 その他 [.... 98](#page-97-0)

### 付録 **[............................................ 99](#page-98-0)**

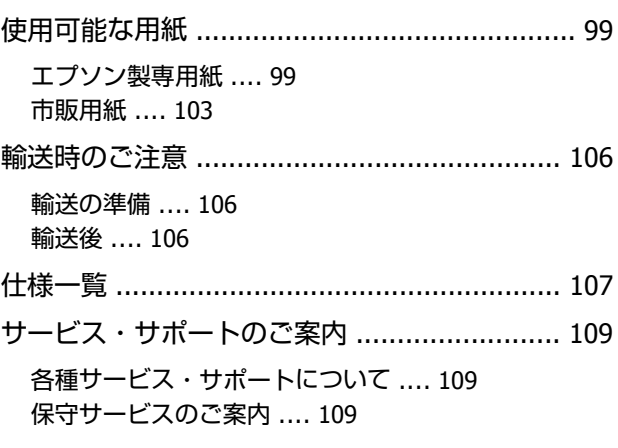

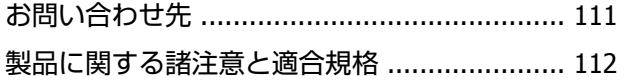

# <span id="page-5-0"></span>**ご使用の前に**

# **マニュアルの種類と使い方**

### マニュアルの構成

本製品には以下のマニュアルが付属しています。 PDF マニュアルは、ソフトウェアと同時にインストール されます。PDF マニュアルは、Adobe Reader やプレ ビュー(Mac OS X) などでご覧ください。

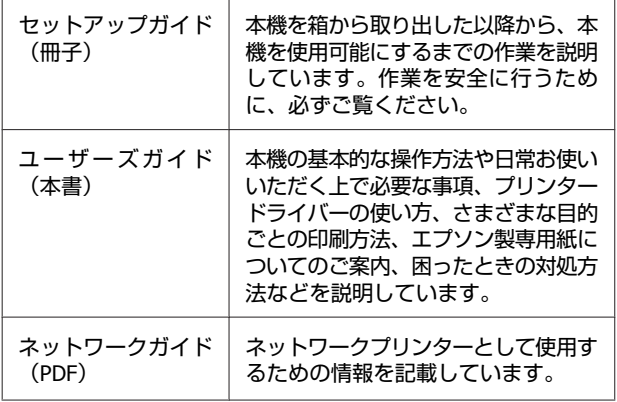

製品マニュアルの最新版 PDF データをダウンロードでき るサービスを提供しています。 <http://www.epson.jp/support/>

### マークの意味

### 安全に関するマーク

マニュアルでは、お客様や他の人々への危害や財産への 損害を未然に防止するために、危険を伴う操作や取り扱 いを次の記号で警告表示しています。内容をご理解の上 で本文をお読みください。

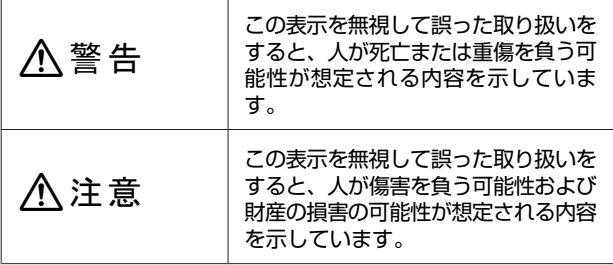

### 一般情報に関する表示

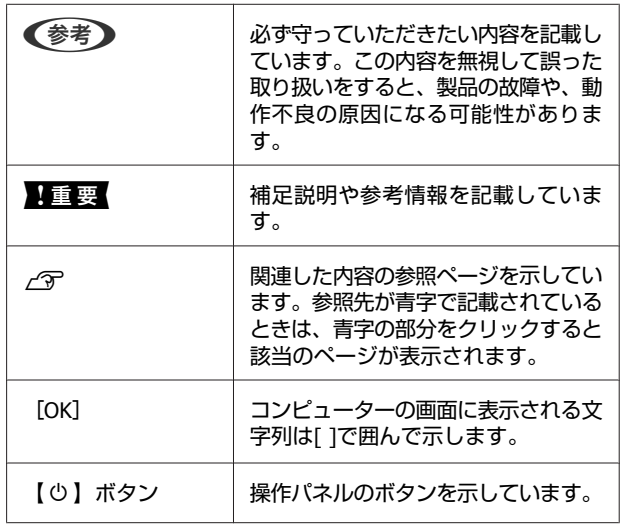

### 掲載画面

- ・本書の画面は実際の画面と多少異なることがあります。 また、OS の違いや使用環境によっても異なる画面とな ることがありますので、ご注意ください。
- ・本書に掲載する Windows の画面は、特に指定がない限 り Windows 7 の画面を使用しています。
- ・本書に掲載する Mac OS X の画面は、特に指定がない限 り Mac OS X v10.6 の画面を使用しています。

### **Windows** の表記

Microsoft® Windows® XP operating system 日本語版 Microsoft® Windows Vista® operating system 日本語版 Microsoft® Windows® 7 operating system 日本語版 本書では、上記の OS (オペレーティングシステム)をそ れぞれ「Windows XP」、「Windows Vista」、「Windows 7」 と表記しています。またこれらの総称として「Windows」 を使用しています。

# <span id="page-6-0"></span>**PDF** マニュアルの見方

Adobe Reader で PDF マニュアルを見る際の基本的な操作 を Adobe Reader9 で表示したときを例に説明します。

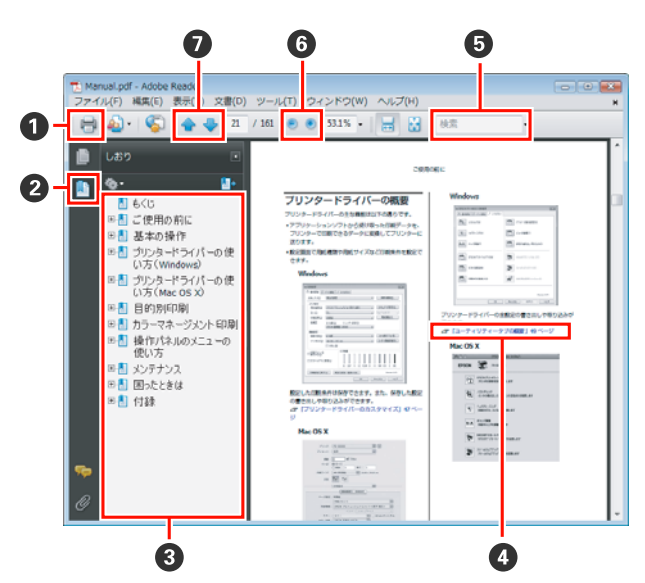

- A PDF マニュアルを印刷するときにクリックします。
- 2 クリックするたびに、しおりを閉じたり表示したり します。
- 6 タイトルをクリックすると該当のページが表示され ます。

D 参照先が青字で記載されているときは、青字の部分 をクリックすると該当のページが表示されます。 元のページに戻るときは、以下のように行います。 **Windows** の場合

【Alt】キーを押したまま【←】キーを押します。 **Mac OS X** の場合

[表示] メニュー- [移動] - [前の画面] の順でク リックします。

6 確認したい項目名などキーワードを入力して検索が できます。

6 表示中の文字が小さくて見えにくいときは ■ をク リックすると拡大します。 ● をクリックすると縮小 します。イラストや画面図など拡大する部分を指定 するには、以下のように行います。 **Windows** の場合

PDF マニュアルのページ上で右クリックし、表示さ れたメニューで[マーキーズーム]を選択します。 ポインターが虫眼鏡に変わりますので拡大したい箇 所を範囲指定します。 **Mac OS X** の場合

【Command】キーを押したまま【スペース】キーを 押すとポインターが虫眼鏡に変わります。そのまま 虫眼鏡のポインターで拡大したい箇所を範囲指定し ます。

■ 前ページ/次ページを表示します。

# <span id="page-7-0"></span>**各部の名称と働き**

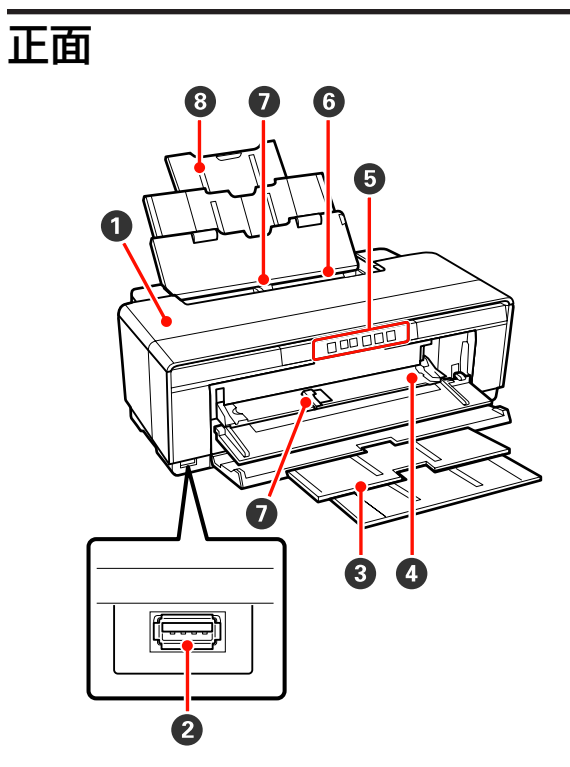

### A **プリンターカバー**

インク交換や紙詰まりのときに開けます。通常は必 ず閉じた状態でお使いください。

#### B **外部機器接続コネクター**

デジタルカメラなどの PictBridge 対応機器を USB ケーブルで接続するコネクターです。

#### C **排紙トレイ**

印刷された用紙を保持します。印刷するときに開い て使用します。

#### **4 前面手差しトレイ**

厚紙、CD/DVD トレイをセットするときに開きます。

#### **6 操作パネル**

U[「操作パネル」](#page-9-0)10 ページ

### F **オートシートフィーダー**

セットされた用紙を自動的に給紙します。

#### G **エッジガイド**

セットする用紙のサイズに応じて左右に動かします。 用紙が斜めに給紙されるのを防ぎます。

### **8 用紙サポート**

用紙が前後に倒れずに円滑に給紙できるように支え ます。

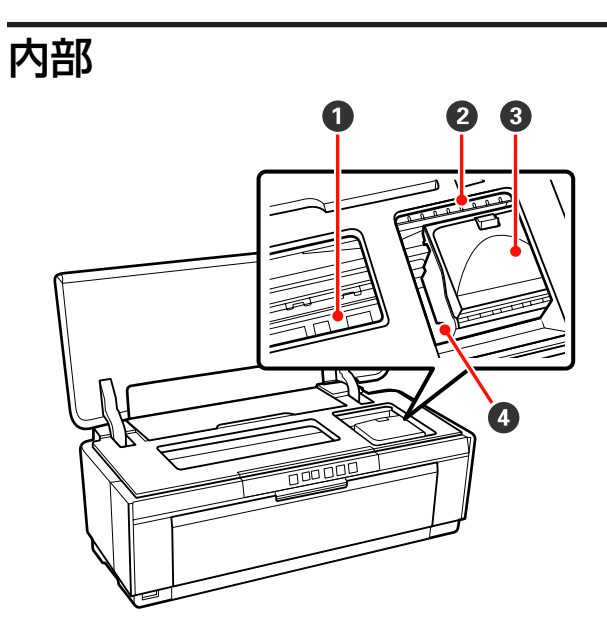

### **4 インク吸収材**

フチなし印刷時に用紙からはみ出したインクを吸収 する部分です。

### B **インク残量確認ランプ**

インクが残り少なくなったときや交換時期が来たと きなど、インクに関するエラーが発生したときに、 色ごとのランプが点灯/点滅します。 点灯/点滅の内容は、操作パネルのインクランプと同 じです。

U[「ランプ表示」](#page-86-0)87 ページ

### C **カートリッジカバー**

インクカートリッジ交換時に開けます。 U[「インクカートリッジの交換」](#page-81-0)82 ページ

### **4 プリントヘッド**

左右に移動しながら、高密度化ノズルでインクを吐 出して印刷します。プリントヘッドは絶対に手で動 かさないでください。

<span id="page-8-0"></span>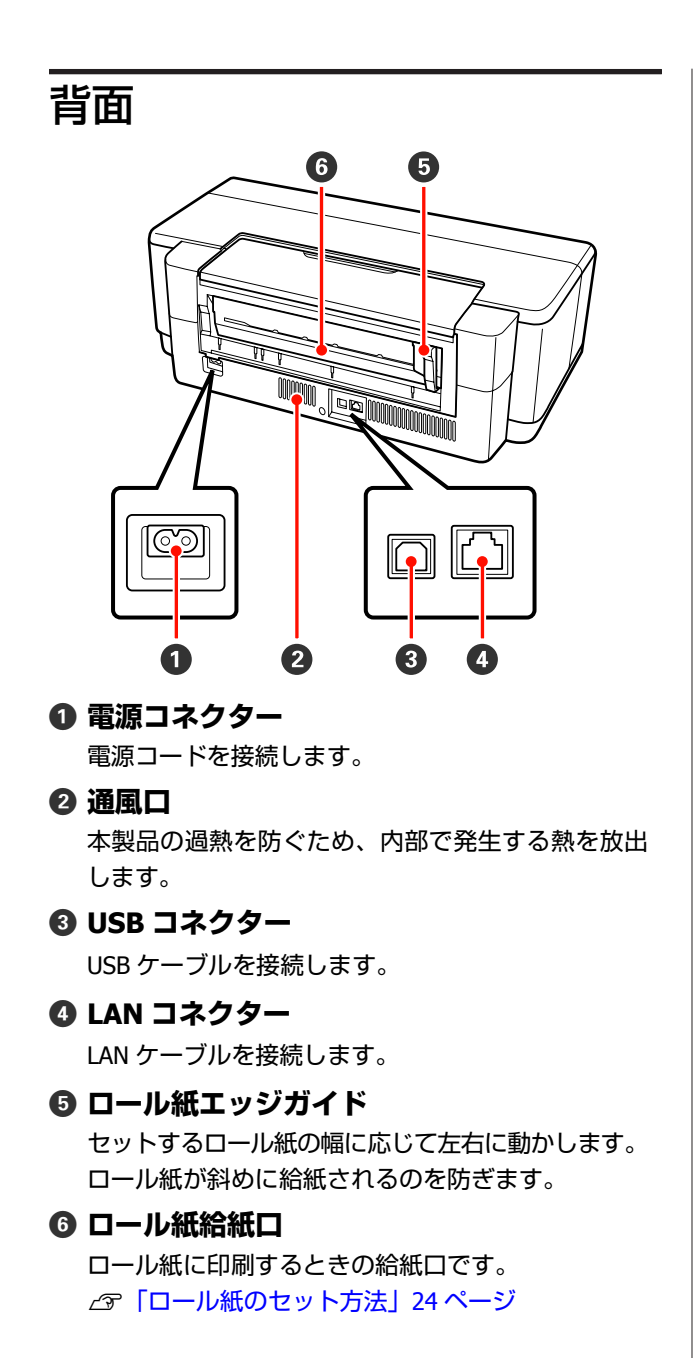

<span id="page-9-0"></span>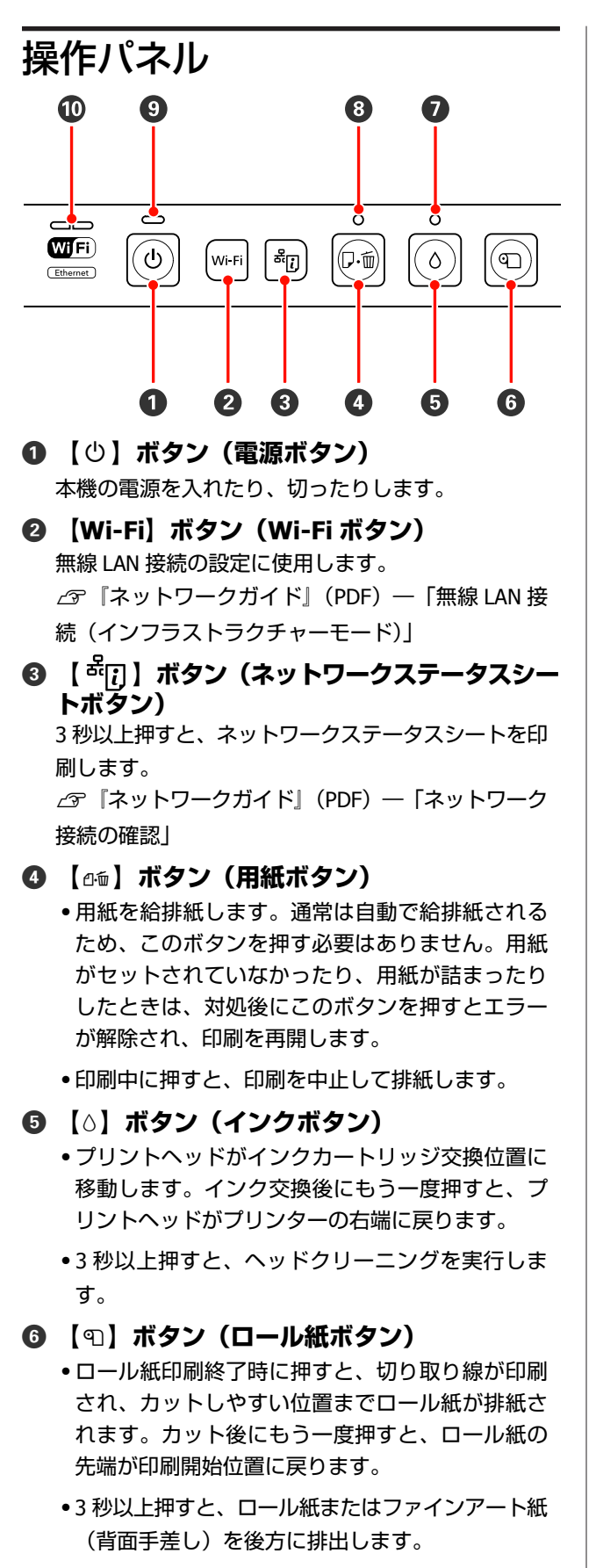

**<b>Ø △ランプ(インクランプ)** 

インクが残り少なくなったときや交換時期が来たと きなど、インクに関するエラーが発生したときに点 灯/点滅します。

U[「ランプ表示」](#page-86-0)87 ページ

**8 △△ランプ(用紙ランプ)** 

用紙がセットされていなかったり、用紙が詰まった ときに点灯/点滅します。

**④ ①ランプ(電源ランプ)** 

本機の動作状態が点灯/点滅で示されます。

- 点灯 : 電源が入っています。
- 点滅 : 何らかの動作や処理を行っています。 △ [「ランプ表示」](#page-86-0)87 ページ

消灯 : 電源が入っていません。

### J **ネットワークランプ(グリーン/イエロー)**

ネットワークの接続状態や、ネットワークに関する エラーが点灯/点滅で示されます。

U[「ランプ表示」](#page-86-0)87 ページ

グリーン、イエローとも消灯しているときは、ネッ トワーク接続されていません。

<span id="page-10-0"></span>**本機の特長**

本機は A3 ノビ幅サイズの用紙に対応したインクジェット カラープリンターです。 本機の主な特長は以下の通りです。

### 高画質を実現

### **ブルーインクによる鮮やかな色再現**

本機は、ブルーインクとマットブラックインクを差し替 えて使用することができます。

U[「ブルーインクとマットブラックインクの切り替え」](#page-30-0) 31 [ページ](#page-30-0)

ブルーインクは、光沢系用紙での色再現性をより豊かに し、より深みのある青色を表現します。ブルーインク使 用時は、ポジフィルムのような鮮やかな印刷を実現でき る「ポジフィルム調(高彩)」の色補正機能を使用するこ とができます。

U[「色補正して印刷」](#page-45-0)46 ページ

### **論理的色変換システム「LCCS」によるバランス の良い色表現**

論理的色変換システム「 LCCS ( Logical Color ConversionSystem)」により、①光源環境による色の違い (カラーインコンスタンシー)の低減 2細やかな階調性 ③粒状感の低減 ④色再現領域(ガマット)拡大による豊 かな色表現―を実現するとともに、これらをバランスよ く制御します。総合的な画質向上、安定した色表現が可 能です。

### **最高解像度:5760×1440dpi 最小インクドッ ト:1.5pl を実現**

粒状感の少ない美しい写真印刷を実現します。

#### **長期にわたる高い保存性**

空気中の光やオゾンに分解されにくい、高い耐光性と耐 オゾン性に加えて、高い耐水性を備えた顔料インクは、 印刷結果の美しさや鮮やかさを長期間にわたって維持し ます。

#### **安定した色再現**

インク品質メンテナンス機能により、定期的にカートリッ ジ内のインク濃度のムラをなくす動作を行います。その ため、長期放置されたインクカートリッジでも安定した 色再現が可能です。

U[「インク品質メンテナンス」](#page-79-0)80 ページ

### 優れた使いやすさ

#### **無線 LAN 機能を搭載**

標準搭載の無線 LAN 機能によって、コンピューターや対 応する Wi-Fi 機器からワイヤレスで印刷することができま す。

#### !重要

A3 サイズなど容量の大きなデータを印刷するときや、お客様 の無線 LAN 環境によっては十分な印刷速度を得られないこと があります。安定した印刷速度を必要とされる場合は有線で の接続をお勧めします。

#### **フチなし印刷機能**

自動拡大あるいは原寸維持で四辺フチ(余白)のない印 刷ができます。

U[「フチなし印刷」](#page-48-0)49 ページ

また、フチなし印刷した出力紙をつなぎ合わせて大きな ポスターやカレンダーが作れるポスター印刷機能もあり ます。

U[「ポスター印刷\(拡大分割して印刷](#page-57-0) Windows のみ)」 58 [ページ](#page-57-0)

#### **異なるアプリケーションのデータを自由に配置し て印刷できるポスターレイアウト機能**

1枚の用紙上に、いろいろなアプリケーションソフトで作 製した印刷データを自由に配置してポスターや展示資料 を作成できます。

U[「ポスターレイアウト\(](#page-66-0)Windows のみ)」67 ページ

#### **さまざまな用紙の種類に対応**

高画質印刷を実現するために、さまざまなエプソン製の 専用紙を用意しています。また、厚紙、ロール紙、CD/DVD にも対応しています。それぞれ以下のように給紙します。

・単票紙

オートシートフィーダーから給紙します。 U[「オートシートフィーダーへのセット方法」](#page-19-0)20 [ページ](#page-19-0)

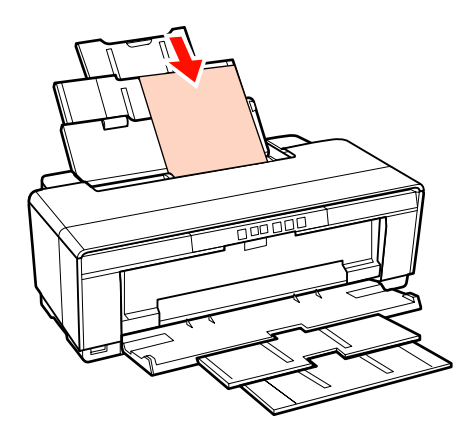

● 単票紙 (ファインアート紙) 付属の背面手差し用紙ガイドを背面にセットして給紙し ます。

U[「ファインアート紙のセット方法」](#page-20-0)21 ページ

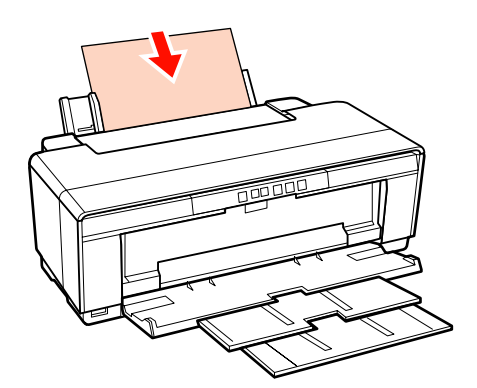

・単票紙(厚紙) 前面手差しトレイから給紙します。 U[「厚紙のセット方法」](#page-22-0)23 ページ

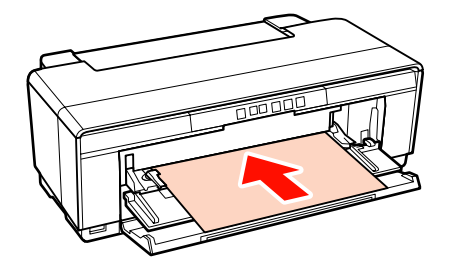

・ロール紙

付属のロール紙ホルダーを背面にセットして給紙しま す。

U[「ロール紙のセットとカット」](#page-23-0)24 ページ

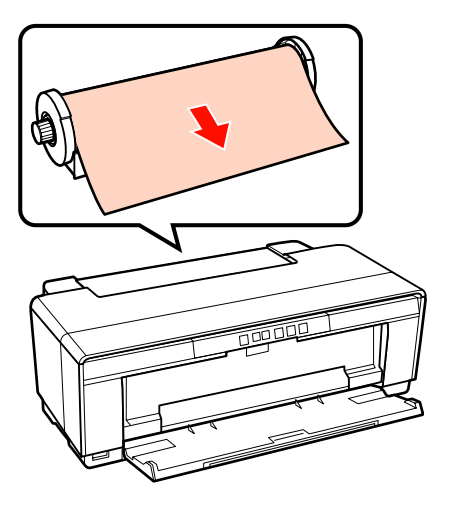

・CD/DVD

付属の CD/DVD トレイを使用して、前面手差しトレイ から給紙します。

U「CD/DVD [のセットと取り出し」](#page-25-0)26 ページ

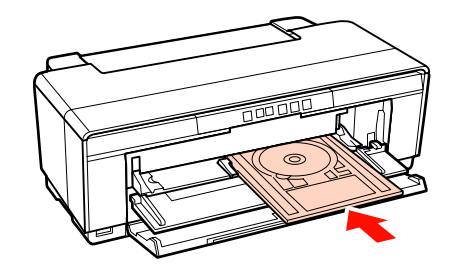

# <span id="page-12-0"></span>**使用・保管時のご注意**

設置スペース

排紙や消耗品の交換を支障なく行うために、最小限、以 下のスペースを確保して物などを置かないでください。 本機の外形寸法は、「仕様一覧」をご覧ください。

### U[「仕様一覧」](#page-106-0)107 ページ

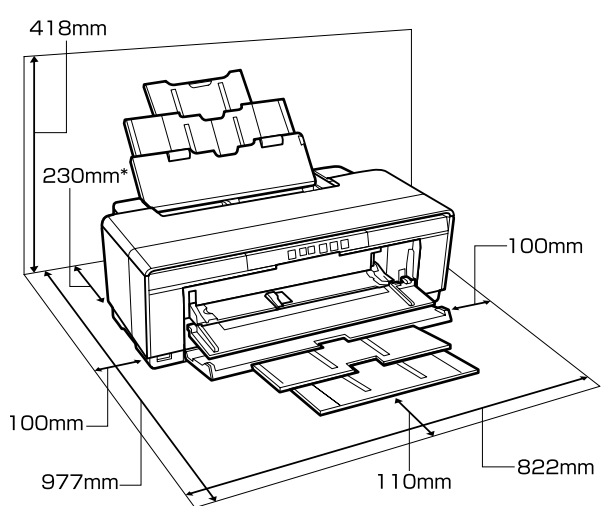

\* 厚紙をセットして印刷するときは、プリンターの後 方スペースを 320mm 以上確保してください。

### 使用時のご注意

本機を使用する際は、故障や誤動作、印刷品質低下の原 因となりますので、以下の点に注意してください。

・「仕様一覧」に記載の温度・湿度範囲を守って使用して ください。 で[「仕様一覧」](#page-106-0)107 ページ

ただし、上記の条件を満たしていても使用する用紙の環 境条件を満たしていないと、正しく印刷できないことが あります。必ず用紙の環境条件も満たした場所で使用し てください。詳しくは、用紙のマニュアルをご覧くださ  $\mathbf{L}$ 

また、乾燥する地域やエアコンが稼動している環境、直 射日光が当たる場所で使用するときは、乾燥に注意して 条件範囲内の湿度を保つようにしてください。

・用紙が詰まったときやエラーが起こったまま電源を切る とキャッピングされない(プリントヘッドが右端に位置 しない)ことがあります。キャッピングとは、プリント ヘッドの乾燥を防ぐために自動的にプリントヘッドに キャップ(ふた)をする機能です。この場合は、再度電 源を入れてしばらくすると、自動的にキャッピングが行 われます。

・本機の電源が入っている状態で、電源プラグをコンセン トから抜いたり、ブレーカーを落としたりしないでくだ さい。プリントヘッドがキャッピングされないことがあ ります。この場合は、再度電源を入れてしばらくする と、自動的にキャッピングが行われます。

### 使用しないときのご注意

本機を使用しないときは、以下の点に注意して保管して ください。保管状態が適切でないと、印刷再開時に正し く印刷できないことがあります。

- ・プリンターを保管するときは、インクカートリッジを取 り付けたまま、水平な状態で保管してください。プリン ターを傾けたり、立てたり、逆さまにしたりしないでく ださい。
- ・印刷しない期間が長くなると、プリントヘッドのノズル が乾燥し目詰まりを起こすことがあります。プリント ヘッドの目詰まりを防ぐために、定期的に印刷していた だくことをお勧めします。
- ・用紙を本機にセットしたまま放置すると、紙面に用紙押 さえローラーの跡が付くことがあります。また、用紙が 波打ったり、反ったりして給紙不良やプリントヘッドの こすれの原因となります。保管時は用紙を取り外してく ださい。
- ・プリントヘッドがキャッピングされている(プリント ヘッドが右端に位置している)ことを確認してから本機 を保管してください。キャッピングせずに長時間放置す ると、印刷不良の原因となります。

#### !重要

キャッピングされていないときは、本機の電源を入れ、再度 切ってください。

- ・プリンターカバー、排紙トレイ、用紙サポートを閉じて 保管してください。また、長期間使用しないときは、ホ コリが入らないよう、静電気の発生しにくい布やシート などを掛けておくことをお勧めします。プリンターのノ ズルは大変小さいものです。そのため、目に見えない小 さなホコリがプリントヘッドに付着すると、目詰まりし て正しく印刷できないことがあります。
- ・本機を長期間使用しなかったときは、印刷を再開する前 に必ずプリントヘッドの目詰まりの状態を確認してくだ さい。プリントヘッドに目詰まりが確認されたときは、 ヘッドクリーニングを行ってください。 U[「ノズルの目詰まりチェック」](#page-77-0)78 ページ

### <span id="page-13-0"></span>インクカートリッジ取り扱い上 のご注意

インクカートリッジは、良好な印刷品質を保つために、 以下の点に注意して取り扱ってください。

- ・購入直後のインク初期充てんでは、プリントヘッドノズ ル(インクの吐出孔)の先端部分までインクを満たして 印刷できる状態にするため、その分インクを消費しま す。そのため、初回は 2 回目以降に取り付けるインク カートリッジよりも印刷できる枚数が少なくなります。
- ・インクカートリッジは冷暗所で保管し、個装箱に印刷さ れている期限までに使用することをお勧めします。ま た、開封後は 6 ヵ月以内に使い切ってください。
- ・インクカートリッジの袋は、本体に装着する直前まで開 封しないでください。品質保持のため、真空パックにし ています。
- ・インクカートリッジを寒い所に長時間保管していたとき は、3 時間以上室温で放置してからお使いください。
- ・黄色いフィルムは必ずはがしてからセットしてくださ い。はがさないまま無理にセットすると、正常に印刷で きなくなるおそれがあります。なお、その他のフィルム やラベルは絶対にはがさないでください。インクが漏れ るおそれがあります。
- ・インクカートリッジの緑色の基板には触らないでくださ い。正常に印刷できなくなるおそれがあります。
- ・インクカートリッジは、全スロットにセットしてくださ い。全スロットにセットしないと印刷できません。
- ・電源が切れている状態でインクカートリッジを交換しな いでください。また、プリントヘッドは絶対に手で動か さないでください。故障の原因になります。
- ・インク充てん中は、電源を切らないでください。充てん が不十分で印刷できなくなるおそれがあります。
- ・インクカートリッジを取り外した状態で本製品を放置し たり、インクカートリッジ交換中に電源を切ったりしな いでください。プリントヘッド(ノズル)が乾燥して印 刷できなくなるおそれがあります。
- ・本製品のインクカートリッジは、IC チップでインク残 量などの情報を管理しているため、使用途中に取り外し ても再装着して使用できます。ただし、インクが残り少 なくなったインクカートリッジを取り外すと、再装着し ても使用できないことがあります。また、再装着の際 は、プリンターの信頼性を確保するためにインクが消費 されることがあります。
- ・使用途中で取り外したインクカートリッジは、インク供 給孔部を上にし、ホコリやゴミ等が付かないように注意 して保管してください。なお、インク供給孔内には弁が あるため、ふたや栓をする必要はありません。
- ・取り外したインクカートリッジはインク供給孔部にイン クが付いていることがありますので、周囲を汚さないよ うにご注意ください。
- ・本製品はプリントヘッドの品質を維持するため、インク が完全になくなる前に動作を停止するように設計されて おり、使用済みインクカートリッジ内に多少のインクが 残ります。
- ・インクカートリッジに再生部品を使用している場合があ りますが、製品の機能および性能には影響ありません。
- ・インクカートリッジを分解または改造しないでくださ い。正常に印刷できなくなるおそれがあります。
- ・プリントヘッドを良好な状態に保つため、印刷時以外に もインクカートリッジ交換時・ヘッドクリーニング時な どのメンテナンス動作で全色のインクが消費されます。
- ・モノクロやグレースケール印刷の場合でも、用紙種類や 印刷品質の設定によっては、カラーインクを使った混色 の黒で印刷します。

### 用紙取り扱い上のご注意

用紙の取り扱いや保管の際は、以下の点にご注意くださ い。用紙の状態が悪いと、良好な印刷結果が得られませ ん。

必ず各用紙のマニュアルも併せてご覧ください。

### 取り扱い上のご注意

- ●エプソン製の専用紙は一般室温環境下 (温度 15~25℃、 湿度 40~60%)でお使いください。
- ・用紙を折り曲げたり、印刷面を傷付けたりしないように 注意してください。
- ・用紙の印刷面には触れないでください。手の皮脂や水分 が印刷品質に影響します。
- ・用紙は、温度や湿度などの環境の変化により、波打った り、反ったりすることがあります。用紙を傷付けたり汚 したりしないように、手で平らな状態に修正してから セットしてください。
- ・用紙を濡らさないでください。
- ・個装箱や個装袋は、用紙の保管時に使用しますので、捨 てないでください。
- ・高温、多湿、直射日光を避けて保管してください。
- ●開封後の用紙を保管する際は、個装袋に戻して個装箱に 入れて水平な状態で保管してください。

### 出力紙取り扱い上のご注意

印刷後は、良好な印刷結果を長期間保持するために以下 の点に注意して適切に取り扱ってください。

- ・印刷物をこすったり引っかいたりしないでください。こ すったり引っかいたりするとインクがはがれることがあ ります。
- ・印刷物の表面は触らないでください。インクがはがれる ことがあります。
- ・印刷後の用紙は、重ねたり折り曲げたりせずに十分に乾 燥させてください。乾燥させずに重ねると、重なった部 分の色が変わる(重なった部分に跡が残る)ことがあり ます。この跡はすぐに用紙をはがして乾燥させればなく なりますが、そのまま放置すると跡が消えなくなりま す。
- ・十分乾燥させずにアルバムなどに保存すると、にじむこ とがあります。
- ・ドライヤーなどを使用して乾燥させないでください。
- ・直射日光に当てないでください。
- ・印刷後は、変色を防ぐために用紙のマニュアルの指示に 従って展示/保存してください。
- ・印刷物を保存する際は、色合いを保つために、高温、多 湿、直射日光を避けて、暗所に保存することをお勧めし ます。

#### 【重要

一般的に印刷物や写真などは、空気中に含まれるさまざまな 成分や光の影響などで退色(変色)していきます。エプソン 製の専用紙も同様ですが、保存方法に注意することで、変色 の度合いを低く抑えることができます。

- ・各エプソン製専用紙の詳しい印刷後の取り扱い方法は、専 用紙のマニュアルをご覧ください。
- ・写真やポスターなどの印刷物は照明(光源\*)の違いなど によって、色の見え方が異なります。本機の印刷物も光源 の種類によって色が異なって見えることがあります。 \*光源には太陽光、蛍光灯、白熱灯などの種類があります。

# <span id="page-15-0"></span>**添付ソフトウェアの紹介**

# **フフトウェアディスクの内容**

本機を使用するには、付属のソフトウェアディスクからプリンタードライバーをインストールしてください。 付属のソフトウェアディスクには、プリンタードライバーのほかに以下のソフトウェアが収録されています。 セットアップ時に[簡単インストール]を実行していれば、プリンタードライバーを含め以下のソフトウェアはインス トールされています。

また、[ソフトウェア一覧]で各ソフトウェアを個別に再インストールできます。

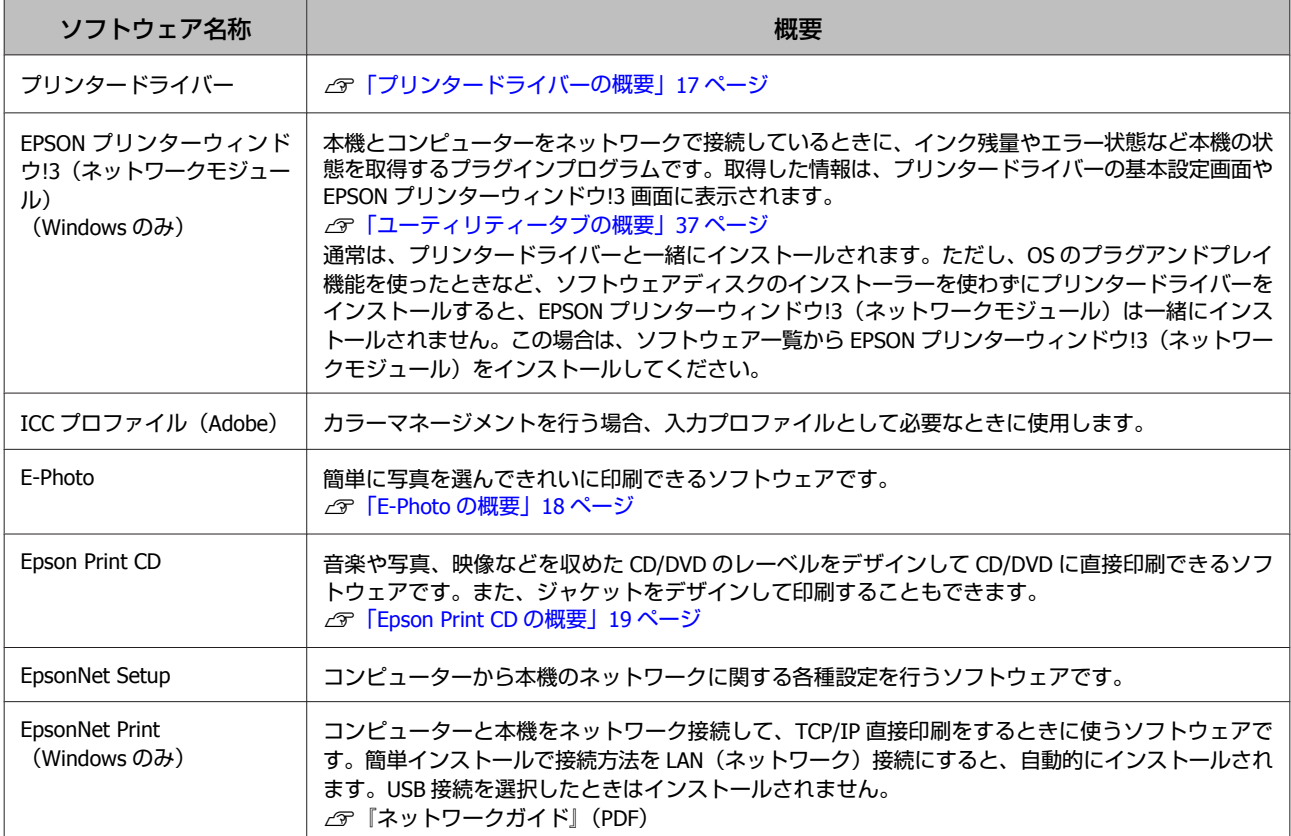

# <span id="page-16-0"></span>プリンタードライバーの概要

プリンタードライバーの主な機能は以下の通りです。

- ・アプリケーションソフトから受け取った印刷データを、 プリンターで印刷できるデータに変換してプリンターに 送ります。
- ・設定画面で用紙種類や用紙サイズなど印刷条件を設定で きます。

**Windows**

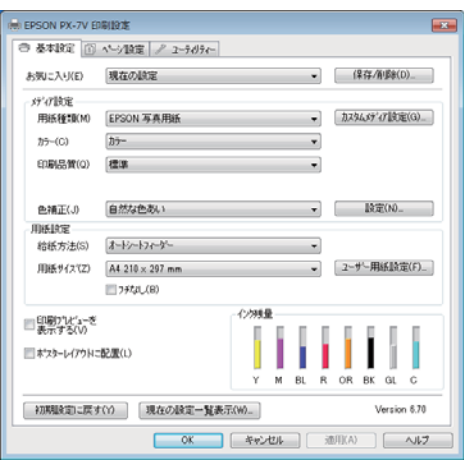

設定した印刷条件は保存できます。また、保存した設定 の書き出しや取り込みができます。

U[「プリンタードライバーのカスタマイズ」](#page-34-0)35 ペー [ジ](#page-34-0)

### **Mac OS X**

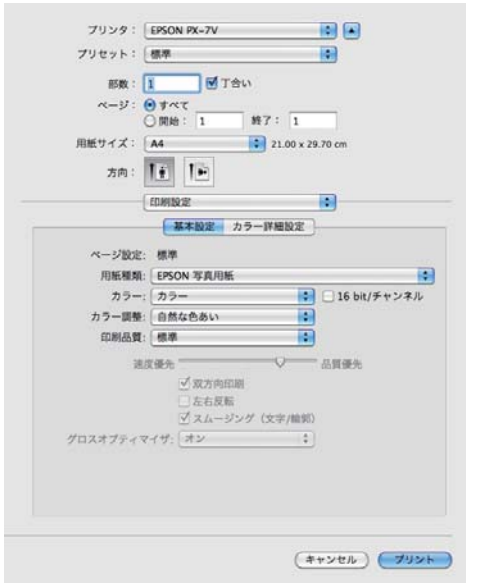

・本機の印刷品質を保つための各種メンテナンス機能の実 行と、本機の状態確認などができます。

#### **Windows**

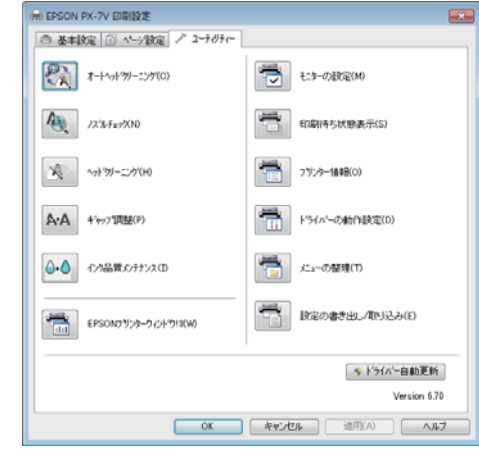

プリンタードライバーの全設定の書き出しや取り込みが できます。

#### U[「ユーティリティータブの概要」](#page-36-0)37 ページ

### **Mac OS X**

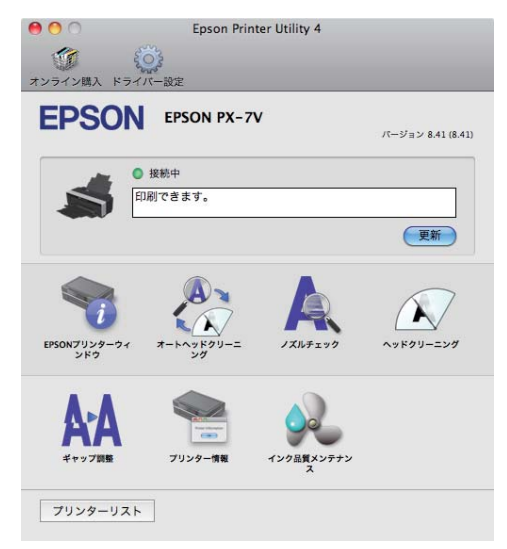

### <span id="page-17-0"></span>**E-Photo** の概要

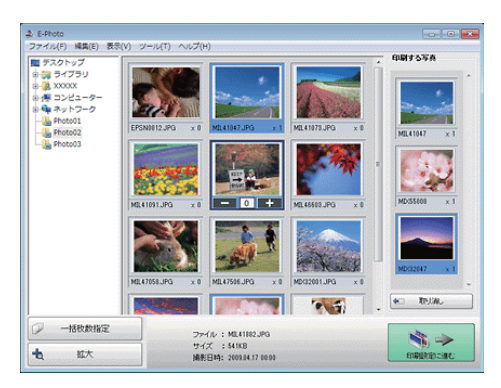

E-Photo (イーフォト)は、さまざまな用紙に、写真を簡 単に印刷できるソフトウェアです。

#### **簡単操作で写真を印刷**

印刷イメージのプレビューを見ながら、難しい設定や面 倒な操作なしに印刷できます。 クイックプリント機能を使用すると、クリック 1 つで印

刷できます。

### **オートフォトファイン!EX で画像を自動補正**

エプソン独自の画像解析/処理技術を用いて自動的に画像 を高画質化して印刷できます。また、撮影シーン([標 準][人物][風景][夜景])に合わせて最適に補正する こともできます。

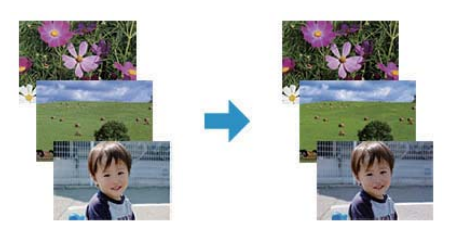

### **ナチュラルフェイスで人物写真をきれいに** ナチュラルフェイス機能を使用すると、人物写真に小顔

や美白の補正効果を加えて印刷できます。

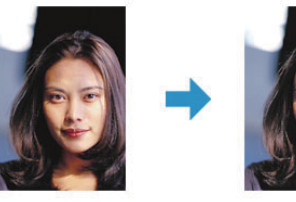

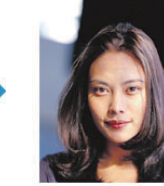

**写真に P.I.F.フレーム(飾り枠)を付けて印刷** 写真とかわいらしいフレームを重ねて印刷できます。フ レームは、E-Photo に登録されているもののほかに、オリ ジナルフレームを作成したり、エプソンのホームページ からダウンロードしたりできます。

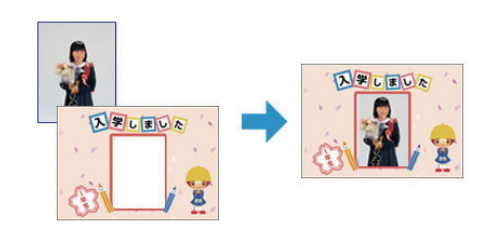

### **E-Photo** の起動方法

### !重要

本ソフトウェアをインストールしていないときは、付属のソ フトウェアディスクからインストールしてください。また、 プリンタードライバーをインストールしていないと、本ソフ トウェアは使用できません

### **Windows** の場合

- ・デスクトップ上の[E-Photo]アイコンをダブルクリッ クします。
- ・デスクトップ上にアイコンがないときは、[スタート]- [すべてのプログラム]または [プログラム] - [Epson Software] - [E-Photo] の順にクリックします。

#### !重要

エクスプローラーのツールバーからも E-Photo を起動できま す。

エクスプローラーを起動して、パソコンに保存されている画 像ファイルを選択し、エクスプローラーのツールバーに表示 されている「写真印刷] をクリックします。詳しくは、ソフ トウェアのヘルプをご覧ください。

### **Mac OS X** の場合

- •デスクトップ上の [E-Photo] アイコンをダブルクリッ クします。
- ・デスクトップ上にアイコンがないときは、[ハードディ スク]-[アプリケーション]-[Epson Software]- [E-Photo]-[E-Photo]アイコンの順にダブルクリッ クします。

### ヘルプのご案内

使い方について詳しくは、ソフトウェアのヘルプをご覧 ください。ヘルプはソフトウェアの[ヘルプ]メニュー から表示できます。

### <span id="page-18-0"></span>**Epson Print CD** の概要

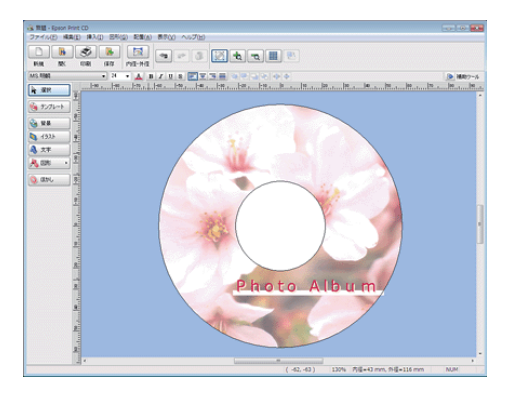

Epson Print CD (エプソン プリント シーディー)は、音 楽や写真、映像などを収めた CD/DVD のレーベルをデザ インして CD/DVD に直接印刷できるソフトウェアです。 また、ジャケットをデザインして印刷することもできま す。

### **オリジナルの CD/DVD レーベルをデザイン**

文字や図形を挿入してさまざまな飾りを付けたり、写真 を背景として貼り付けたり、レーベルをデザインするた めのいろいろな機能が搭載されています。また、Windows では、あらかじめ用意されているテンプレートを利用し てより簡単にデザインすることもできます。

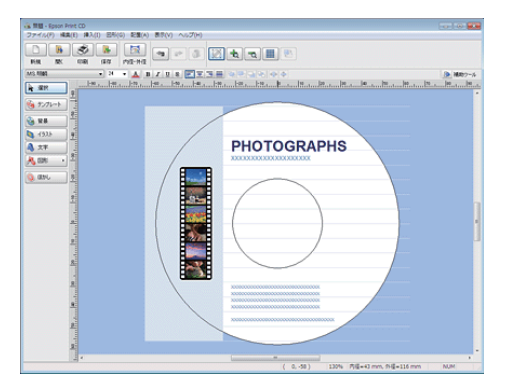

### **CD/DVD ジャケットも印刷**

CD/DVD ケースに添付するジャケットもデザインして印刷 できます。

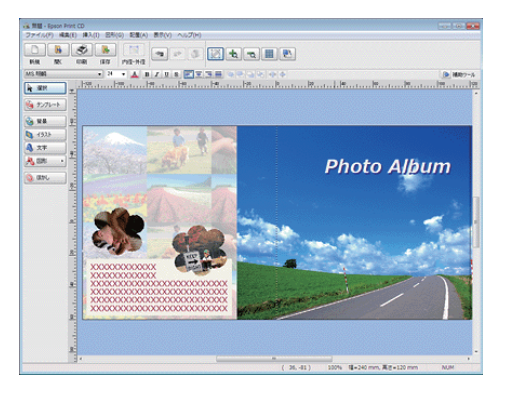

### **Epson Print CD** の起動方法

### !重要

本ソフトウェアをインストールしていないときは、付属のソ フトウェアディスクからインストールしてください。また、 プリンタードライバーをインストールしていないと、本ソフ トウェアは使用できません。

### **Windows** の場合

- •デスクトップ上の [Print CD] アイコンをダブルクリッ クします。
- ●デスクトップ上にアイコンがないときは、[スタート] -[すべてのプログラム]または [プログラム] - [Epson Software] - [Print CD] の順にクリックします。

### **Mac OS X** の場合

- ●デスクトップ上の [Print CD] アイコンをダブルクリッ クします。
- ・デスクトップ上にアイコンがないときは、[ハードディ スク]-[アプリケーション]-[Epson Software]- [Print CD]-[Print CD]アイコンの順にダブルクリッ クします。

### ヘルプのご案内

使い方について詳しくは、ソフトウェアのヘルプをご覧 ください。ヘルプはソフトウェアの[ヘルプ]メニュー から表示できます。

<span id="page-19-0"></span>**基本の操作**

# **単票紙のセット**

単票紙のセット方法は用紙の厚さによって異なります。 本製品には 3 つの給紙方法があります。

- ・オートシートフィーダー
- ・背面手差し(ファインアート紙)
- ・前面手差し(厚紙)

それぞれの給紙方法でセットできる用紙の詳細は以下を ご覧ください。

U[「使用可能な用紙」](#page-98-0)99 ページ

### (参考)

用紙が波打ったり、反ったりしているときは平らな状態に修 正してからプリンターにセットしてください。波打ったり、 反ったりしている用紙をセットすると、用紙サイズの検知や 印刷が正しく行えないことがあります。 開封後の用紙は個装袋に戻して水平な状態で保管し、印刷の 直前に袋から取り出して使うことをお勧めします。

オートシートフィーダーへのセッ ト方法

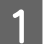

A プリンターの電源を入れます。

2 用紙サポートを開いて、いっぱいに引き出しま す。

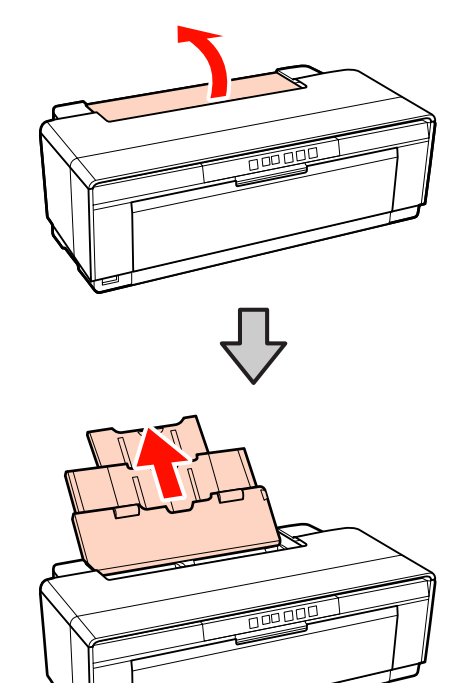

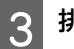

3 排紙トレイを開いて、いっぱいに引き出します。

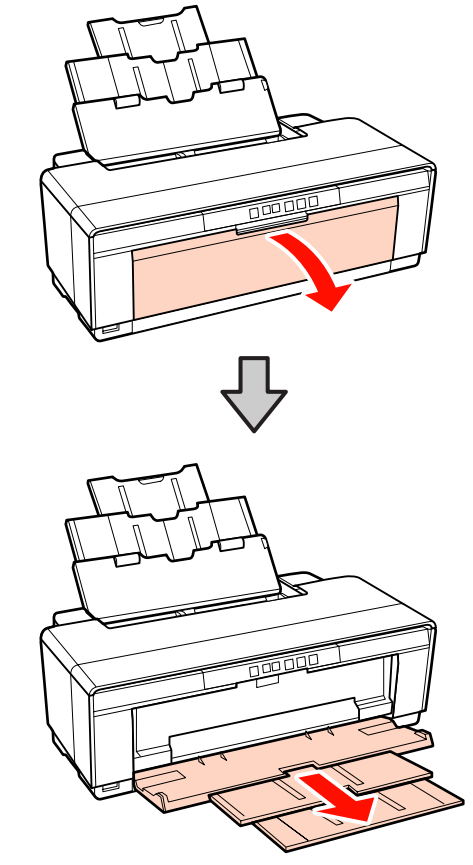

<span id="page-20-0"></span>ー<br>|4||印刷する面を手前にして、縦長に用紙をセットし ます。

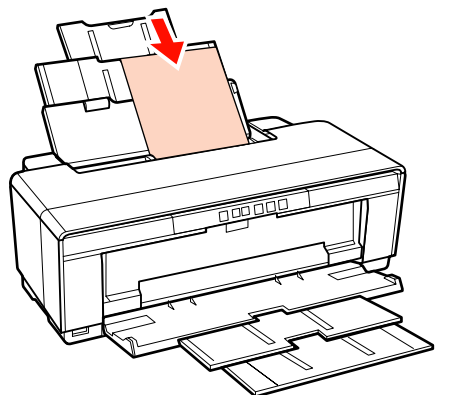

### **ハガキの場合**

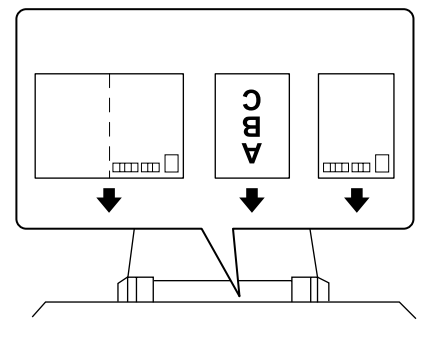

### **封筒の場合**

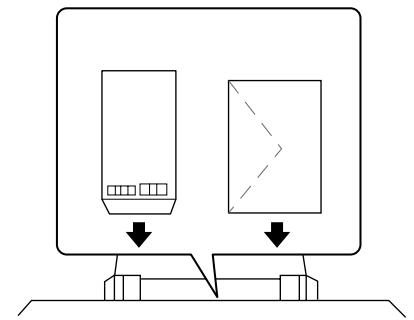

5 エッジガイドのつまみをつまんで、用紙の幅に合 わせます。

印刷ジョブを送信すると、給紙されます。

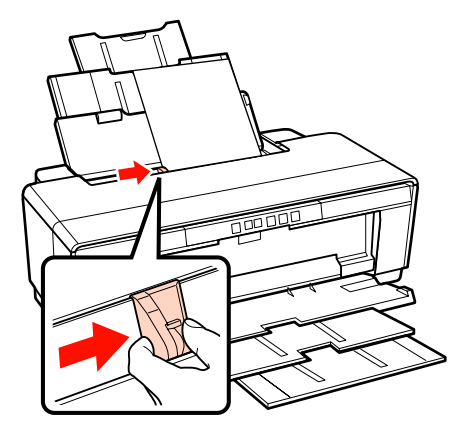

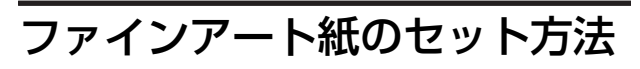

付属の背面手差し用紙ガイドを使ってセットします。

A プリンターの電源を入れます。

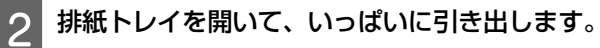

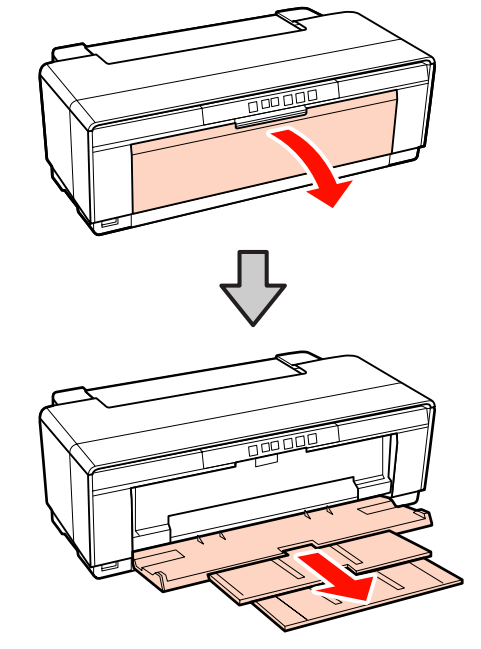

3 背面のロール紙エッジガイドを右端に移動しま 5 エッジガイドを用紙の幅に合わせ、用紙を1枚挿<br>ユーキオ す。 入します。 印刷する面を手前にして、縦長に挿入してくださ い。  $\mathbb{R}$ 【重要 背面にロール紙ホルダーがセットされているときは、 外してください。 F 用紙が奥に突き当たるまで挿入し、**<sup>3</sup>** 秒ほど軽く 4 付属の背面手差し用紙ガイドをプリンターの背面 に取り付けます。 手で押さえます。 背面手差し用紙ガイドとプリンター背面の三角マー 用紙が自動的に給紙されます。 クの位置を合わせて、溝とツメがかみ合うように取 A り付けてください。 f !重要 印刷せずに排紙したいときは、【 9】ボタンを 3 秒以上 押すと、用紙が後方に排出されます。用紙を引き抜い<br>てからもう一度【PD】ボタンを押すと、*d*⊕ランプの点  $\Pi$ 滅(エラー)が解除されます。

**22**

<span id="page-22-0"></span>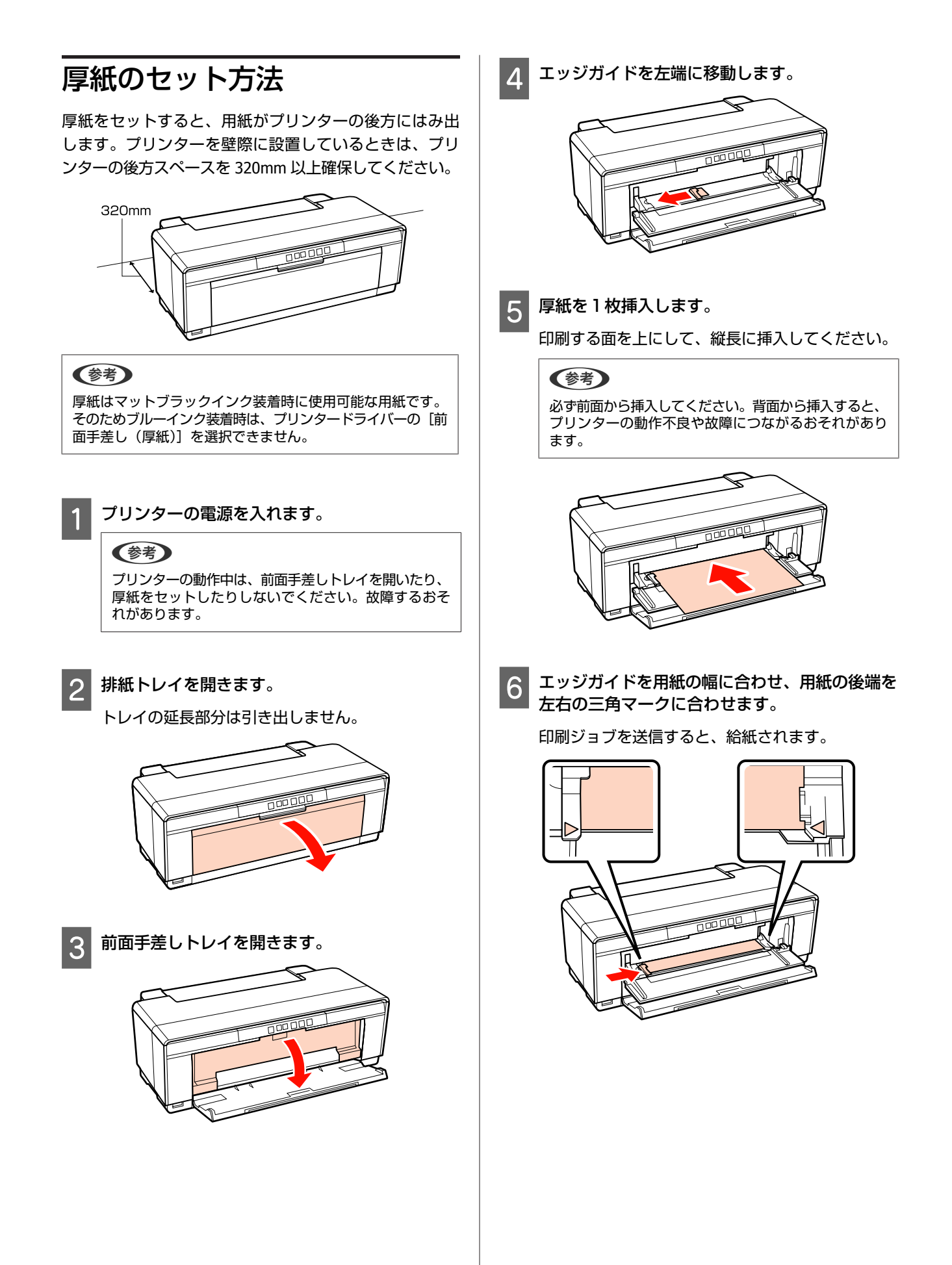

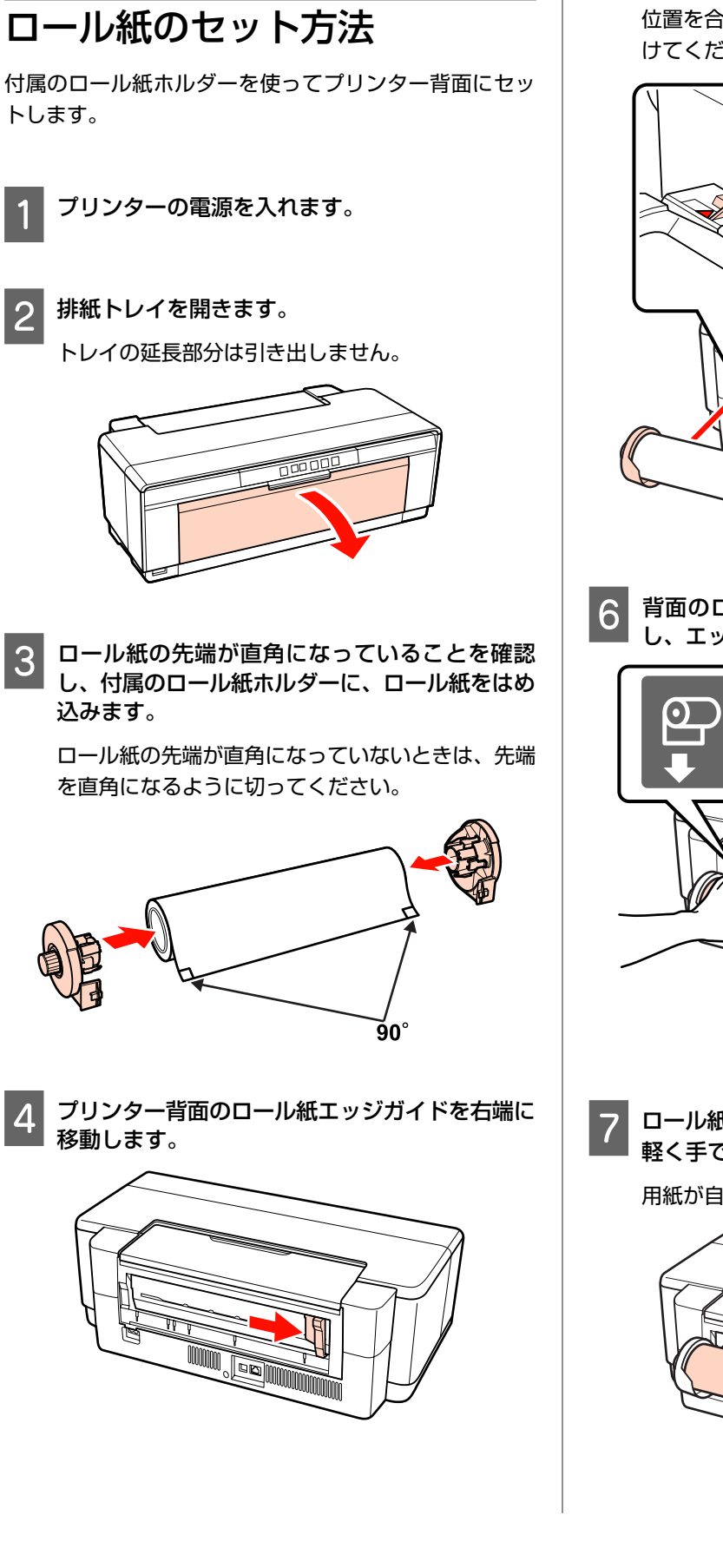

<span id="page-23-0"></span>**ロール紙のセットとカット**

5 ロール紙ホルダーをプリンターの背面に取り付け ます。

ロール紙ホルダーとプリンター背面の三角マークの 位置を合わせて、溝とツメがかみ合うように取り付 けてください。

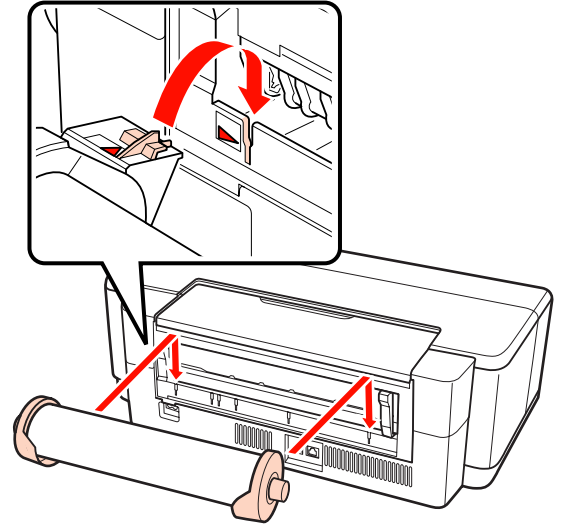

**6 背面のロール紙給紙口に、ロール紙を軽く挿入 」. .**<br>│ し、エッジガイドを用紙の幅に合わせます。

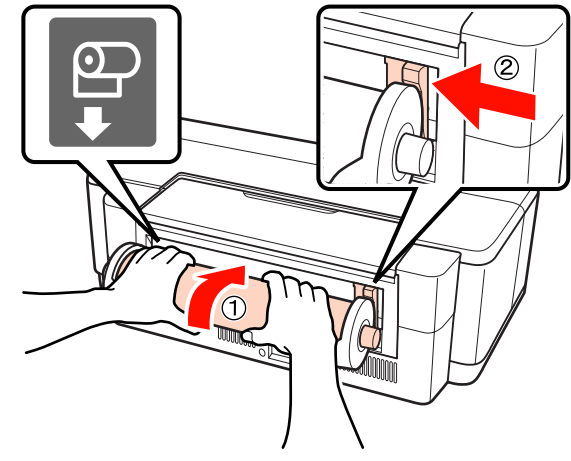

G ロール紙が奥に突き当たるまで挿入し、**<sup>3</sup>** 秒ほど 軽く手で押さえます。

用紙が自動的に給紙されます。

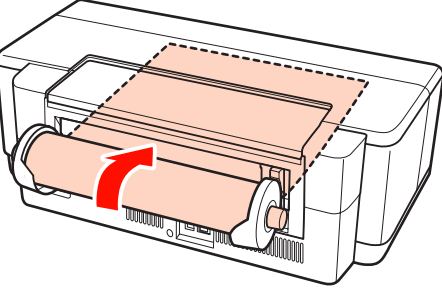

<span id="page-24-0"></span>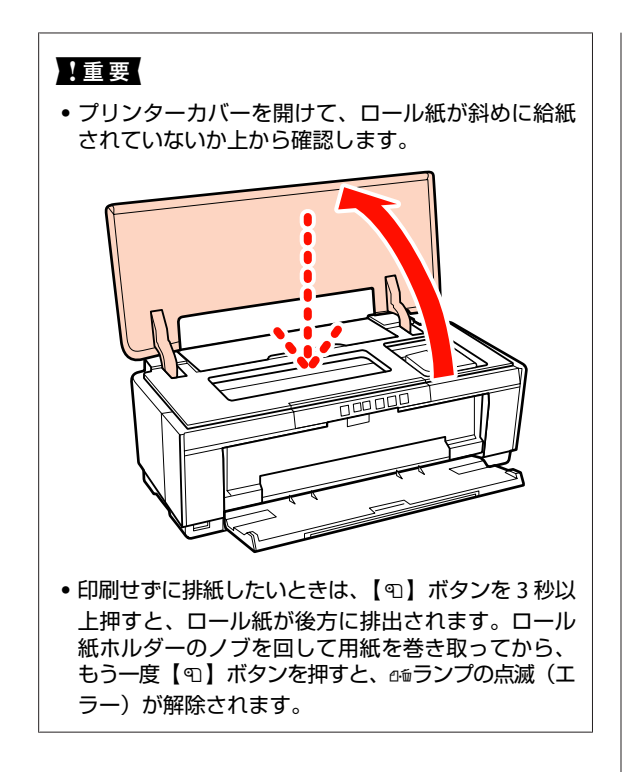

### ロール紙のカット

ロール紙に印刷した後は、はさみなどを使い、印刷結果 を切り離してください。

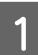

印刷が終了したら、【9】ボタンを押します。

切り取り線が印刷され、ロール紙が前に送り出され ます。

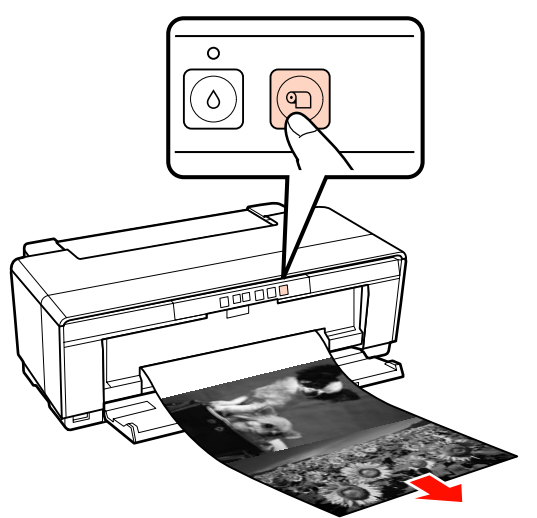

2 切り取り線に沿って切り離します。

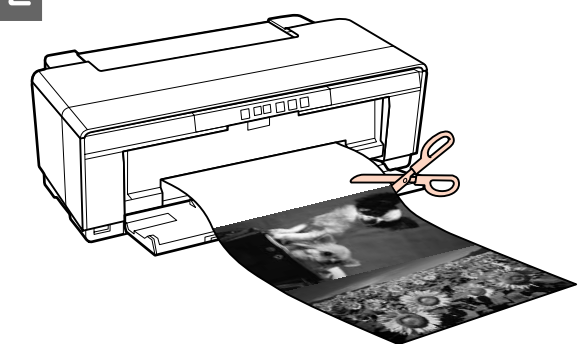

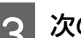

### 3 次の操作を行います。

続けてロール紙に印刷するとき: 【M】ボタンを押すと、ロール紙の先端が印刷開始 位置に戻ります。

ロール紙を取り外すとき:

【M】ボタンを 3 秒以上押すと、ロール紙が後方に 排出されます。ロール紙ホルダーのノブを回して用 紙を巻き取ってから、もう一度【9】ボタンを押す と、)ランプの点滅(エラー)が解除されます。

# <span id="page-25-0"></span>**CD/DVD のセットと取り 出し**

### !重要

CD/DVD の印刷には専用のアプリケーションソフトが必要で す。本製品付属の Epson Print CD をお使いください。

# **CD/DVD** のセット方法

付属の CD/DVD トレイを使ってセットします。

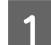

A プリンターの電源を入れます。

### (参考)

プリンターの動作中は、前面手差しトレイを開いたり、 CD/DVD トレイをセットしたりしないでください。故障 するおそれがあります。

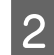

2 排紙トレイを開きます。

トレイの延長部分は引き出しません。

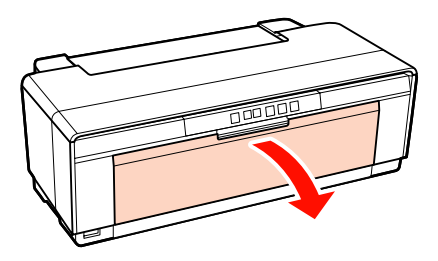

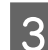

3 前面手差しトレイを開きます。

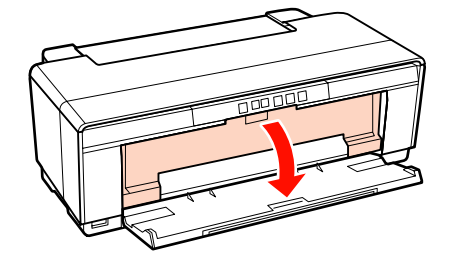

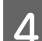

D エッジガイドを左に移動します。

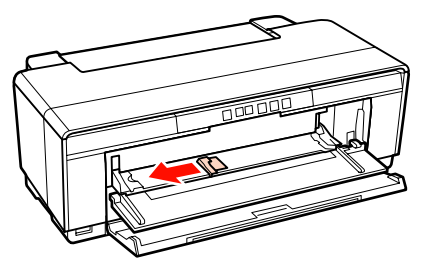

E **CD/DVD** の印刷面を上にして、付属の **CD/DVD** トレイにセットします。

### (参考)

本製品に付属の CD/DVD トレイを使用してください。 別のトレイを使用すると、プリンター、トレイ、CD/ DVD の破損や、プリンターの動作不良につながるおそ れがあります。

#### 12cmCD/DVD 8cmCD/DVD

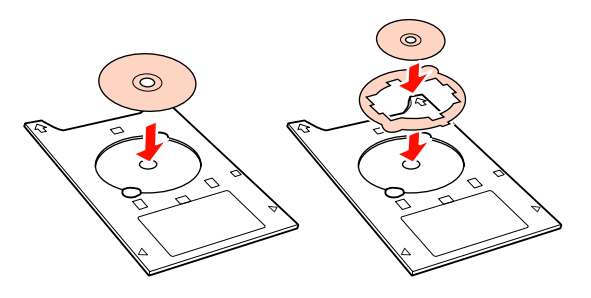

F **CD/DVD** トレイの先端を前面手差しトレイに置 き、エッジガイドを **CD/DVD** トレイの幅に合わ せます。

### (参考)

- ・エッジガイドを合わせてから CD/DVD トレイを挿入 しないと、水平に挿入できずにローラーと CD/DVD の表面が干渉することがあります。CD/DVD の表面 に傷が付くと、記録したデータが読み出せなくなる おそれがありますのでご注意ください。
- ・必ず前面から挿入してください。背面から挿入する と、プリンターの動作不良や故障につながるおそれ があります。

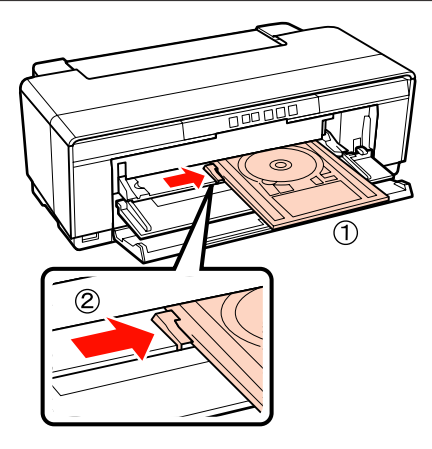

<span id="page-26-0"></span>G **CD/DVD** トレイを水平に挿入し、**CD/DVD** トレ イの三角マークを前面手差しトレイの三角マーク に合わせます。

印刷ジョブを送信すると、給紙されます。

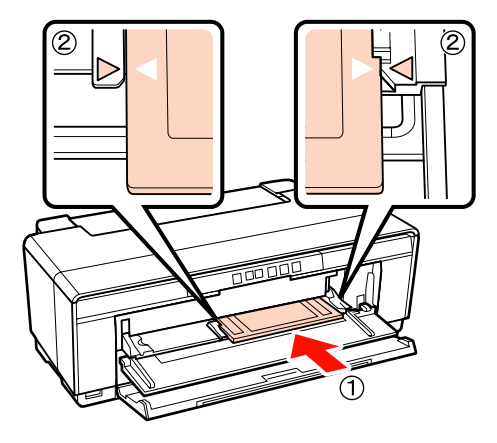

### **CD/DVD** の取り出し

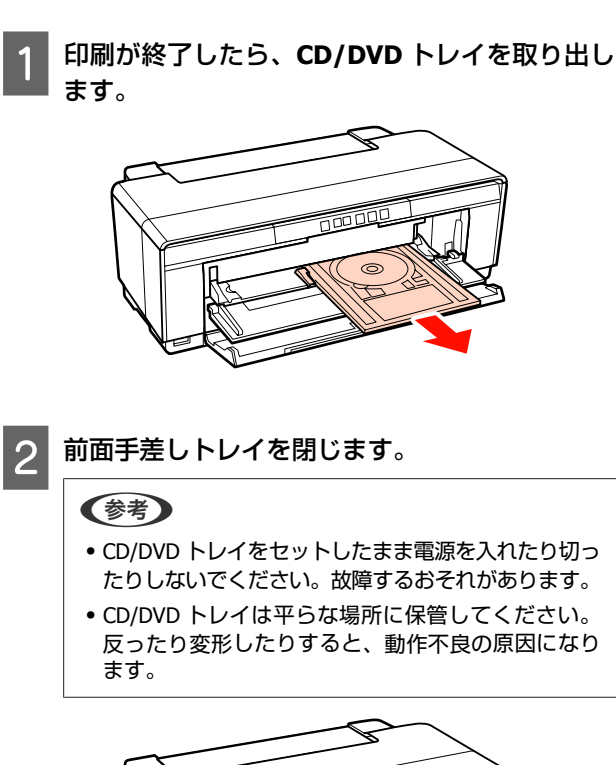

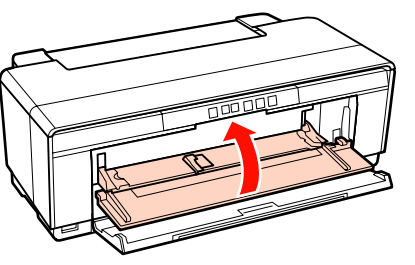

# **基本的な印刷方法 (Windows)**

印刷は接続したコンピューターから用紙サイズや給紙方 法などを設定して実行します。

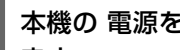

A 本機の 電源を入れて、印刷する用紙をセットし ます。

- U[「単票紙のセット」](#page-19-0)20 ページ
- U[「ロール紙のセット方法」](#page-23-0)24 ページ
- U「CD/DVD [のセット方法」](#page-25-0)26 ページ
- 2 データを作成したら [ファイル] メニューの [印 刷](または[プリント])をクリックします。

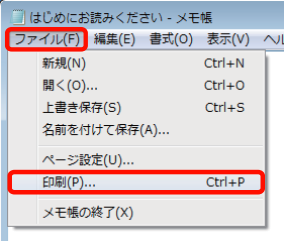

3 本機が選択されていることを確認し、[詳細設定] または[プロパティ]をクリックして設定画面を 表示させます。

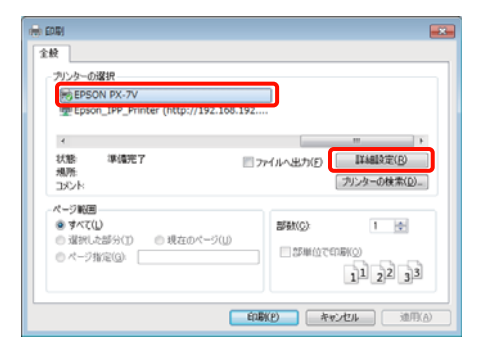

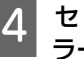

2 セットした用紙に合わせて [用紙種類]、[カ ラー]、[印刷品質]、[給紙方法]などを設定しま す。

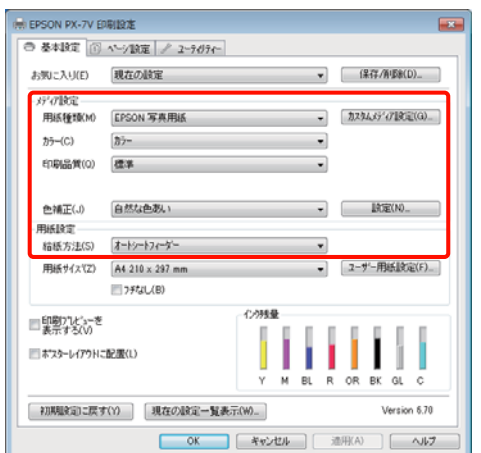

E [ページサイズ] または [用紙サイズ] をアプリ ケーションソフトで設定した用紙サイズに合わせ て選択します。

設定が終了したら [OK] をクリックします。

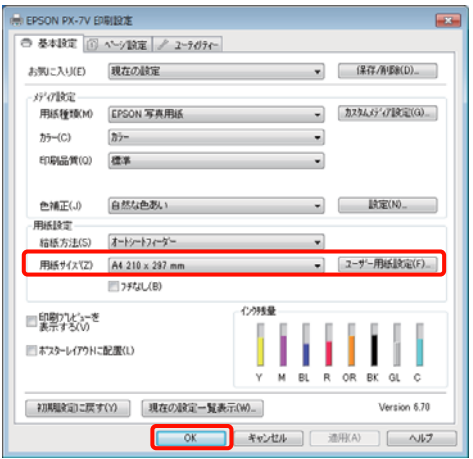

6 設定が完了したら、[印刷]をクリックして印刷 を実行します。

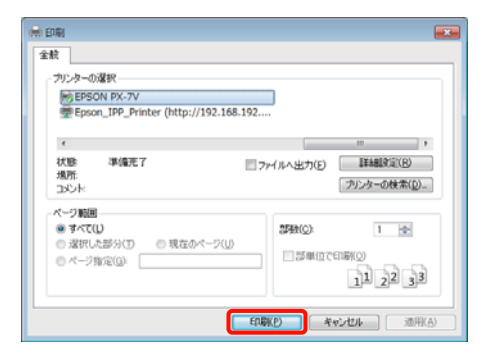

画面上にプログレスバーが表示され、印刷が始まり ます。

#### **印刷中の画面**

印刷を開始すると以下の画面が表示され、進行状況(コ ンピューターの処理状況)を示すプログレスバーが表示 されます。この画面ではインク残量の目安/型番情報など も確認できます。

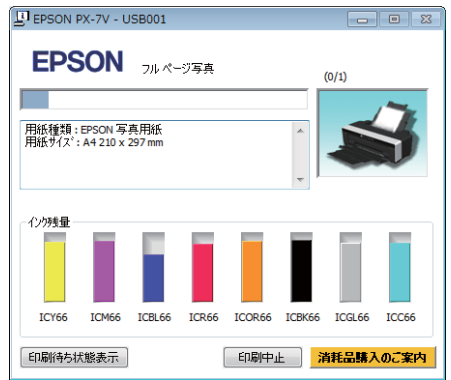

印刷中にエラーが生じたときやインクカートリッジの交 換が必要なときは、エラーメッセージが表示されます。

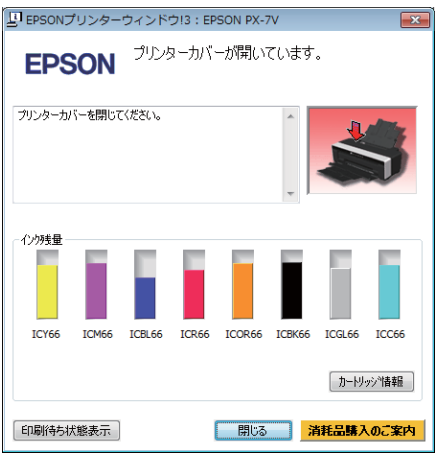

<span id="page-28-0"></span>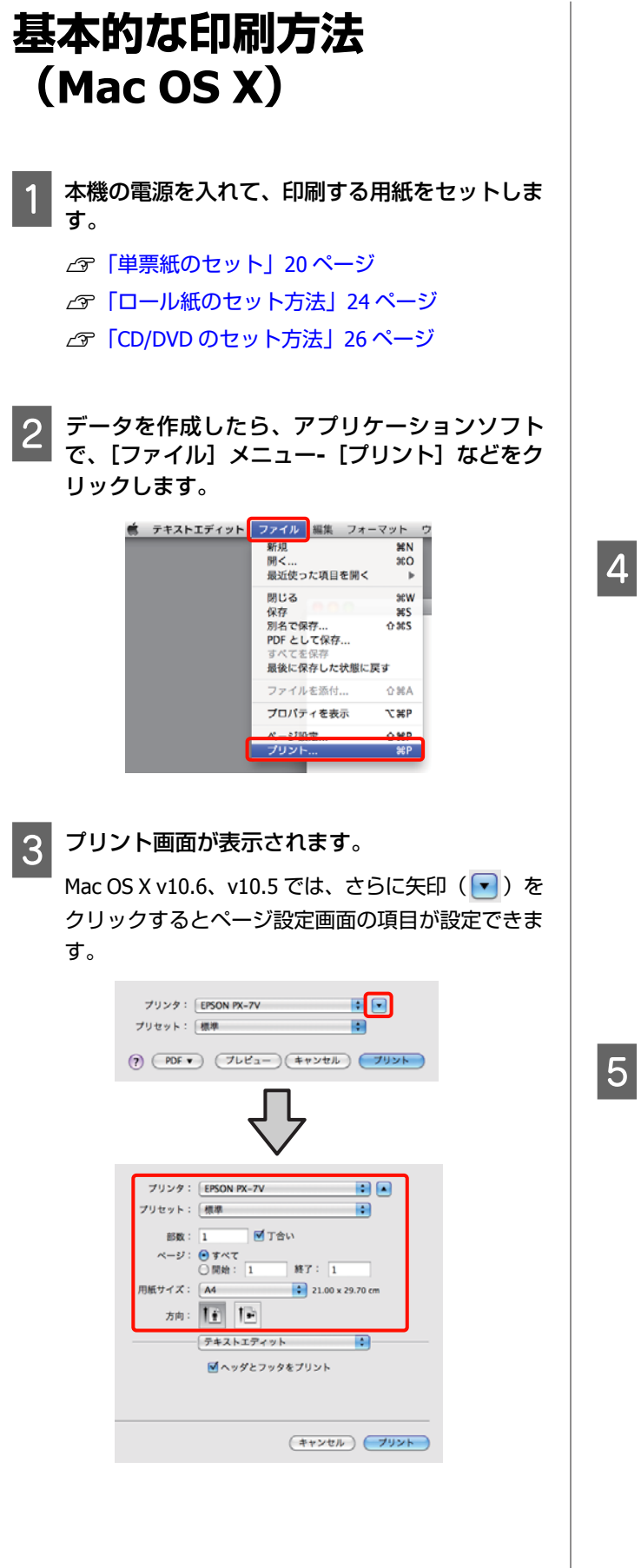

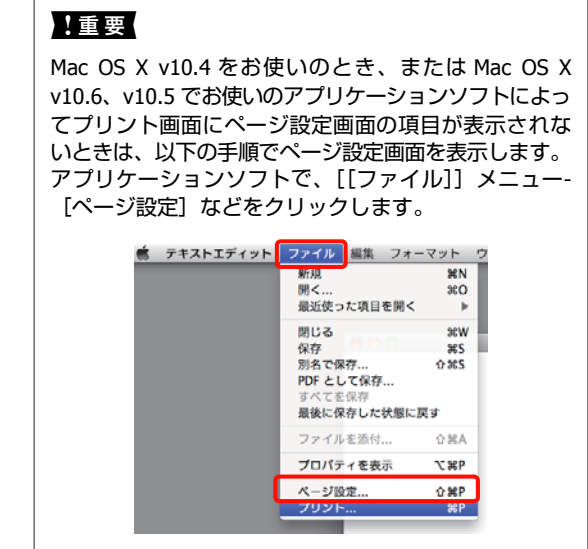

4 本機が選択されていることを確認し、用紙サイズ の設定をします。

[用紙サイズ]の項目では、用紙サイズ、フチなし 方法、給紙方法を設定します。

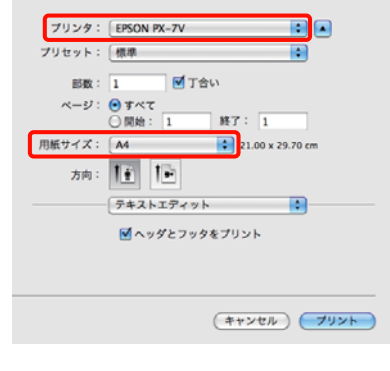

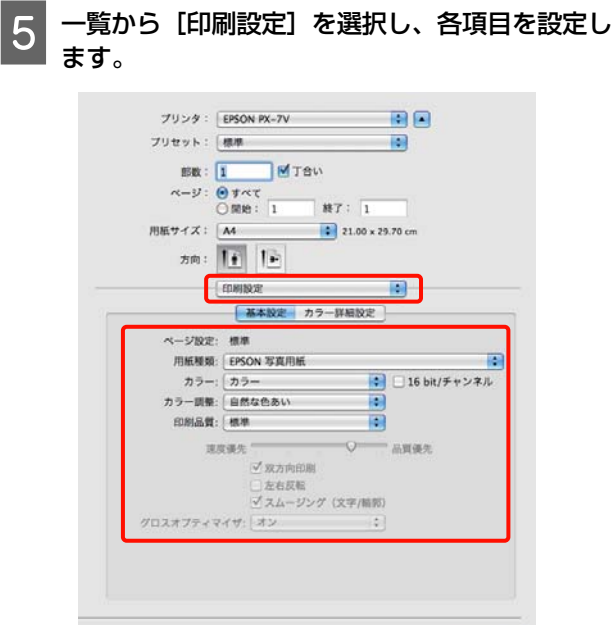

 $(1+224)$   $(792)$ 

<span id="page-29-0"></span>セットした用紙に合わせて「用紙種類]、「カラー]、 [印刷品質] などを設定します。通常は [印刷設 定]の各項目を設定するだけで正常に印刷できま す。

### 6 設定が完了したら、[プリント]をクリックして 印刷を実行します。

印刷中は Dock 内にプリンターアイコンが表示されます。 プリンターアイコンをクリックすると進行状況が表示さ れます。印刷データの情報や印刷待ちデータなどが確認 できるほか、印刷の中止などもできます。

また、印刷中にエラーが発生すると通知のメッセージが 表示されます。

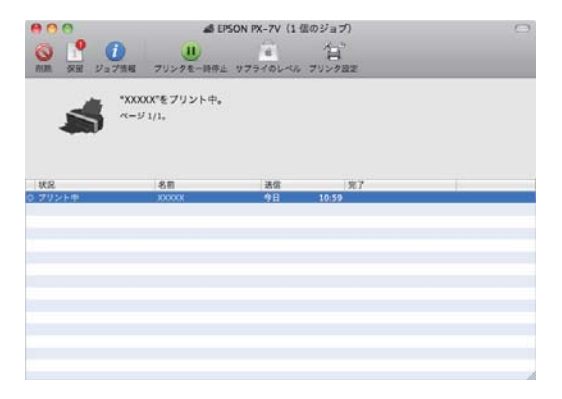

# **印刷可能領域**

下図のグレーの領域が印刷可能領域です。ただし本製品 の機構上、斜線の部分は印刷品質が低下することがあり ます。

イラスト内の矢印は、給紙方向を示しています。

#### (参考)

用紙のセット状態や伸縮具合によって、余白量が多少ずれる 可能性があります。

### 単票紙の印刷領域

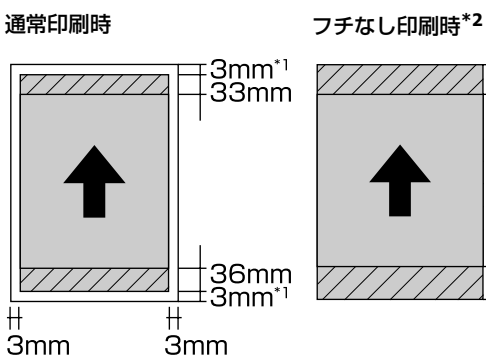

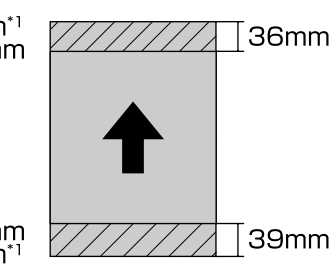

\*1 厚紙は 20mm

\*2 厚紙はフチなし印刷非対応

### ロール紙の印刷領域

通常印刷時 フチなし印刷時

 $\top$ 50mm

⊺65mm

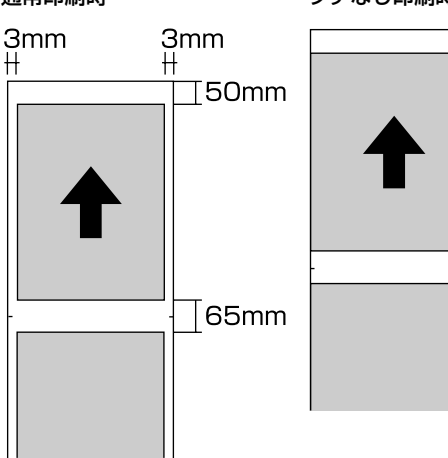

# <span id="page-30-0"></span>**CD/DVD** の印刷領域

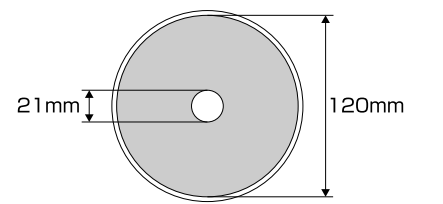

### 【重要

付属のアプリケーションソフト「Epson Print CD」では、内 径は最小 18mm まで、外径は最大 120mm まで設定可能で す。印刷する際は、CD/DVD の印刷面をご確認のうえ、内径・ 外径の設定をしてください。

### 封筒の印刷領域

#### 長形 **3** 号**/4** 号(宛名面)

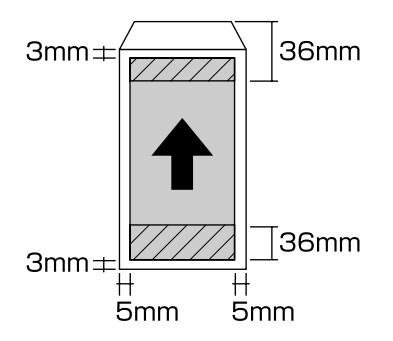

#### 長形 **3** 号**/4** 号(裏面)

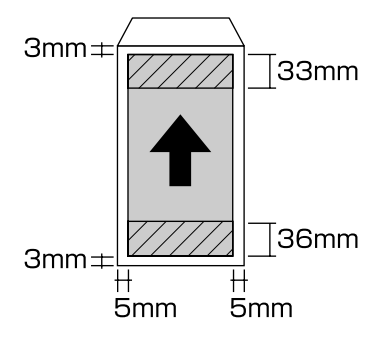

#### 洋形 **1** 号**/2** 号**/3** 号**/4** 号(宛名面)

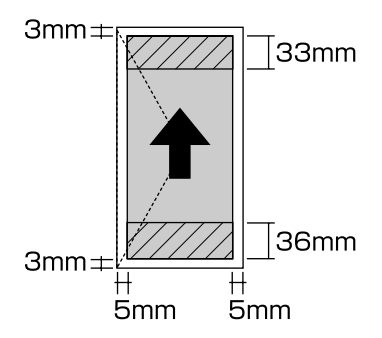

洋形封筒の裏面には印刷しないでください。

# **ブルーインクとマットブ ラックインクの切り替え**

本機は、ブルーインクとマットブラックインクを差し替 えて使用することができます。それぞれのインクの特長 は以下の通りです。

### **ブルーインク**

光沢系用紙での色再現性をより豊かにし、より深みのあ る青色を表現します。ブルーインク使用時は、ポジフィ ルムのような鮮やかな印刷を実現できる「ポジフィルム 調(高彩)」の色補正機能を使用することができます。

### U[「色補正して印刷」](#page-45-0)46 ページ

主に光沢系用紙に印刷する場合は、ブルーインクをセッ トして使用することをお勧めします。

ただし、マット系用紙に印刷するときはマットブラック インクが必要なため、ブルーインクをセットしている状 態では印刷できません。

### **マットブラックインク**

マット系用紙で高濃度の発色が得られます。光沢系用紙 とマット系用紙の両方を使用する場合は、頻繁にインク の切り替えを行うことを避けるため、マットブラックイ ンクをセットして使用することをお勧めします。

どちらのインクをセットしているかによって、印刷でき る用紙の種類が異なります。詳しくは以下をご覧くださ い。

U[「使用可能な用紙」](#page-98-0)99 ページ

### !重要

- ・ブルーインクとマットブラックインクを切り替えると、切 り替わるまで(インク交換からインク充てん終了まで) に、約 3 分半かかります。また、インクが消費されます。
- ・切り替えに必要なインク量が残っていないときは、新しい インクカートリッジに交換する必要があります。切り替え に使用できなかったインクカートリッジは、印刷には使用 できる可能性があります。

### 切り替え方法

通常のインクカートリッジ交換と同様の手順で、ブルー インクとマットブラックインクを差し替えてください。 U[「インクカートリッジの交換」](#page-81-0)82 ページ

インクカートリッジを差し換えた後、プリンタードライ バーのインク情報を更新してください。(デジタルカメラ などの PictBridge 対応機器から直接印刷するときは、イン ク情報の更新は必要ありません。)

U[「インク情報の更新](#page-83-0)/確認」84 ページ

# <span id="page-31-0"></span>**印刷の中止方法**

印刷を中止するには、状況に応じて以下の手順で行いま す。

コンピューターから本機へのデータ転送が終了している ときは、コンピューターから印刷を中止することはでき ません。本機で中止してください。

### **コンピューターから中止(Windows)**

### **プログレスバーが表示されているとき**

[印刷中止]をクリックします。

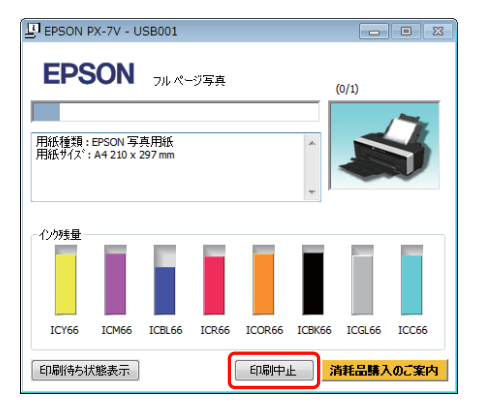

### **プログレスバーが表示されていないとき**

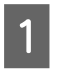

A タスクバーにあるプリンターのアイコンをクリッ クします。

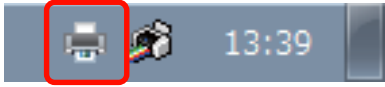

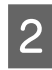

2 中止したい印刷データを選択し、[ドキュメント] メニューの[キャンセル]をクリックします。

すべての印刷データを中止するときは、[プリン ター]メニューの[すべてのドキュメントの取り消 し]をクリックします。

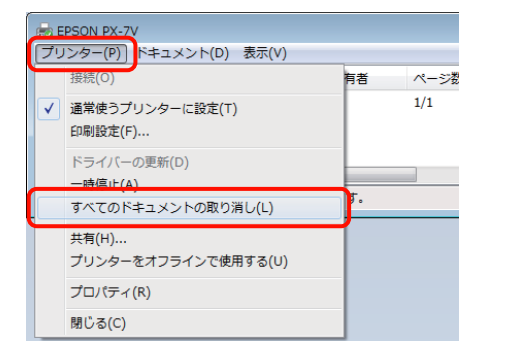

本機へのデータ転送が終了していると、上記画面に 印刷データは表示されません。

**コンピューターから中止(Mac OS X)**

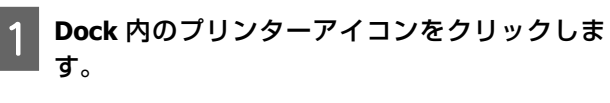

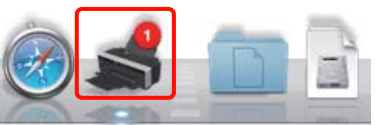

中止したい印刷データをクリックして、[削除] をクリックします。

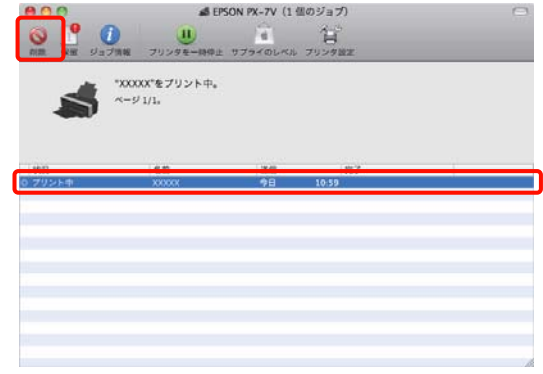

本機へのデータ転送が終了していると、上記画面に 印刷データは表示されません。

### **本機から中止**

【)】ボタンを押します。 印刷途中であっても、印刷をキャンセルします。キャン セル後、印刷可能状態になるまでに時間が掛かることが あります。

### !重要

上記の操作では、コンピューターの印刷待ちデータは削除で きません。印刷待ちデータを削除するときは前項の「コン ピューターから中止」をご覧ください。

<span id="page-32-0"></span>**プリンタードライバー の使い方 (Windows)**

### **設定画面の表示**

プリンタードライバーの設定画面は、以下の 2 通りの方 法で表示できます。

- ・アプリケーションソフトから表示する U[「基本的な印刷方法\(](#page-26-0)Windows)」27 ページ
- ・プリンターアイコンから表示する

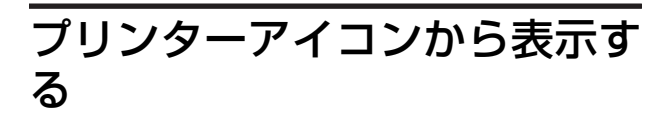

ノズルチェックやヘッドクリーニングなど本機のメンテ ナンスを行うときや、アプリケーションソフト共通の設 定をするときは、以下の手順で行います。

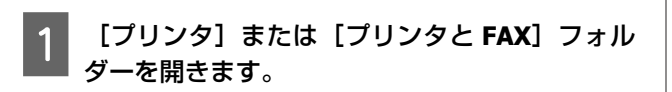

#### **Windows 7 の場合**

■ 「デバイスとプリンター】の順にクリックしま す。

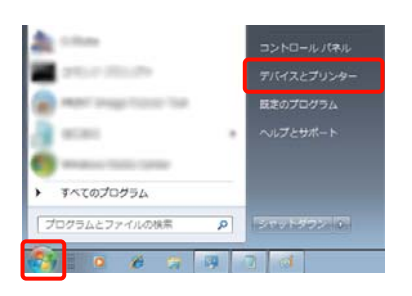

### **Windows Vista の場合**

-[コントロールパネル]-[ハードウェアとサウ ンド]の[プリンタ]の順にクリックします。

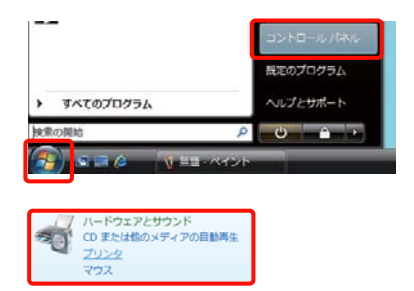

#### **Windows XP の場合**

[スタート] - [コントロールパネル] - [プリンタ とその他のハードウェア] - [プリンタと FAX]の順 にクリックします。

#### 【重要

Windows XP のコントロールパネルの表示を [クラシッ ク表示]にしているときは、[スタート]-[コントロー ルパネル] - [プリンタと FAX] の順にクリックします。

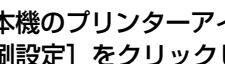

本機のプリンターアイコンを右クリックして [印 刷設定]をクリックします。

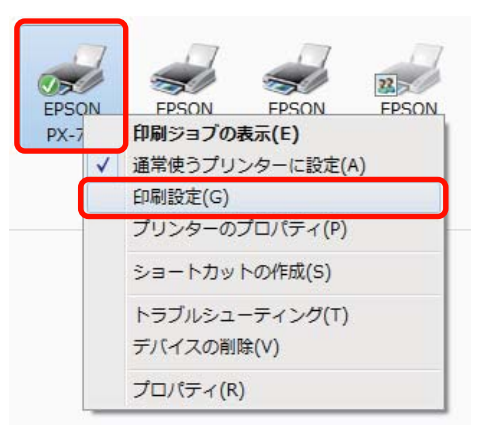

#### プリンタードライバーの設定画面が表示されます。

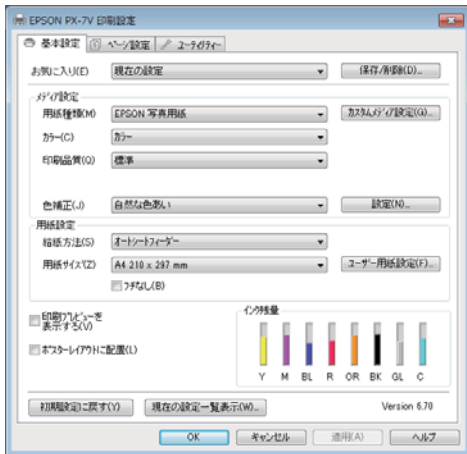

<span id="page-33-0"></span>この後、各項目を設定します。ここでの設定が、アプリ ケーションソフトからプリンタードライバーを表示した ときの初期設定になります。

# **ヘルプの表示方法**

プリンタードライバーヘルプは、以下の 2 通りの方法で 表示できます。

- [ヘルプ] をクリックして表示する
- ・確認したい項目上で右クリックして表示する

### ヘルプボタンをクリックして表 示する

ヘルプ画面を表示して、もくじやキーワード検索してヘ ルプを読むことができます。

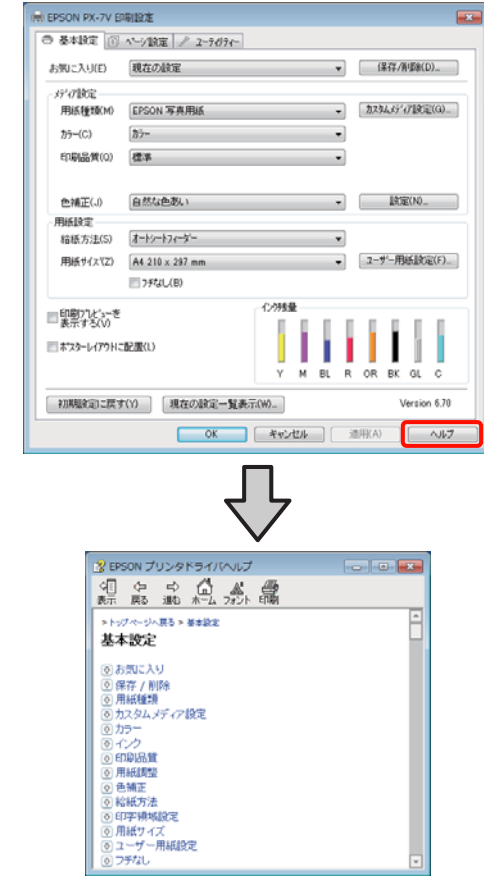

### <span id="page-34-0"></span>確認したい項目上で右クリック して表示する

知りたい項目上で右クリックして、[ヘルプ]をクリック します。

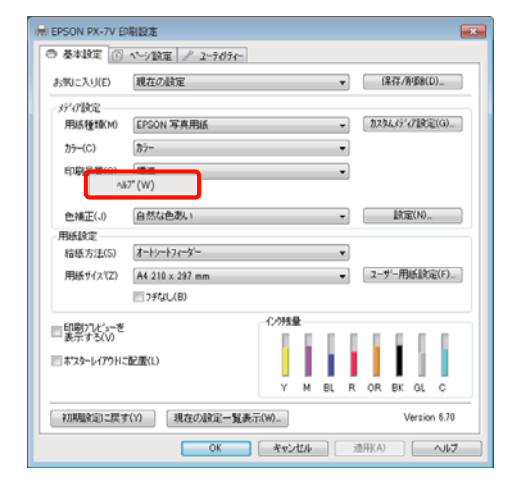

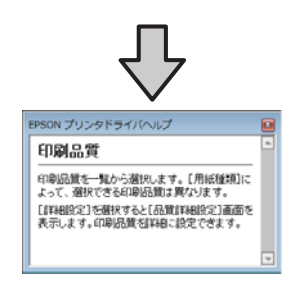

#### !重要

Windows XP では、タイトルバー上の 2 をクリックして、知 りたい項目をクリックするとヘルプが表示されます。

# **プリンタードライバーのカ スタマイズ**

印刷目的や使い勝手に合わせて、設定を保存したり各設 定の表示項目を変更したりできます。

### 各種設定をお気に入りとして保 存

プリンタードライバーの全項目を保存できます。

- [基本設定]画面と [ページ設定]画面の各項目 を、お気に入りに保存したい内容に設定します。
- 2 [基本設定]画面または [ページ設定]画面の [保存/削除] をクリックします。

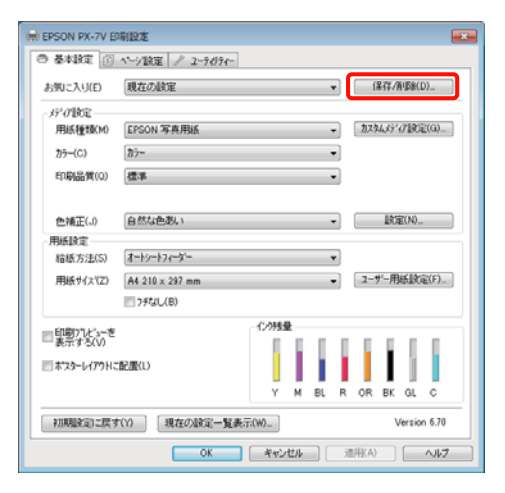

3 [設定名]にお好きな名称を入力し、[保存]を クリックします。

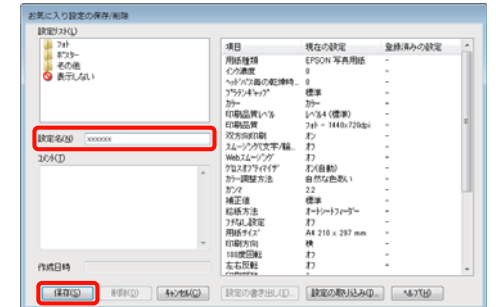

最大 100件まで保存できます。保存した設定は [お気に 入り]から呼び出すことができます。

<span id="page-35-0"></span>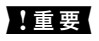

保存した設定は、[設定の書き出し]をクリックするとファイ ルとして保存できます。保存したファイルを別のコンピュー ターで[設定の取り込み]を行うと設定を共有できます。

### メディアの設定を保存

[基本設定]画面の[メディア設定]にある各項目の設 定を保存できます。

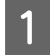

[基本設定]画面の [メディア設定]の各設定を 変更します。

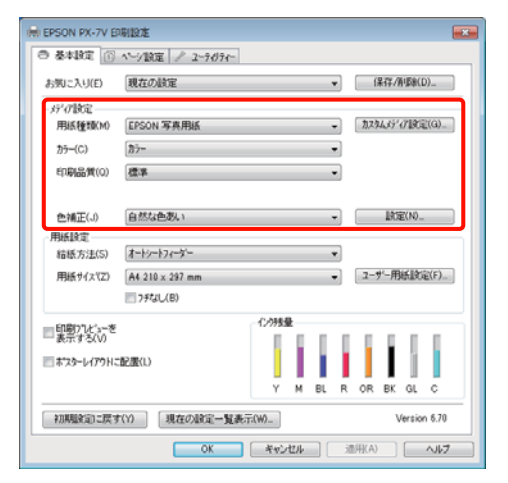

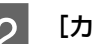

### 2 [カスタムメディア設定]をクリックします。

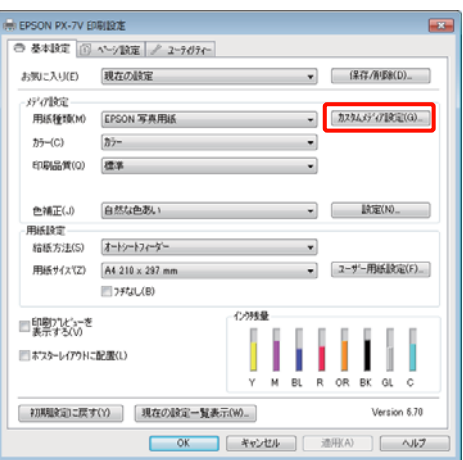

3 [設定名]にお好きな名称を入力し、[保存]を クリックします。

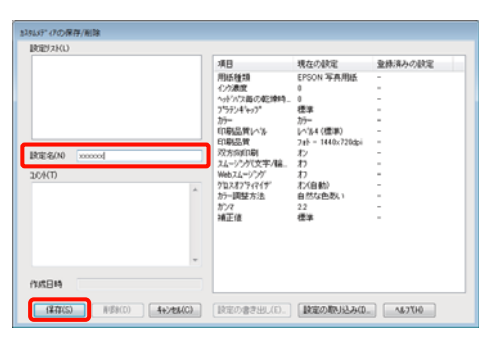

最大 100件まで保存できます。保存した設定は [用紙種 類]から呼び出すことができます。

#### !重要

保存した設定は、「設定の書き出し〕をクリックするとファイ ルとして保存できます。保存したファイルを別のコンピュー ターで[設定の取り込み]を行うと設定を共有できます。

### 表示項目の整理

「お気に入り]、[用紙種類]、[用紙サイズ]の表示項目 について、普段使うものがすぐに表示されるように以下 のように整理できます。

- ・不要な項目を非表示にする。
- ・よく使う順に並べ替える。
- ・グループ(フォルダー)にまとめる。

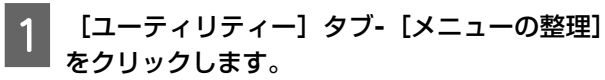

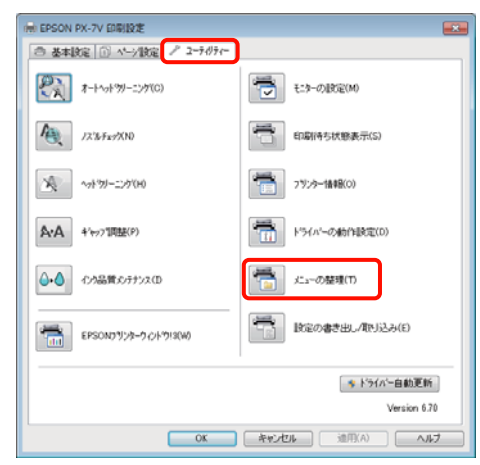
<span id="page-36-0"></span>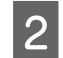

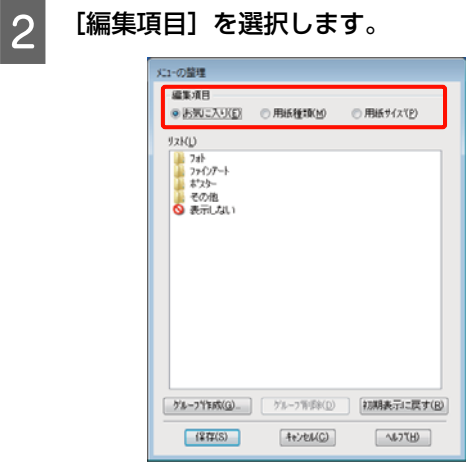

- 3. [リスト]の中で、表示順やグループ分けを変更 します。
	- ・項目の移動や表示順を変更するには、選択してド ラッグ&ドロップします。
	- ・新規のグループ(フォルダー)を作成するには、 「グループ作成」をクリックします。
	- ・グループ(フォルダー)を削除するには、[グルー プ削除]をクリックします。
	- ●使用しない項目は[表示しない]にドラッグ&ド ロップします。

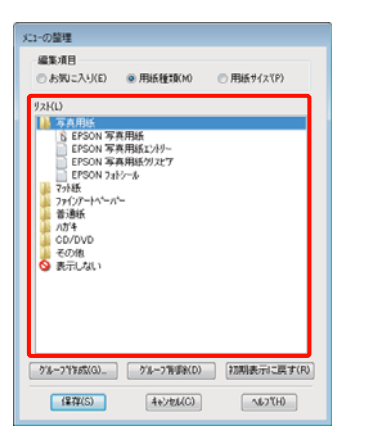

#### 【重要

[グループ削除]を実行すると、グループ(フォル ダー)は削除されますが、グループ (フォルダー)内 の各項目は残ります。

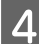

4 【保存】をクリックします。

## **ユーティリティータブの概 要**

プリンタードライバーの [ユーティリティー] タブから、 以下のメンテナンス機能が実行できます。

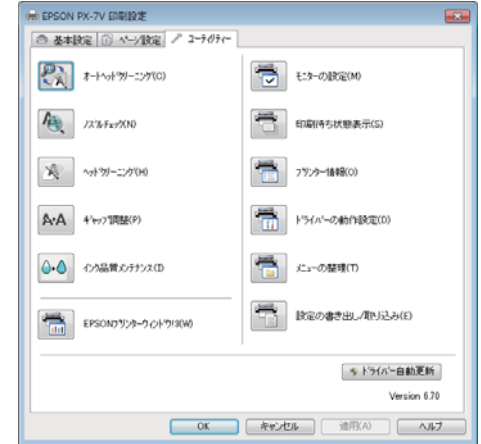

#### **オートヘッドクリーニング**

ノズルチェックとヘッドクリーニングを連続して行う機 能です。自動でノズルチェックが行われ、目詰まりして いるときは続けてヘッドクリーニングが行われます。 U[「オートヘッドクリーニング」](#page-78-0)79 ページ

#### **ノズルチェック**

プリントヘッドのノズルが目詰まりしているかを確認す るため、ノズルチェックパターンを印刷します。 U[「ノズルの目詰まりチェック」](#page-77-0)78 ページ

#### **ヘッドクリーニング**

印刷がかすれたり、すき間が空くようになったら行いま す。プリントヘッドの表面を清掃する機能です。 U[「ヘッドクリーニング」](#page-78-0)79 ページ

#### **ギャップ調整**

印刷結果に粒状感が出るときやピントがずれたようにな るときは、ギャップ調整を行います。ギャップ調整は、 印刷時のプリントヘッドのズレを調整する機能です。 U[「印刷のズレ調整\(ギャップ調整\)」](#page-80-0)81 ページ

#### **インク品質メンテナンス**

安定した色再現のため、インクカートリッジ内のインク 濃度のムラをなくす機能です。 U[「インク品質メンテナンス」](#page-79-0)80 ページ

#### **EPSON プリンターウィンドウ!3**

インク残量やエラーメッセージなど本機の状態をコン ピューター画面で確認できます。

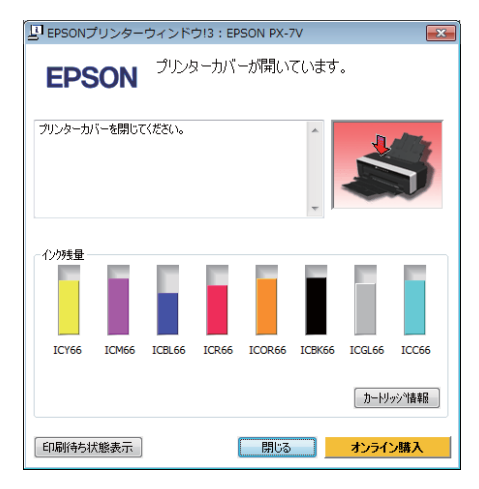

#### **モニターの設定**

EPSON プリンターウィンドウ!3 画面で通知させるエラー 表示の選択やユーティリティー呼び出しアイコンのタス クバーへの登録などを行えます。

#### !重要

[モニターの設定]画面で [呼び出しアイコン]にチェック を付けると、Windows タスクバーにユーティリティー呼び出 しアイコンが表示されます。 このアイコンを右クリックすると、以下のメニューが表示さ れメンテナンス機能を実行できます。 表示されたメニューで本機名称をクリックすると、EPSON プ リンターウィンドウ!3 が起動します。

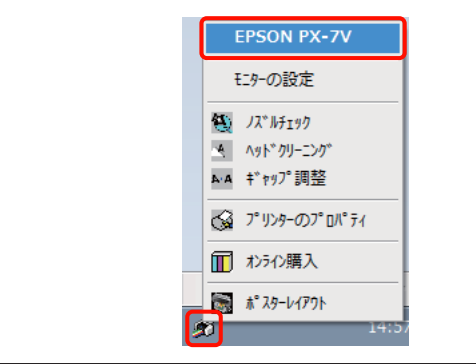

#### **印刷待ち状態表示**

印刷待ちデータの一覧(印刷キュー)画面を表示します。 印刷待ちデータの一覧(印刷キュー)画面では、印刷待 ちデータの情報や印刷待ちデータの削除、再印刷などが 実行できます。

#### **プリンター情報**

ブルーインク/マットブラックインクの情報更新、色再現 性を向上させるために必要なプリンター情報(ID)の確 認や設定、自動インク品質メンテナンスの設定変更がで きます。

#### **ドライバーの動作設定**

プリンタードライバーの基本動作に関する各種機能が設 定できます。

#### **メニューの整理**

[お気に入り]、[用紙種類]、[用紙サイズ] それぞれの 表示項目をよく使う項目順に並べ替えるなど整理できま す。∠ア[「表示項目の整理」](#page-35-0)36 ページ

#### **設定の書き出し/取り込み**

プリンタードライバーのすべての設定をファイルに保存/ ファイルから取り込みます。複数のコンピューターに同 一のプリンタードライバーの環境を作ることができるの で、同じ設定で印刷したいときに便利です。

#### **ドライバーの自動更新**

エプソンのホームページに接続して、インストールされ ているプリンタードライバーより新しいプリンタードラ イバーがないか確認します。新しいプリンタードライバー が見つかったときは、自動的にプリンタードライバーを 更新します。

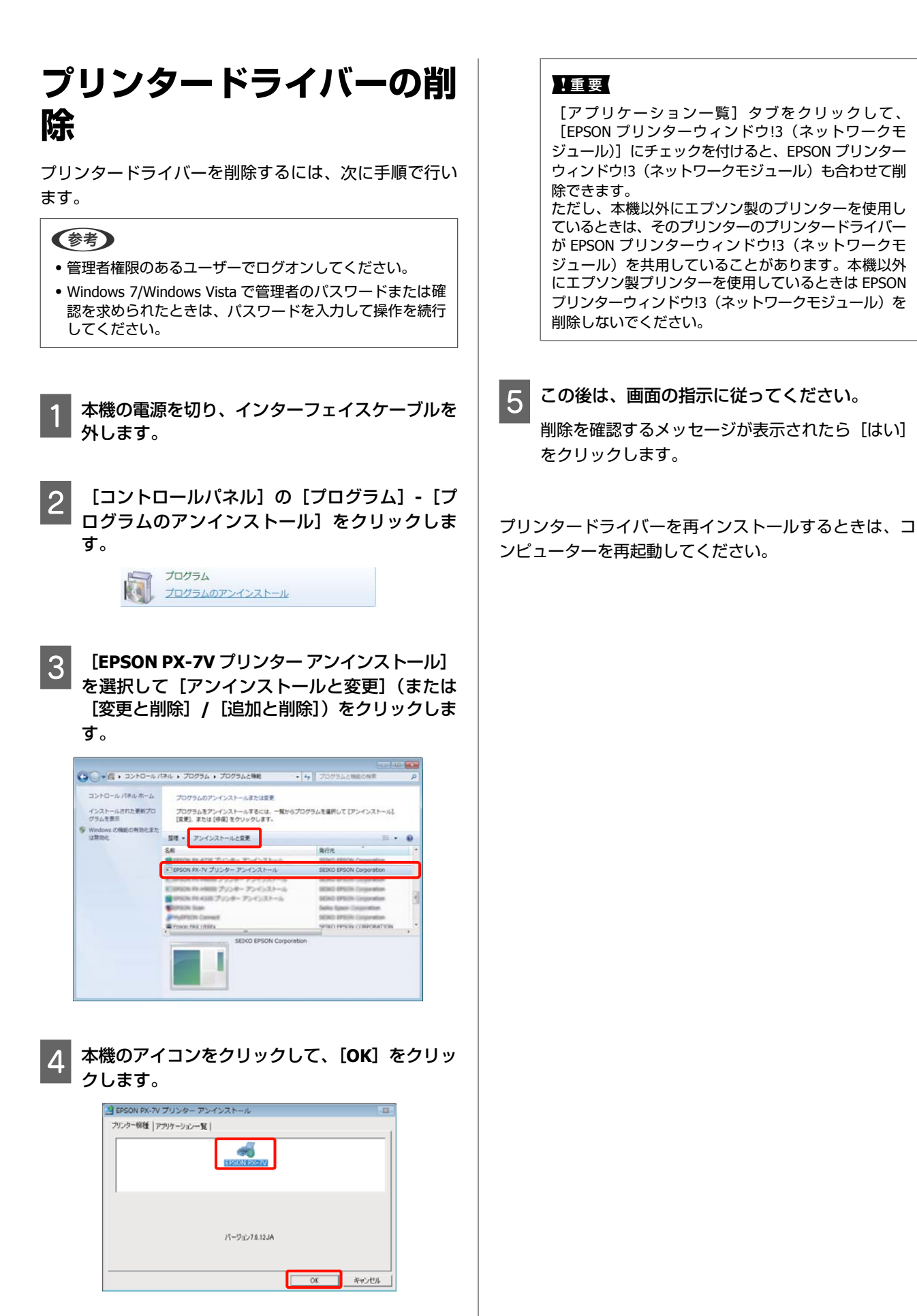

**プリンタードライバー の使い方 (Mac OS X)**

### **設定画面の表示**

プリンタードライバーの設定画面は、お使いのアプリケー ションソフトまたは OS のバージョンにより表示手順が異 なることがあります。

U[「基本的な印刷方法\(](#page-28-0)Mac OS X)」29 ページ

# **ヘルプの表示方法**

プリンタードライバーの設定画面の ? をクリックしま す。

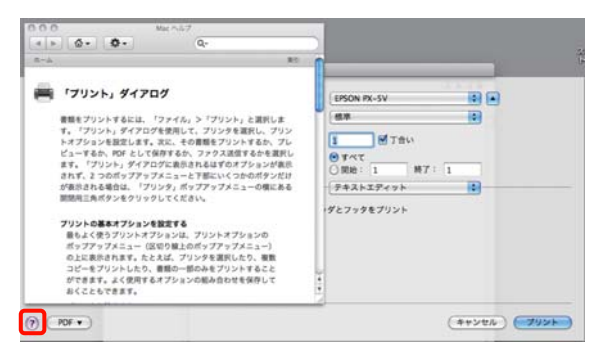

# **Epson Printer Utility 4 の 使い方**

Epson Printer Utility 4 では、ノズルチェックやヘッドク リーニングなどのメンテナンス機能が実行できます。プ リンタードライバーをインストールすると、自動的に一 緒にインストールされます。

### **Epson Printer Utility 4** の起動 方法

[アプリケーション]フォルダー-[Epson Software]フォ ルダー- [Epson Printer Utility 4] アイコンの順にダブルク リックします。

#### !重要

ご使用のプリンター名が表示されないときは、[[プリンター リスト]]をクリックして、プリンターを選択してください。

### **Epson Printer Utility 4** の機能

Epson Printer Utility 4 では、以下のメンテナンス機能を実 行できます。

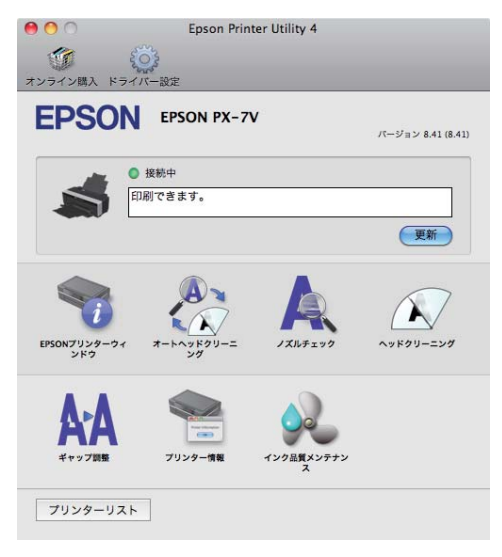

#### **EPSON プリンターウィンドウ**

インク残量やエラーメッセージなど本機の状態をコン ピューター画面で確認できます。

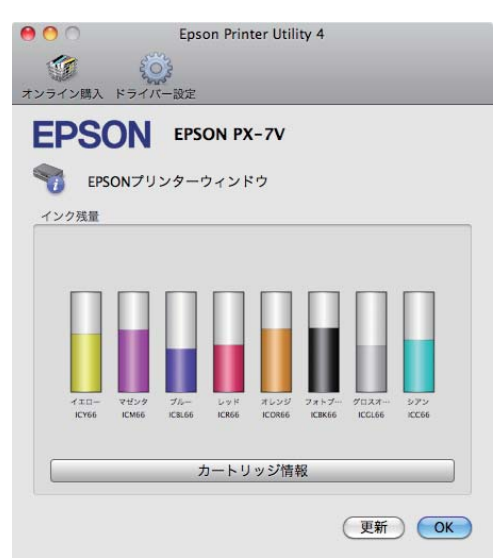

#### **オートヘッドクリーニング**

ノズルチェックとヘッドクリーニングを連続して行う機 能です。自動でノズルチェックが行われ、目詰まりして いるときは続けてヘッドクリーニングが行われます。 U[「オートヘッドクリーニング」](#page-78-0)79 ページ

#### **ノズルチェック**

プリントヘッドのノズルが目詰まりしているかを確認す るため、ノズルチェックパターンを印刷します。 U[「ノズルの目詰まりチェック」](#page-77-0)78 ページ

#### **ヘッドクリーニング**

印刷がかすれたり、すき間が空くようになったら行いま す。プリントヘッドの表面を清掃する機能です。 U[「ヘッドクリーニング」](#page-78-0)79 ページ

#### **ギャップ調整**

印刷結果に粒状感が出るときやピントがずれたようにな るときは、ギャップ調整を行います。ギャップ調整は、 印刷時のプリントヘッドのズレを調整する機能です。 U[「印刷のズレ調整\(ギャップ調整\)」](#page-80-0)81 ページ

#### **プリンター情報**

自動インク品質メンテナンスの設定変更ができます。 U[「インク品質メンテナンス」](#page-79-0)80 ページ

#### **インク品質メンテナンス**

安定した色再現のため、インクカートリッジ内のインク 濃度のムラをなくす機能です。 U[「インク品質メンテナンス」](#page-79-0)80 ページ

## **プリンタードライバーの削 除**

プリンタードライバーを削除するには、次の手順で行い ます。

#### (参考)

- ・管理者権限のあるユーザーでログオンしてください。
- ・管理者のパスワードが求められたときは、パスワードを入 力して操作を続行してください。

本機の電源を切り、インターフェイスケーブルを 外します。

- 起動しているすべてのアプリケーションソフトを 終了します。
- C アップルメニュー**-**[システム環境設定]**-**[プリ ントとファクス]の順でクリックします。
- 本機を選択して、[-] をクリックします。<br>。

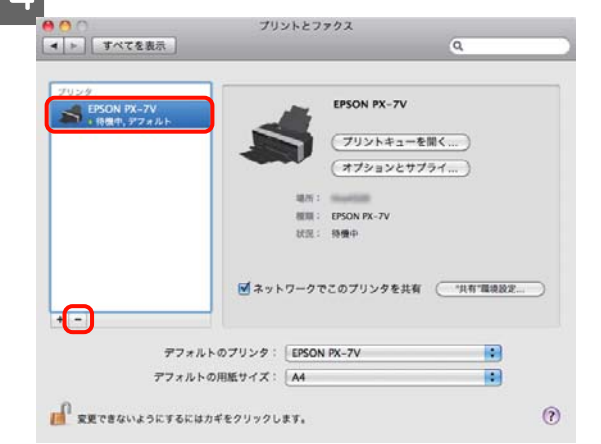

- **E [プリンタを削除] (または [OK]) をクリック** します。
	- 付属のソフトウェアディスクをコンピューターに セットします。
- <mark>7</mark> [Install Navi] をダブルクリックします。

8 [ソフトウェア一覧]を選択します。

- O [プリンタードライバー]を選択して、[次へ] をクリックします。
- 10 使用許諾契約書の画面が表示されたら、内容を確 認して[続ける]をクリックし、[同意します] をクリックします。
- 11 「アンインストール」を選択し、[アンインストー]

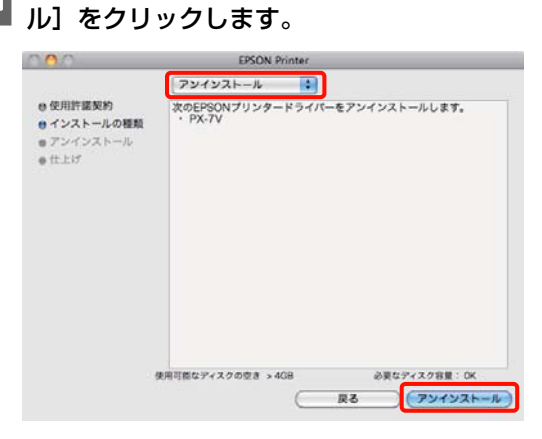

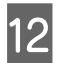

12 この後は、画面の指示に従ってください。

# **目的別印刷**

# **写真を自動色補正して印刷 (オートフォトファイン! EX)**

本機のプリンタードライバーには、色再現域を最大限に 活用し、画像データをより好ましい色に補正して印刷す るエプソン独自の機能、オートフォトファイン!EX が搭載 されています。

オートフォトファイン!EX を使用すると、被写体の種類 (人物、風景、夜景) などに応じて、写真の色を補正し て印刷できます。カラーのデータをセピア、モノクロで 印刷することもできます。印刷したいモードを選択する だけで、自動的に色を補正します。

本機能は Mac OS X v10.4 では使用できません。

#### 【重要】

- ・使用する画像の色空間は sRGB をお勧めします。
- ・オートフォトファイン!EX およびポジフィルム調(高彩) は、被写体の配置などを解析して画像処理します。このた め、回転、拡大、縮小、トリミング、フチなし印刷など画 像加工や設定変更をすると、変更前後の色合いが変わるこ とがあります。そのときは、オートフォトファイン!EX お よびポジフィルム調(高彩)以外のモードを選択してくだ さい。
- ・オートフォトファイン!EX およびポジフィルム調(高彩) は、写真のピントが合っていない部分では、グラデーショ ン(階調)が滑らかに出ないことがあります。そのとき は、オートフォトファイン!EX およびポジフィルム調(高 彩)以外のモードを選択してください。

#### **Windows での設定**

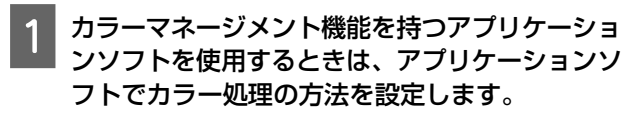

カラーマネージメント機能に対応していないアプリ ケーションソフトを使用するときは、手順 2 から始 めてください。 アプリケーションソフトの種類によって、下表の通 りに設定してください。 Adobe Photoshop CS3 以降

Adobe Photoshop Elements 6.0 以降

Adobe Photoshop Lightroom 1 以降

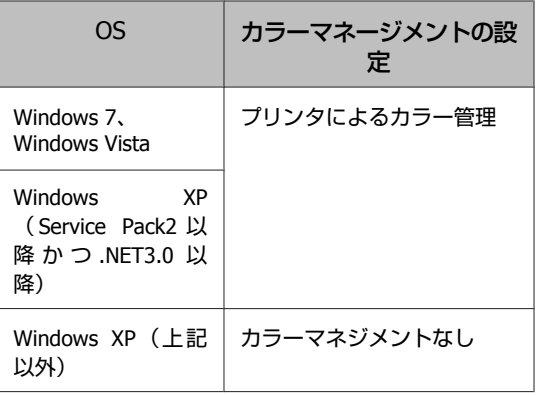

その他のアプリケーションソフトでは、[カラーマ ネジメントなし]に設定してください。

#### !重要

各アプリケーションソフトの対応 OS は製品提供元の ホームページをご覧ください。

< Adobe Photoshop CS4 の設定例>

[プリント]画面を開きます。

[カラーマネジメント]を選択して、[ドキュメン ト] を選択します。[カラー処理]で「プリンタに よるカラー管理] を選択して、[プリント] をクリッ クします。

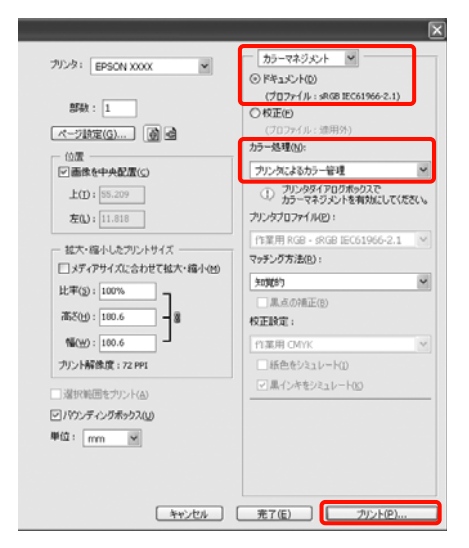

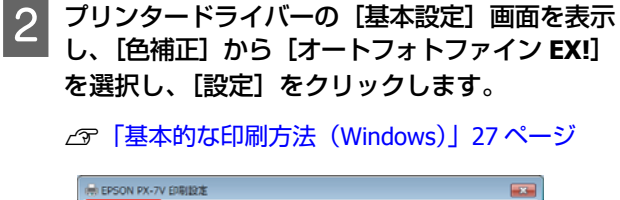

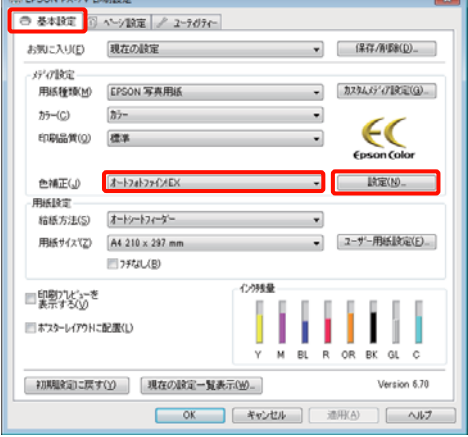

#### **3 「オートフォトファイン!EX**】画面で印刷データ に掛ける効果を設定します。

各項目の詳細は、プリンタードライバーのヘルプを ご覧ください。

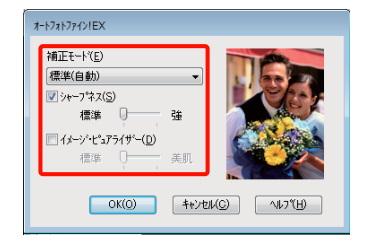

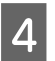

△ その他の設定を確認して印刷を行います。

#### **Mac OS X v10.6、v10.5 での設定**

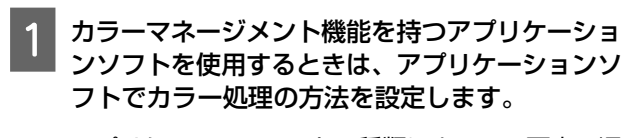

アプリケーションソフトの種類によって、下表の通 りに設定してください。

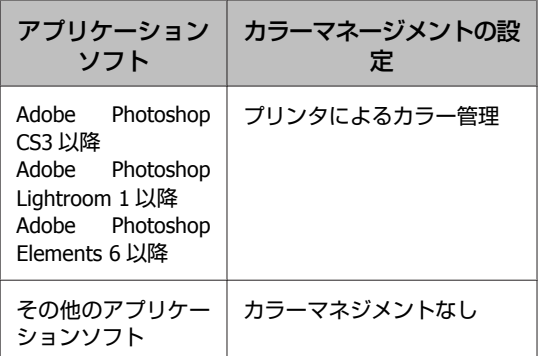

< Adobe Photoshop CS4 の設定例>

[プリント]画面を開きます。

[カラーマネジメント]を選択して、[ドキュメン ト]を選択します。[カラー処理]で[プリンタに よるカラー管理]を選択して、[プリント]をクリッ クします。

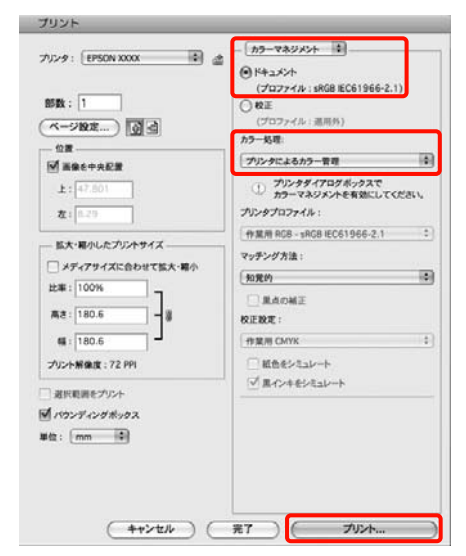

**2 プリント画面を表示し、一覧から [カラー・マッ)**<br>コンピューマット - Fercon Calor Controls] チング]を選択し、[**EPSON Color Controls**] をクリックします。

U[「基本的な印刷方法\(](#page-28-0)Mac OS X)」29 ページ

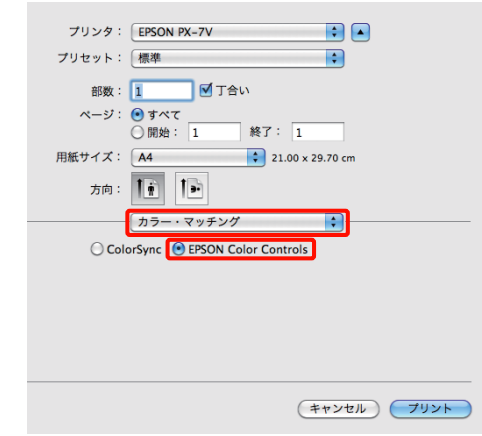

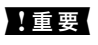

Adobe Photoshop CS3 以降、Adobe Photoshop Lightroom 1 以降、Adobe Photoshop Elements 6 以降を お使いのときは、手順1の設定をしていないと [EPSON Color Controls] が選択できません。

### <mark>(3)</mark> 一覧から[印刷設定]を選択し、[カラー調整]<br>| で [オートフォトファイン!EX] を選択して、[カ ラー詳細設定]タブをクリックします。

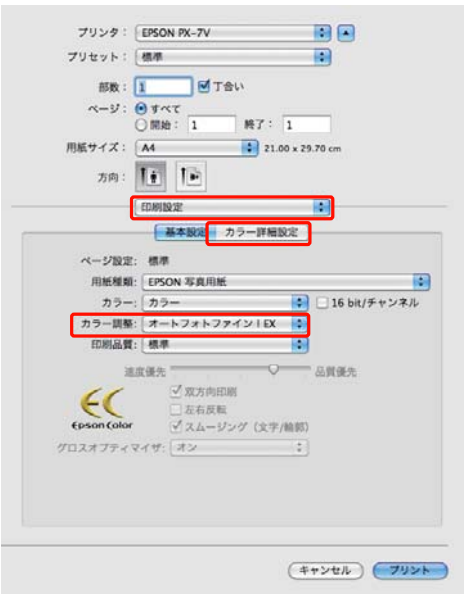

#### 4 [詳細設定]画面で印刷データに掛ける効果を設 定します。

各項目の詳細は、プリンタードライバーのヘルプを ご覧ください。

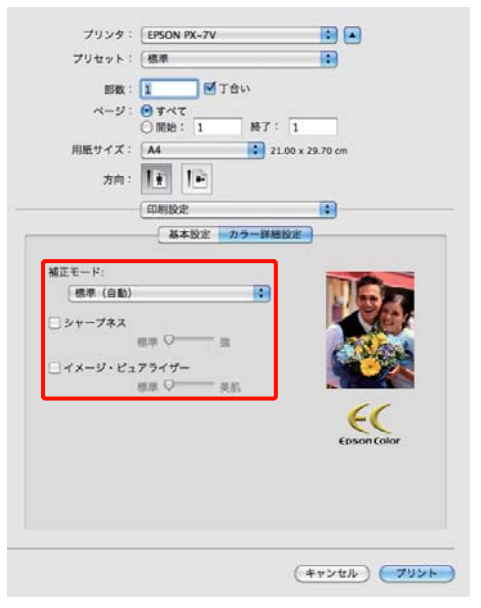

5 その他の設定を確認して印刷を行います。

**色補正して印刷**

プリンタードライバーがカラースペースにマッチするよ うに自動的に内部で色補正を行う機能です。以下の色補 正方法を選択できます。

- EPSON 基準色 (sRGB) sRGB 空間に最適化して色補正を行います。
- ・Adobe RGB Adobe RGB 空間に最適化して色補正を行います。
- ・自然な色合い 標準的な色合いになるように色処理します。
- ・ポジフィルム調(高彩) ブルーインク装着時のみ選択できます。ポジフィルムの ような鮮やかな色合いになるように色処理します。 Mac OS X v10.4 では使用できません。

#### !重要

- ・ポジフィルム調(高彩)では、被写体によっては好ましい 色合いが得られない場合があります。そのときは、ポジフィ ルム調(高彩)以外の色補正方法を選択してください。
- ・ポジフィルム調(高彩)では、使用する画像の色空間は sRGB をお勧めします。
- ・ポジフィルム調(高彩)は画像毎に解析をし、ポジフィル ムのような鮮やかな色合いになるように補正して印刷しま す。また、アプリケーションソフトによっては同一画像で あっても容量を変えたり、画像編集したりすると印刷用の 画像データを分割する場合があります。その場合、ポジフィ ルム調(高彩)では同一画像であっても印刷結果が異なる ことがあります。

なお、EPSON 基準色(sRGB)、Adobe RGB または自然な 色合いが選択されている状態で、[設定]をクリックする と、各色補正方法に対して、ガンマ、明度、コントラス ト、彩度、カラーバランスの微調整ができます。 お使いのアプリケーションソフトに色補正機能がないと きなどに使います。

#### **Windows での設定**

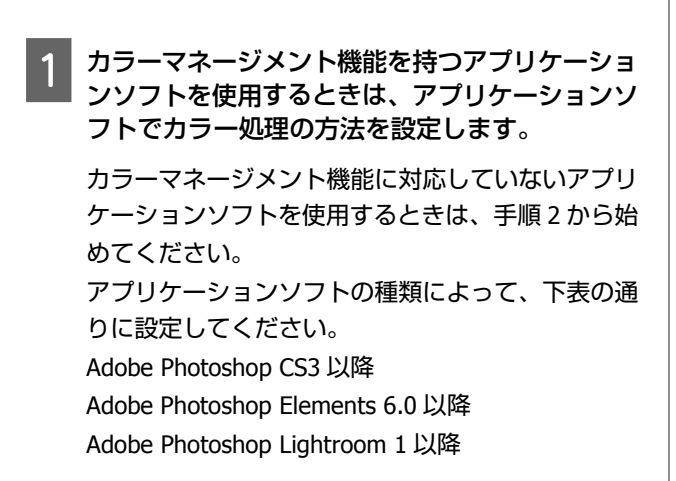

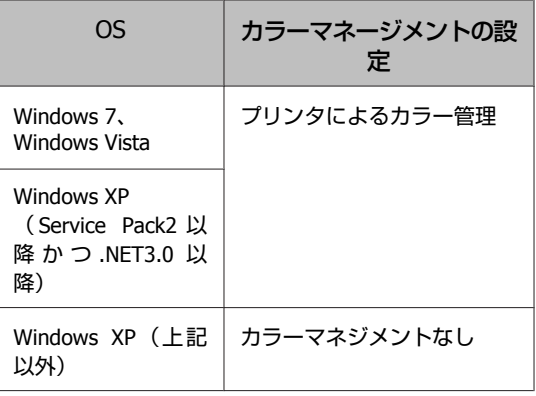

その他のアプリケーションソフトでは、[カラーマ ネジメントなし]に設定してください。

#### !重要

各アプリケーションソフトの対応 OS は製品提供元の ホームページをご覧ください。

< Adobe Photoshop CS4 の設定例>

[プリント]画面を開きます。

[カラーマネジメント]を選択して、[ドキュメン ト] を選択します。[カラー処理]で「プリンタに よるカラー管理] を選択して、[プリント] をクリッ クします。

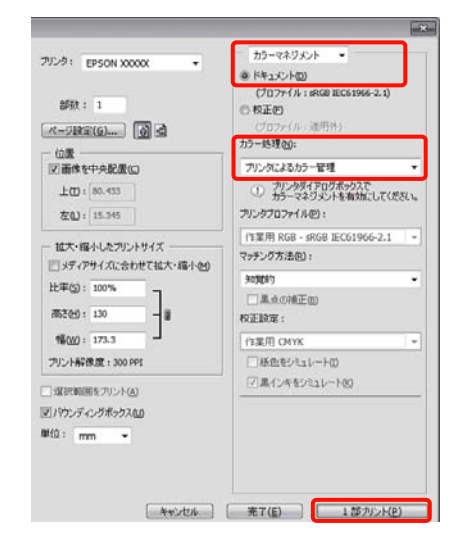

2 プリンタードライバーの [基本設定] 画面を表示<br>A Telegraphic Tengon 其進色 (spgg)] し、色補正から[**EPSON** 基準色(**sRGB**)]、 [**Adobe RGB**]、[ポジフィルム調(高彩)]、[自 然な色合い]のいずれかを選択します。

U[「基本的な印刷方法\(](#page-26-0)Windows)」27 ページ

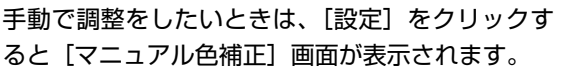

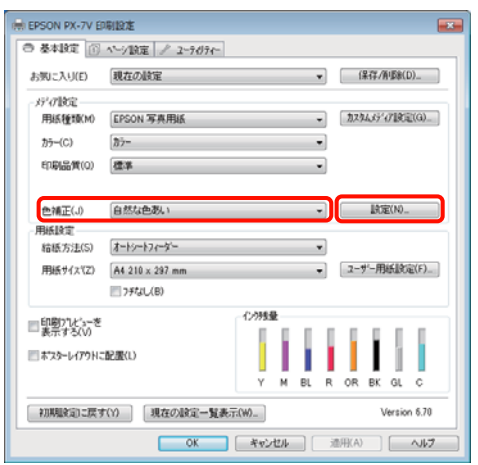

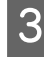

#### **2 手順 2** で [マニュアル色補正]画面を表示したと きは、各項目を設定します。

各項目の詳細は、プリンタードライバーのヘルプを ご覧ください。

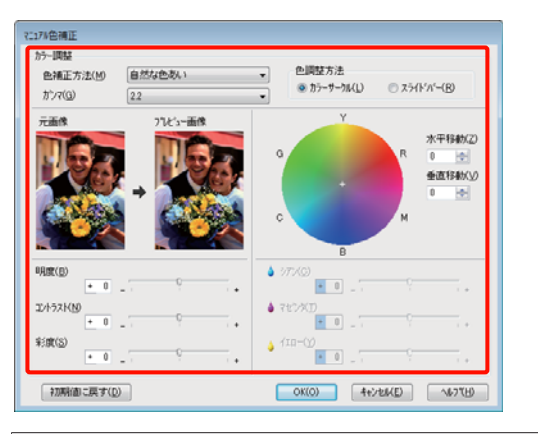

#### !重要

画面左側のサンプル画像で確認しながら補正値の調整 ができます。また、カラーサークルを使用すれば、カ ラーバランスの微調整ができます。

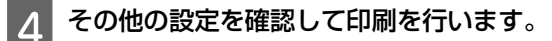

#### **Mac OS X での設定**

A カラーマネージメント機能を持つアプリケーショ ンソフトを使用するときは、アプリケーションソ フトでカラー処理の方法を設定します。

カラーマネージメント機能に対応していないアプリ ケーションソフトを使用するときは、手順 2 から始 めてください。

アプリケーションソフトの種類によって、下表の通 りに設定してください。

Adobe Photoshop CS3 以降

Adobe Photoshop Elements 6 以降

Adobe Photoshop Lightroom 1 以降

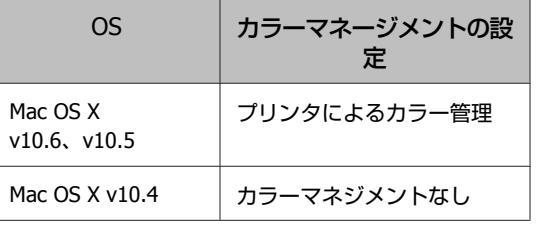

その他のアプリケーションソフトでは、[カラーマ ネジメントなし]に設定してください。

#### !重要

各アプリケーションソフトの対応 OS は製品提供元の ホームページをご覧ください。

< Adobe Photoshop CS4 の設定例>

[プリント]画面を開きます。

[カラーマネジメント]を選択して、[ドキュメン ト]を選択します。[カラー処理]で[プリンタに よるカラー管理]を選択して、[プリント]をクリッ クします。

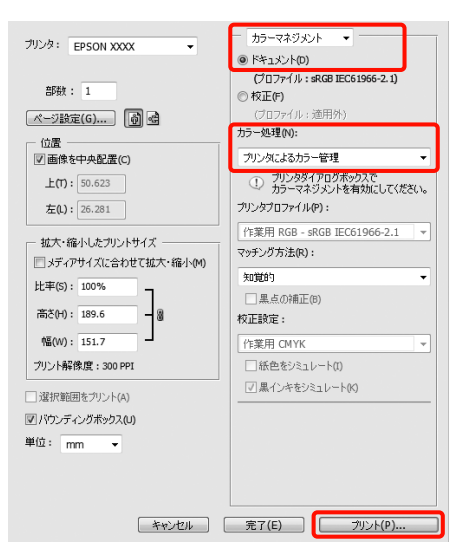

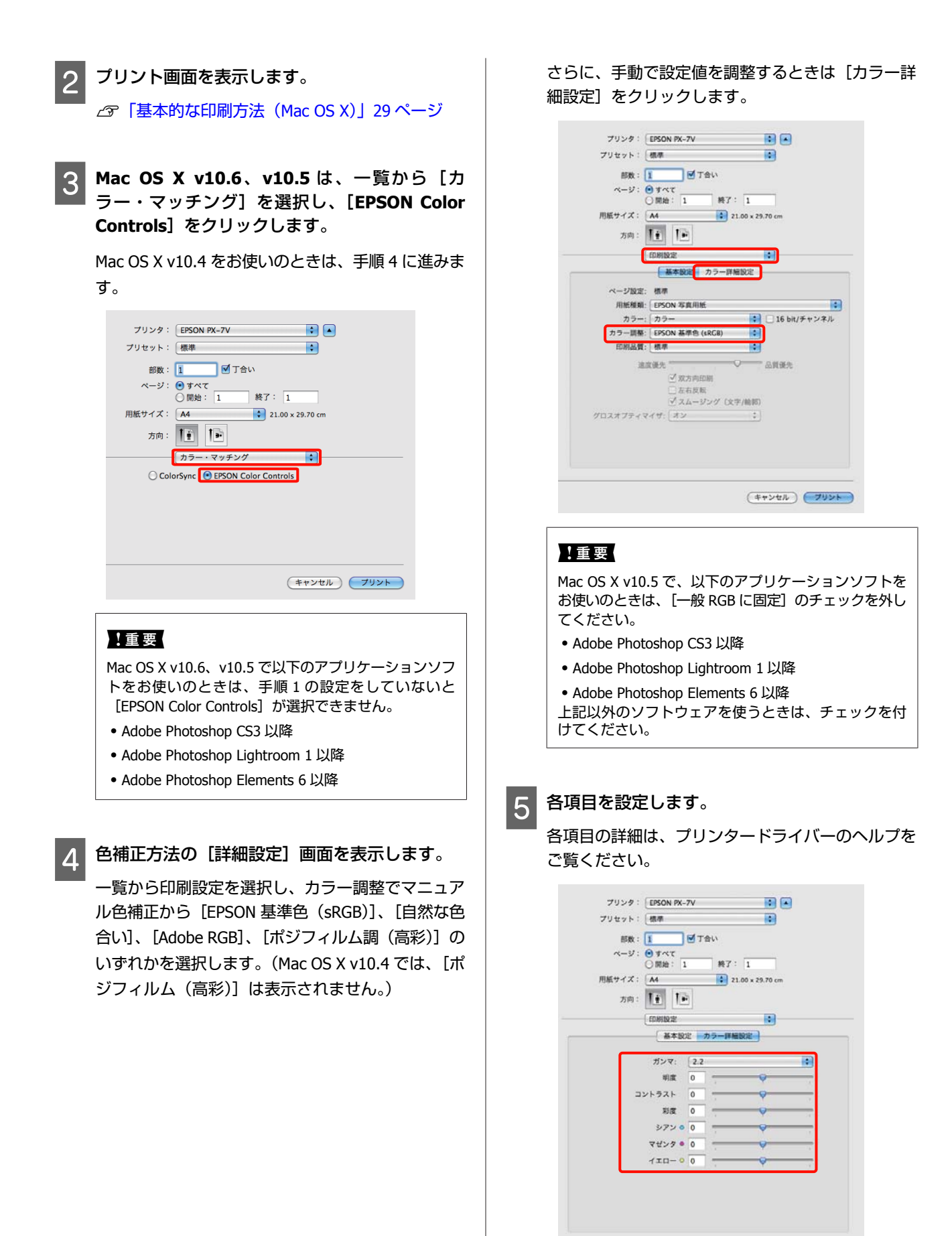

(キャンセル) (プリント)

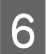

F その他の設定を確認して印刷を行います。 **フチなし印刷** 

フチなし印刷機能によりフチ(余白)のない印刷ができ ます。 使用する用紙形態により、選択できるフチなし印刷の種 類が以下のように異なります。 単票紙:四辺フチなし ロール紙:左右フチなし 左右フチなし印刷では、用紙の上下に余白が生じます。 上下余白の値 で [「印刷可能領域」](#page-29-0)30 ページ

### フチなし印刷方法の種類

フチなし印刷を行うには、自動拡大とカスタム設定(原 寸維持)の 2 通りの方法があります。 単票紙の場合は、どちらかの方法を選択できます。 ロール紙の場合は、自動的に以下の設定になります。

- ・ロール紙(定形):自動拡大
- ・ロール紙(長尺):カスタム設定(原寸維持)

#### **自動拡大**

プリンタードライバーで画像データを用紙サイズより少 し拡大し、はみ出させて印刷します。用紙からはみ出し た部分は印刷されませんので、結果としてフチのない印 刷になります。

アプリケーションソフトのページ設定などで画像データ のサイズを以下のように設定します。

- ・印刷する用紙サイズとページ設定を同じサイズに合 わせます。
- ・余白設定できるときは、余白を「0mm」に設定しま す。
- ・画像データを、用紙サイズいっぱいになるように作 成します。

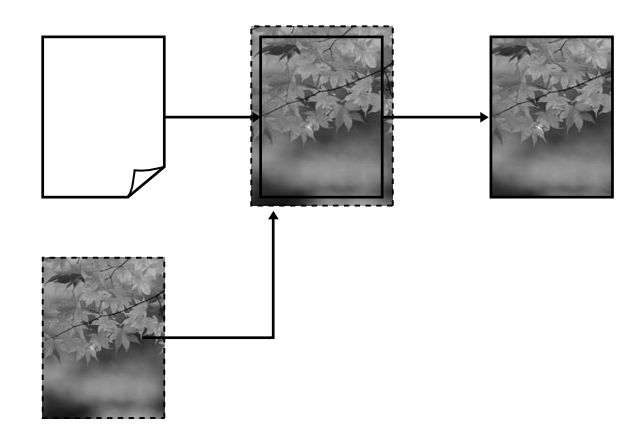

### **カスタム設定(原寸維持)** アプリケーションソフトで実際の用紙サイズより大きな

印刷データを作成しておくことにより、フチなし印刷を

<span id="page-49-0"></span>実現します。プリンタードライバーでは画像データを拡 大しません。アプリケーションソフトのページ設定など で画像データのサイズを以下のように設定します。 印刷する用紙サイズにより次表の通り上下左右が広くな るようにページ設定をします。

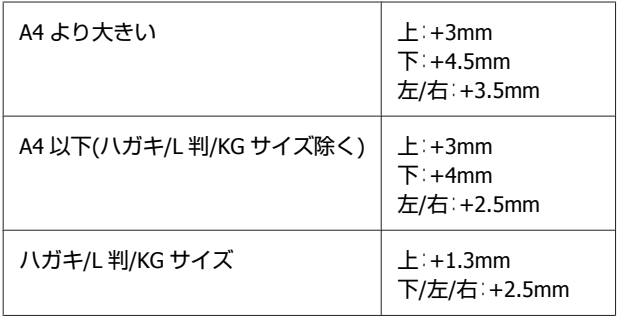

- ・余白設定できるときは、余白を「0mm」に設定しま す。
- ・画像データを、用紙サイズいっぱいになるように作 成します。
- ・ロール紙のときは、上下を広くする必要はありませ  $h_{\circ}$

プリンタードライバーによる画像の拡大を避けたいとき に使用します。

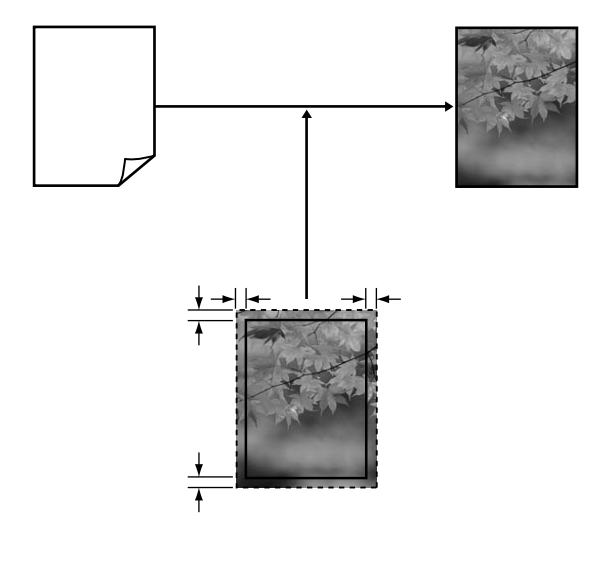

## フチなし印刷対応用紙サイズ

フチなし印刷可能な用紙サイズは以下の通りです。

対応用紙サイズ

A4(210×297mm)

A3(297×420mm)

A3 ノビ (329×483mm)

ハガキ(100×148mm)

### 対応用紙サイズ

L 判(89×127mm)

KG サイズ(102×152mm)

2L 判(127×178mm)

ハイビジョンサイズ(102×181mm)

六切(203×254mm)

四切(254×305mm)

#### 用紙の種類によっては印刷品質が低下するものや、フチ なし印刷を選択できないものがあります。 U[「使用可能な用紙」](#page-98-0)99 ページ

### 印刷の設定手順

#### **Windows での設定**

プリンタードライバーの [基本設定]画面を表示 し、[用紙種類]、[給紙方法]、[ページサイズ] または [用紙サイズ] など印刷に必要な設定を行 います。

U[「基本的な印刷方法\(](#page-26-0)Windows)」27 ページ

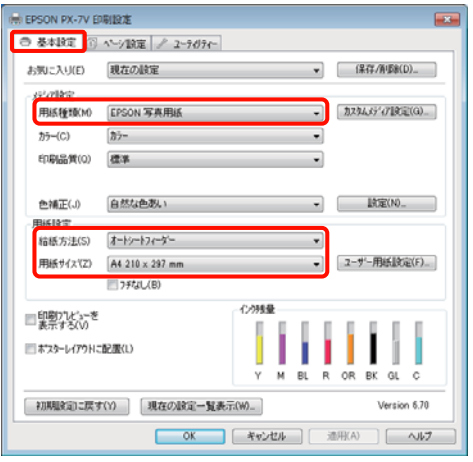

#### **2 [フチなし]をチェックし、[はみ出し量設定]**<br>トラムリックします をクリックします。

[給紙方法]で[ロール紙]または[ロール紙長尺 モード]を選択したときは、はみ出し量は設定でき ません。

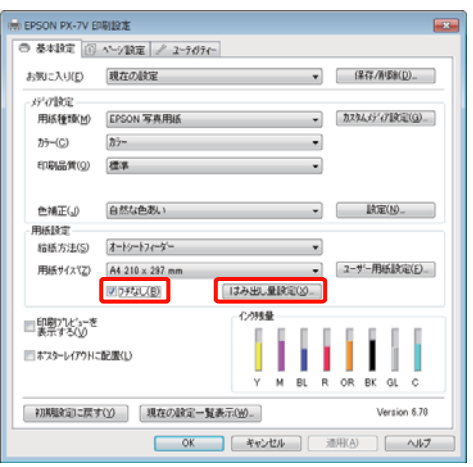

3 [フチなし方法設定] を [自動拡大]、[カスタム 設定(原寸維持)]から選択します。[自動拡大] を選択したときは、はみ出し量を以下から選択し ます。

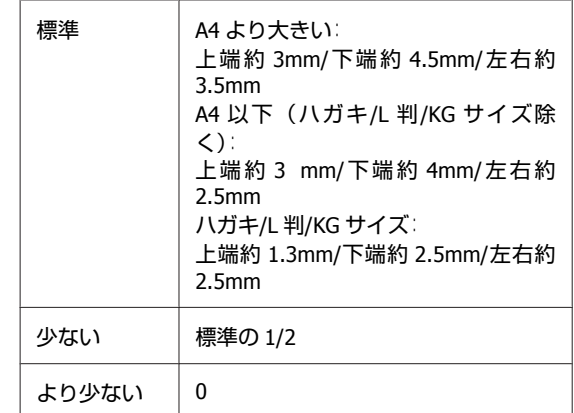

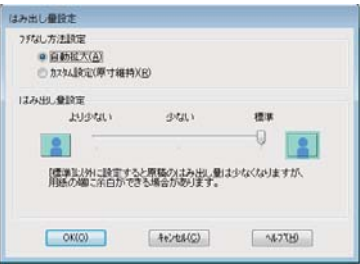

#### !重要

はみ出し量を[少ない]、[より少ない]にすると画像 データの拡大率が下がります。このため、印刷する用 紙や使用環境によっては用紙の端に余白が残ることが あります。

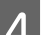

その他の設定を確認して印刷を行います。

#### **Mac OS X での設定**

プリント画面を表示し、[用紙サイズ]で印刷す る用紙サイズとフチなし印刷の方法を選択しま す。 U[「基本的な印刷方法\(](#page-28-0)Mac OS X)」29 ページ フチなし印刷の方法、選択肢が以下のように表示さ れます。 xxxx(四辺フチなし(自動拡大)) xxxx(四辺フチなし(原寸維持)) xxxx(ロール紙(左右フチなし、定形)) xxxx(ロール紙(左右フチなし、長尺)) など xxxx には実際は A4 など用紙サイズが表示されます。

Mac OS X v10.4 をお使いのとき、または Mac OS X v10.6、v10.5 でお使いのアプリケーションによって プリント画面にページ設定画面の項目が表示されな いときは、ページ設定画面を表示して設定します。

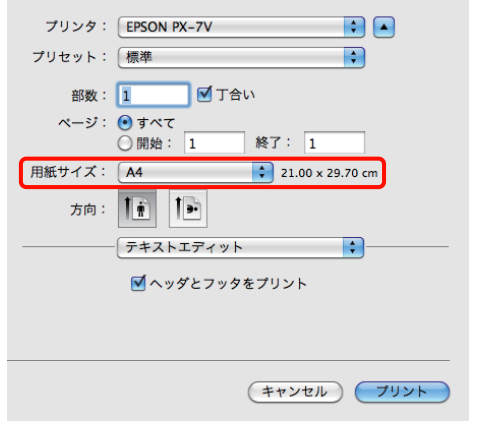

**2 [用紙サイズ] で自動拡大を選択した場合は、[は**<br>2 ユーエス ニューコ 画面で、けみ出し景を選択しま み出し量設定]画面で、はみ出し量を選択しま す。

一覧から[ページレイアウト設定]を選択します。 はみ出し量の値は、以下の通りです。

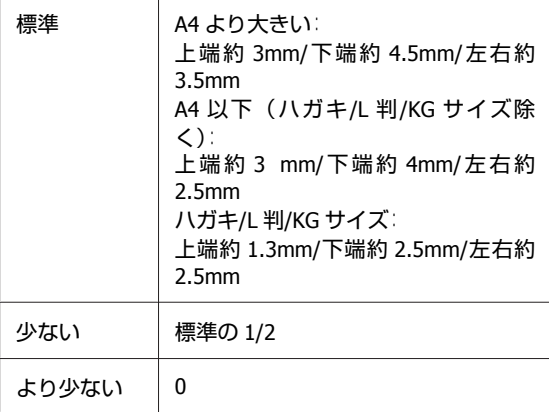

[用紙サイズ]でロール紙を選択したときは、はみ 出し量は設定できません。

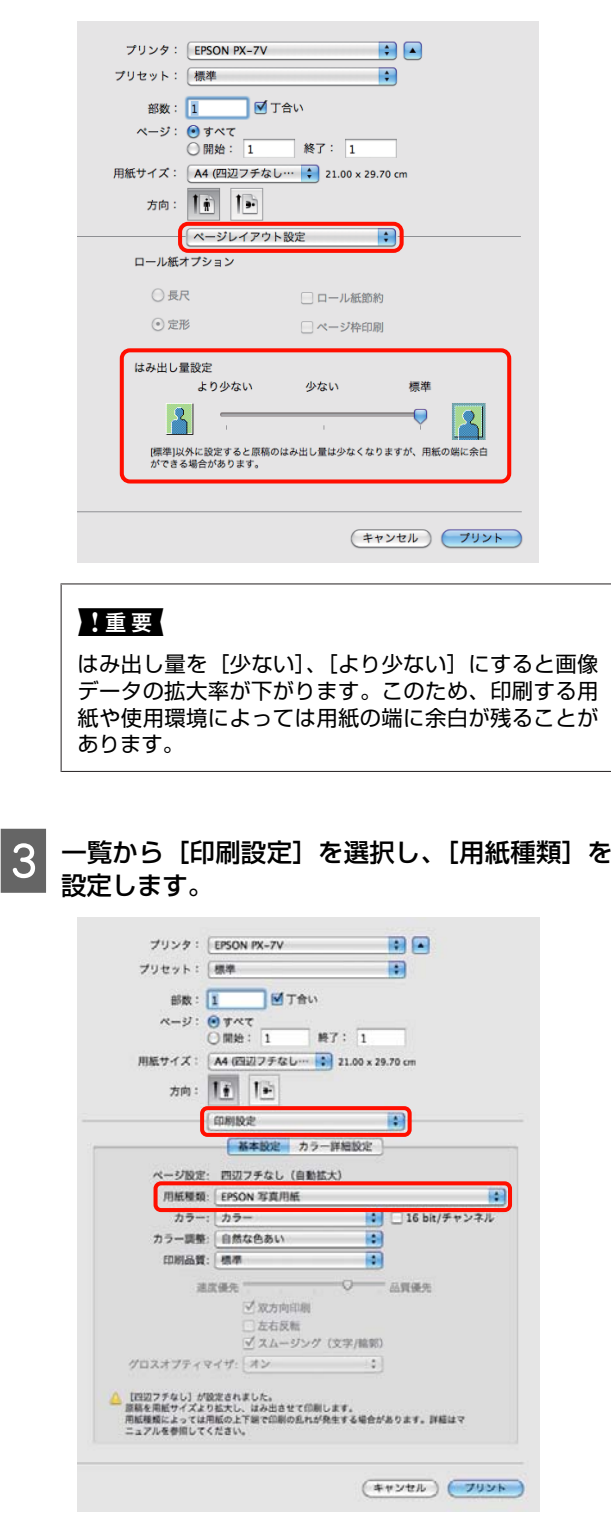

4 その他の設定を確認して印刷を行います。

**52**

<span id="page-52-0"></span>**拡大/縮小印刷**

原稿を拡大または縮小して印刷します。設定方法には以 下の 3 通りの方法があります。

・フィットページ印刷

印刷する用紙サイズに合わせて自動的に拡大/縮小して 印刷します。

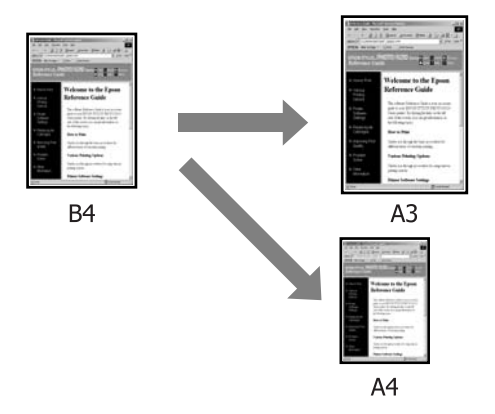

・ロール紙の幅に合わせる(Windows のみ) 印刷するロール紙の幅に合わせて自動的に拡大/縮小し て印刷します。

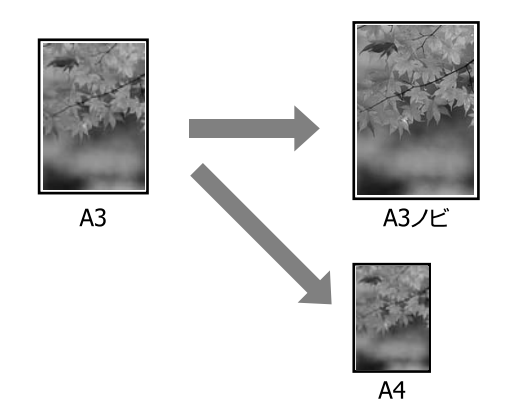

・任意倍率設定 拡大/縮小率を任意に設定して印刷します。定形外の用 紙サイズのときなどに設定します。

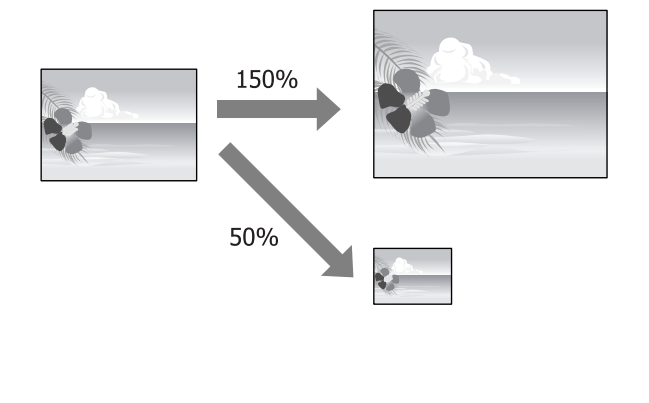

### フィットページ**/**用紙サイズに合 わせる

#### **Windows での設定**

- プリンタードライバーの[ページ設定]画面を表 示し、[ページサイズ]または [用紙サイズ]で データの用紙サイズと同じ用紙サイズを設定しま す。
	- U[「基本的な印刷方法\(](#page-26-0)Windows)」27 ページ

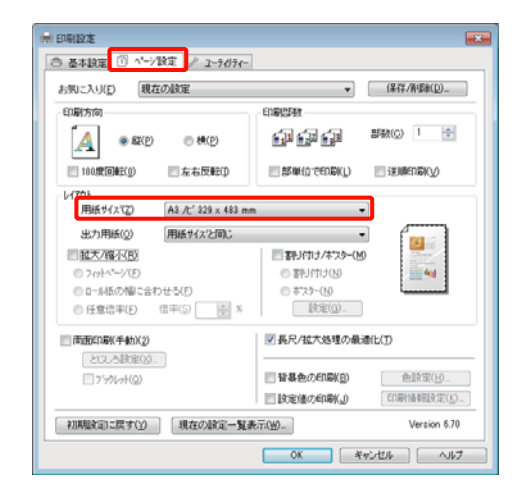

2 [出力用紙]で本機にセットした用紙サイズを選 択します。

[拡大/縮小]の[フィットページ]が選択されま す。

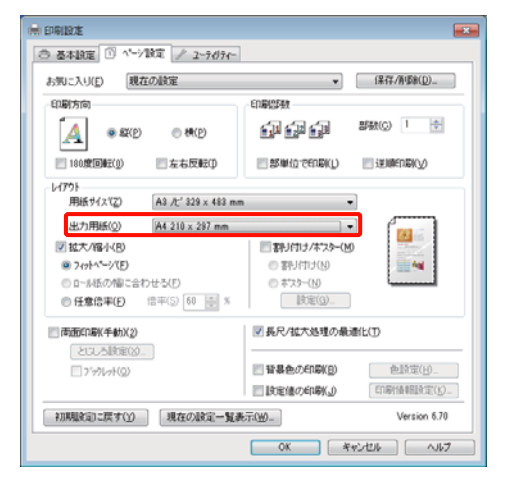

3 その他の設定を確認して印刷を行います。

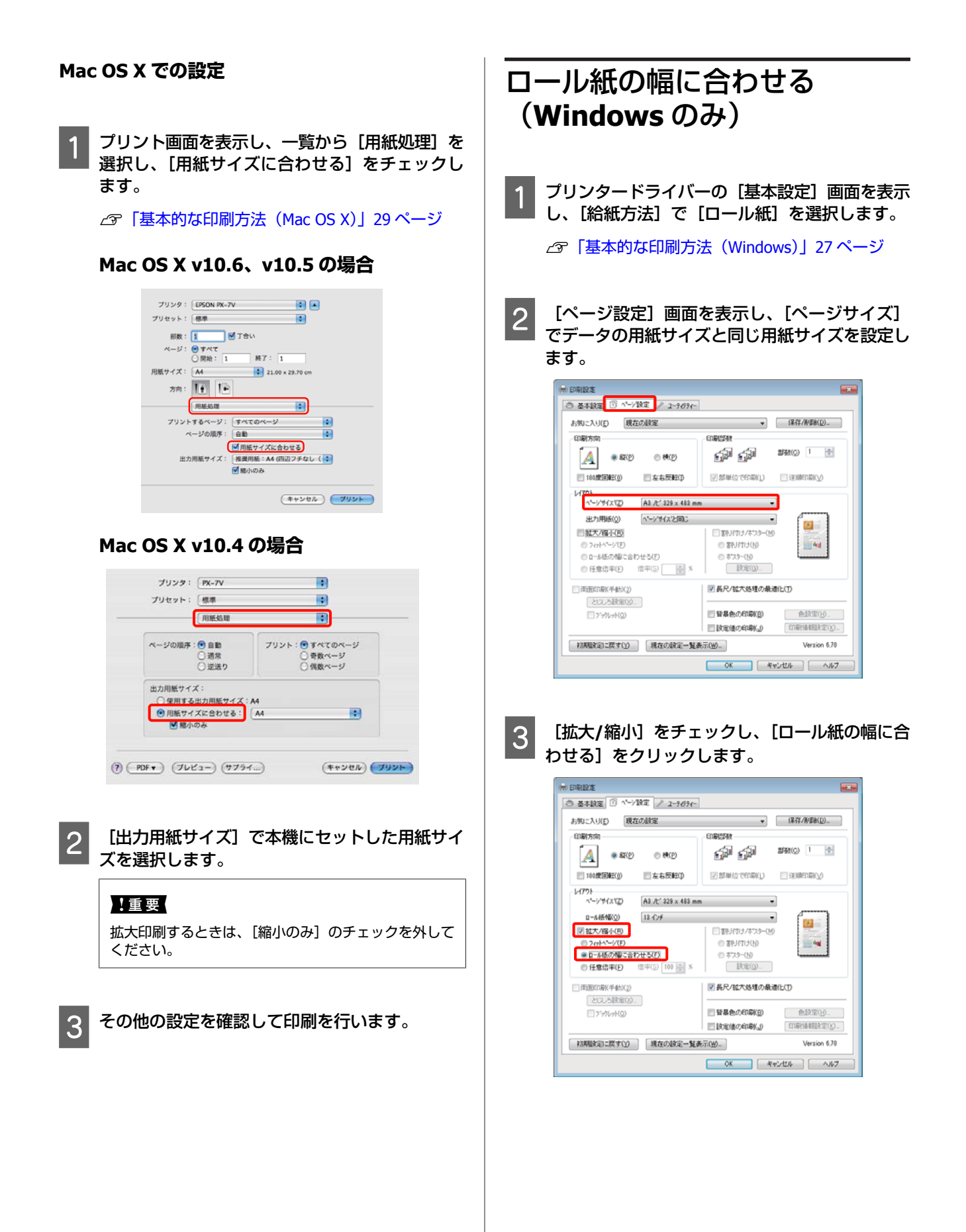

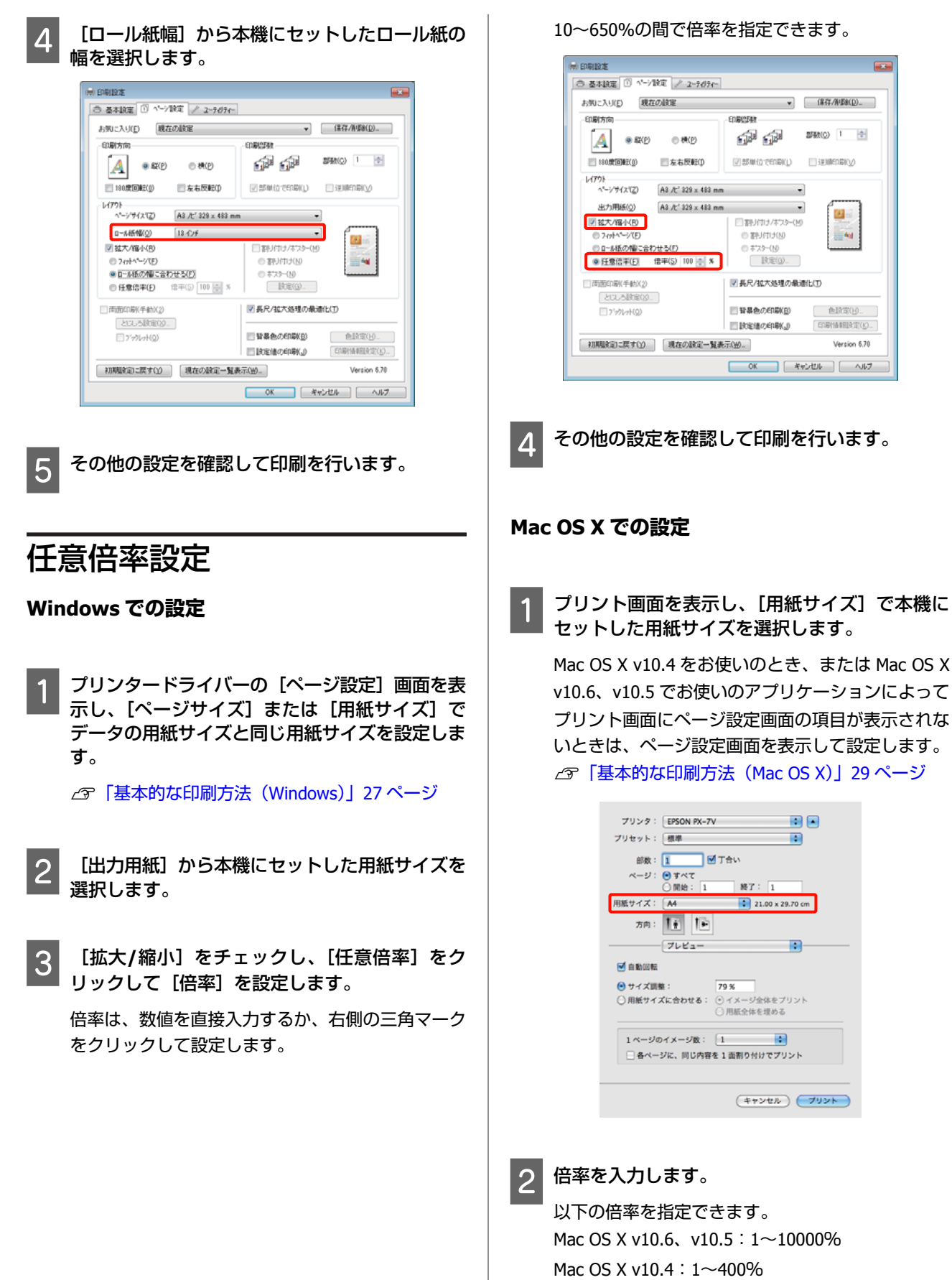

 $\bullet$  (###\#\#\#\\\$\\\$\$Q\\_

 $\overline{\phantom{a}}$ 

部款(C) 1 ÷

國

E Au

**中陰電(H)** 

「印刷情報設定(K)」

**REGIST** 

 $\overline{1}$ 

 $\overline{1}$ 

 $\left| \mathbf{e} \right|$ 

Version 6.78

**55**

<span id="page-55-0"></span>**Mac OS X v10.6、v10.5 の場合**

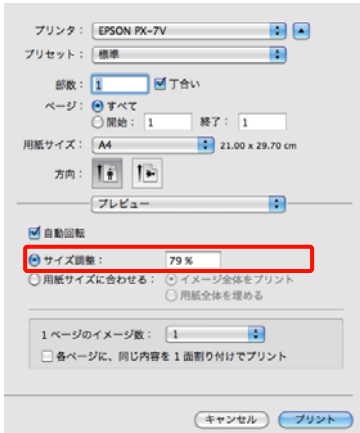

#### **Mac OS X v10.4 の場合**

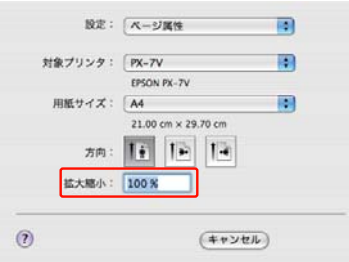

これで、印刷倍率の設定は終了です。 この後は、通常通り印刷を行います。

# **割り付け印刷**

1 枚の用紙に複数ページ分の連続したデータを割り付けて 印刷できます。

A4 サイズで作成した連続データを割り付け印刷すると以 下のように印刷されます。

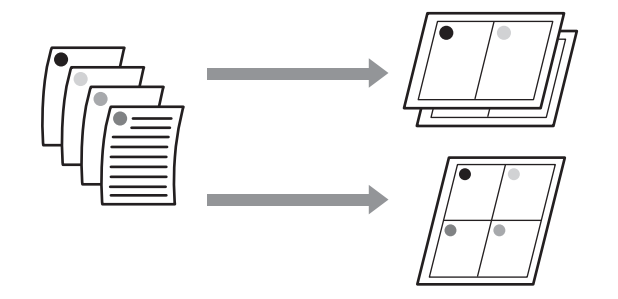

#### 【重要

- ・Windows での割り付け印刷機能は、フチなし印刷時は使用 できません。
- ・Windows では、拡大/縮小機能(フィットページ機能)を 同時に使用することで、印刷データと異なるサイズの用紙 にも割り付けて印刷できます。 U「拡大/[縮小印刷」](#page-52-0)53 ページ

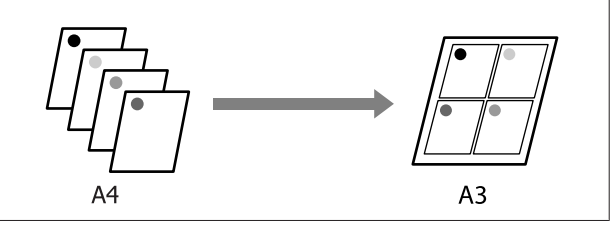

#### **Windows での設定**

A プリンタードライバーの[ページ設定]画面を表 示し、[割り付け**/**ポスター]をチェックし、[割 り付け]**-**[設定]の順でクリックします。

#### U[「基本的な印刷方法\(](#page-26-0)Windows)」27 ページ

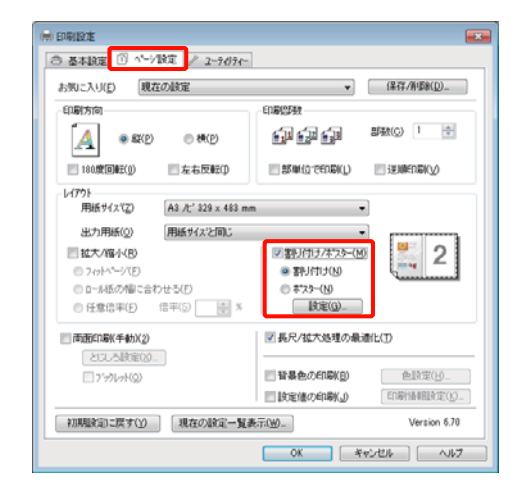

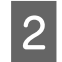

2 [割り付け順設定]画面で、割り付けるページ数 と割り付け順序を設定します。

[枠を印刷]をチェックすると、割り付けたページ に枠線が印刷されます。

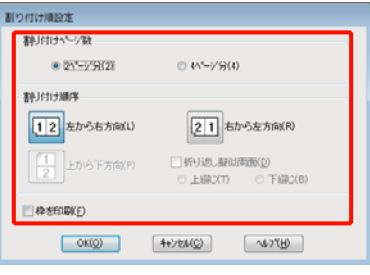

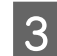

C その他の設定を確認して印刷を行います。

#### **Mac OS X での設定**

プリント画面を表示し、一覧から [レイアウト] を選択し、割り付けるページ数などを設定しま す。

U[「基本的な印刷方法\(](#page-28-0)Mac OS X)」29 ページ

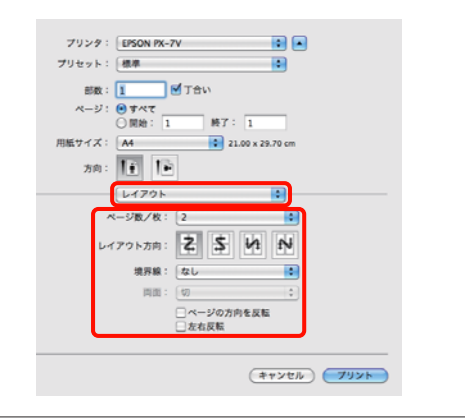

#### !重要

[境界線]で割り付けたページの境界に枠線を印刷で きます。

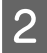

2 その他の設定を確認して印刷を行います。

# **手動両面印刷 (Windows のみ)**

偶数ページ印刷終了後に用紙を裏返してセットし直し、 奇数ページを印刷することによって、両面に印刷できま す。

### 両面印刷時のご注意

両面印刷を行うときは、以下の点に注意してください。

- ・両面印刷に対応した用紙を使用してください。表裏の印 刷品質に差の出ないエプソン製の両面上質普通紙のご使 用をお勧めします。
- ・用紙の種類や印刷するデータによっては、用紙の裏面に インクがにじむことがあります。
- ・両面印刷機能は、オートシートフィーダーでの印刷のみ 対応しています。
- ・連続して両面印刷を行うと、本機の内部がインクで汚れ ることがあります。印刷後の用紙にローラーの汚れが付 くときは、清掃を行ってください。

#### !重要

割り付け印刷と組み合わせて印刷すると、さらに用紙を節約 できます。 U[「割り付け印刷」](#page-55-0)56 ページ

### 印刷の設定手順

オートシートフィーダーに用紙をセットします U[「オートシートフィーダーへのセット方法」](#page-19-0)20 [ページ](#page-19-0)

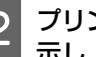

2 プリンタードライバーの [ページ設定]画面を表 示し、[両面印刷(手動)]をチェックします。

[給紙方法]で[ロール紙]を選択していると[両 面印刷(手動)]は選択できません。この場合は、 まず[基本設定]で[給紙方法]を設定します。

```
U「基本的な印刷方法(Windows)」27 ページ
```
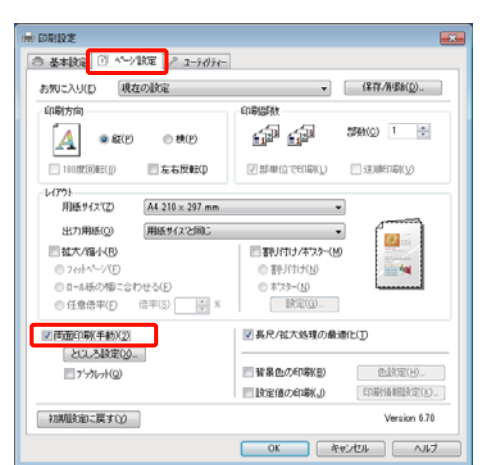

#### 【重要

• [とじしろ設定] をクリックすると [とじしろ位置] と[とじしろ幅]を設定できます。お使いのアプリ ケーションソフトによっては設定したとじしろ幅と 実際の印刷結果が異なることがありますので、試し 印刷をしてください。

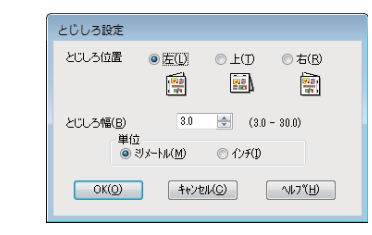

・[ブックレット]をチェックすると、冊子に仕上がる ように印刷できます。下図の例では、用紙を 2 つに 折りたたんだときに内側になるページ(2、3、6、 7、10、11 ページ)が先に印刷されます。

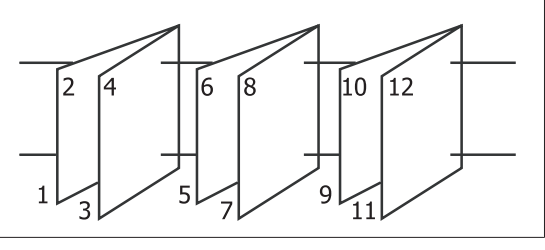

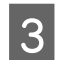

3 その他の設定を確認して印刷を行います。

D 奇数ページの印刷が終了して案内画面が表示され たら、画面の指示に従って用紙をセットし直し、 [印刷再開]をクリックします。

# **ポスター印刷(拡大分割し て印刷 Windows のみ)**

ポスター印刷機能は、印刷データを自動的に拡大分割し て印刷する機能です。出力紙をつなぎ合わせて大きなポ スターやカレンダーを作ることができます。最大で通常 の印刷時の 16 倍(縦 4 枚×横 4 枚)までの拡大印刷がで きます。ポスター印刷には、以下の 2 通りの方法があり ます。

・フチなしポスター印刷

印刷データを自動的に拡大分割して、フチなし印刷をし ます。出力紙をそのままつなぎ合わせるだけでポスター になります。フチなし印刷するために、印刷データを用 紙サイズより少し拡大し、用紙からはみ出すように印刷 します。用紙からはみ出した部分は印刷されません。こ のため、つなぎ目の画が少しずれることがあります。細 密に貼り合わせたいときは、以下のフチありポスター印 刷を行ってください。

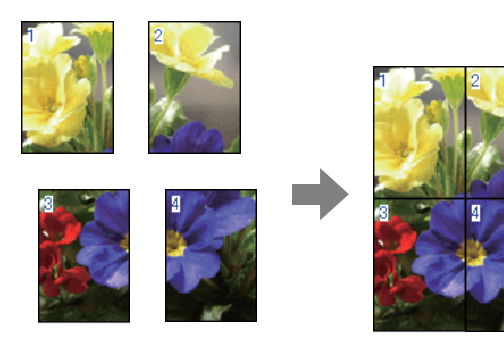

・フチありポスター印刷

印刷データを自動的に拡大分割して、フチあり印刷をし ます。出力紙の余白を切り落として貼り合わせます。余 白を切り落とすため、仕上がりサイズが設定した用紙サ イズより少し小さくなりますが、つなぎ目の画がぴった りと合います。

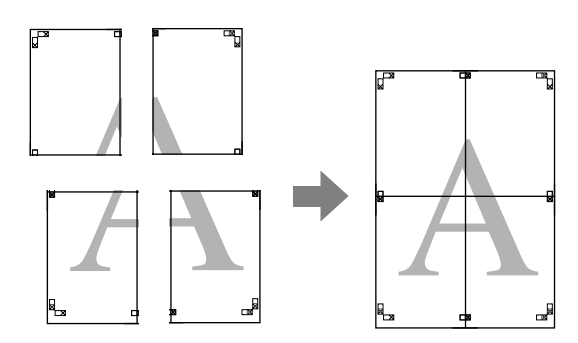

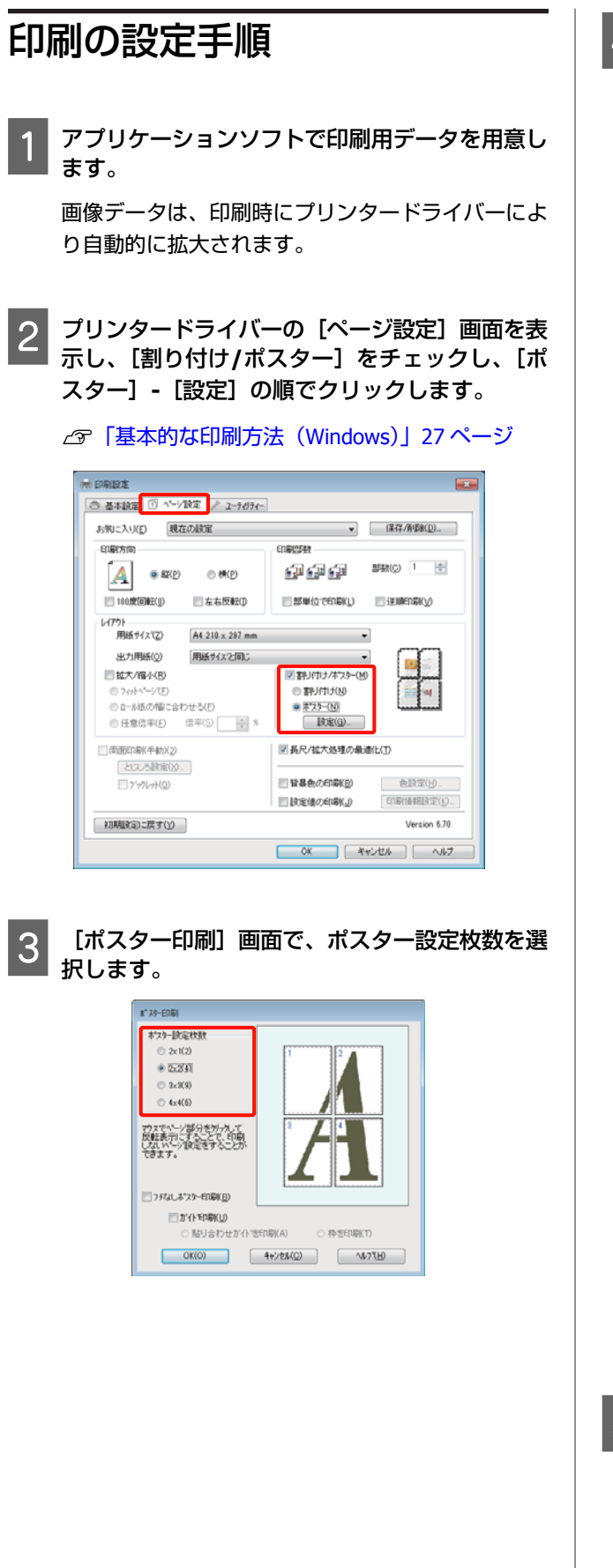

2 フチなしポスター印刷かフチありポスター印刷か を選択し、必要に応じて印刷しないページを選択 します。

#### **フチなし選択時**

[フチなしポスター印刷]にチェックを付けます。

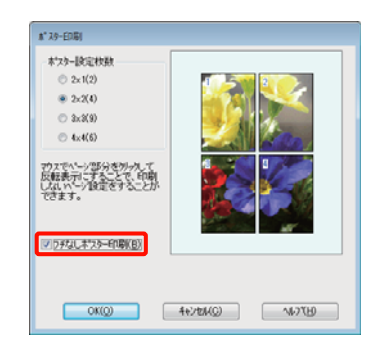

#### 【重要

[フチなしポスター印刷]がグレーアウトしていると きは、設定している用紙やサイズがフチなしに対応し ていません。 U[「フチなし印刷対応用紙サイズ」](#page-49-0)50 ページ U[「使用可能な用紙」](#page-98-0)99 ページ

#### **フチあり選択時**

[フチなしポスター印刷]のチェックを外します。

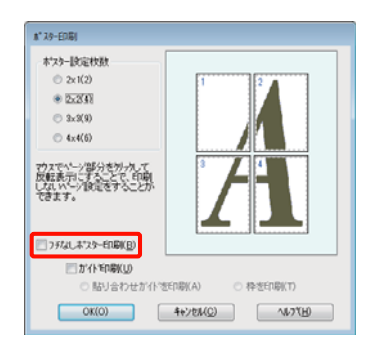

#### !重要

貼り合わせ後の仕上がりサイズについて [フチなしポスター印刷]のチェックを外してフチあ りを選択すると、[ガイド印刷]の項目が表示されま す。 [枠を印刷]を選択したときとしないときの仕上がり サイズは同じになりますが、[貼り合わせガイドを印

刷]を選択すると、重ね合わせ分だけ小さくなります。

E その他の設定を確認して印刷を行います。

### 出力紙の貼り合わせ方

フチなしポスター印刷時の出力紙とフチありポスター印 刷時の出力紙では、貼り合わせ方が異なります。

#### **フチなしポスター印刷時**

ここでは 4 枚を例につなぎ合わせ方の説明をします。図 柄を確認しながら分割されたそれぞれの印刷結果を合わ せ、裏から粘着テープなどを使って下図の順番でつなぎ 合わせます。

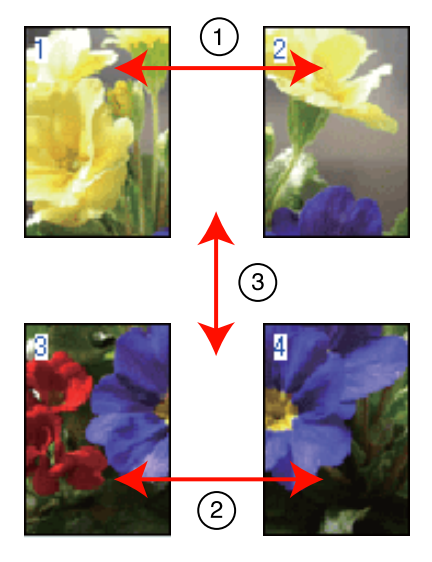

#### **フチありポスター印刷時**

[貼り合わせガイドを印刷]を選択すると、下図のよう な貼り合わせガイドが印刷されます。貼り合わせガイド を使用して、4 枚の用紙を貼り合わせる順番を説明しま す。

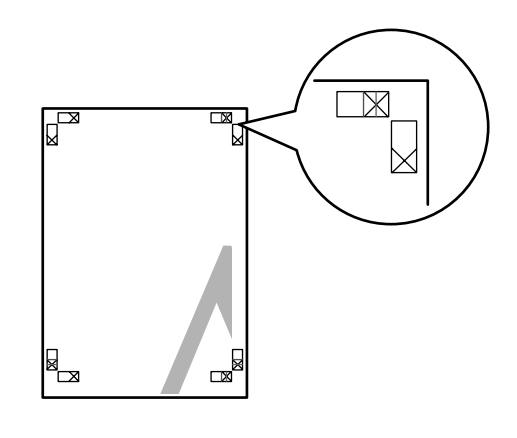

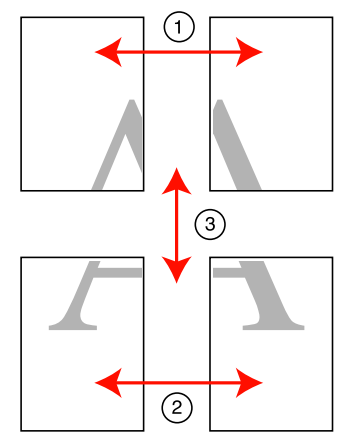

以降で、4 枚を例に貼り合わせるときの手順を説明しま す。

A 上段 **<sup>2</sup>** 枚の用紙を用意して、まず左側の用紙の貼 り合わせガイド(縦方向の青線)を結ぶ線で切り 落とします。

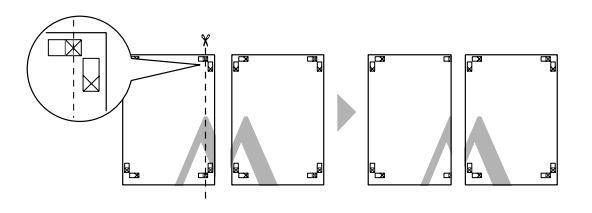

!重要 モノクロ印刷での貼り合わせガイドは黒線になります。

- 
- 2 右側の用紙の上に左側の用紙を重ねます。このと き、貼り合わせガイドの×印を図のように重ね、 裏面にテープを貼って仮止めします。

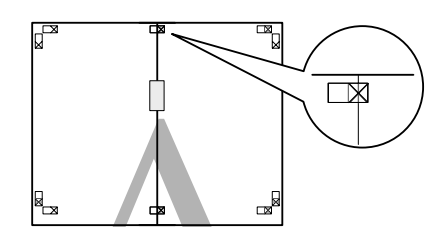

**2 2枚の用紙を重ねたまま、貼り合わせガイド(縦** 方向の赤線)を結ぶ線で切り落とします。

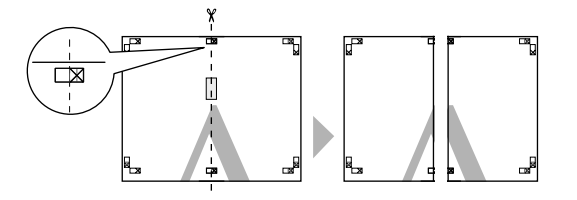

4 左右の用紙を貼り合わせます。 裏面にテープなどを貼り、つなぎ合わせます。

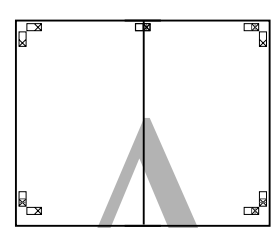

- E 下段の **<sup>2</sup>** 枚の用紙も、手順 **<sup>1</sup>**~**<sup>4</sup>** に従って貼り合 わせます。
- 

6 上段の用紙の貼り合わせガイド (横方向の青線) を結ぶ線で切り落とします。

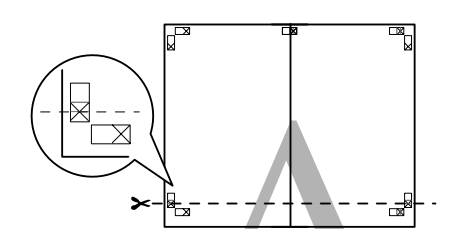

フ 下段の用紙の上に上段の用紙を重ねます。このと き、貼り合わせガイドの×印を図のように重ね、 裏面にテープを貼って仮止めします。

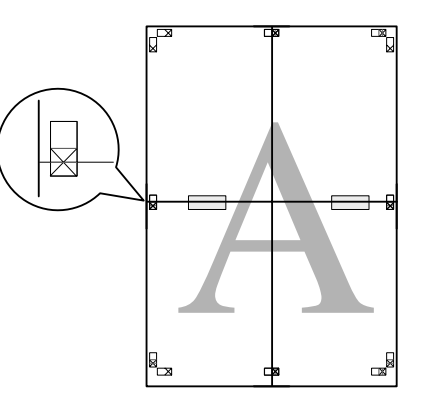

e 2枚の用紙を重ねたまま、貼り合わせガイド (横 方向の赤線)を結ぶ線で切り落とします。

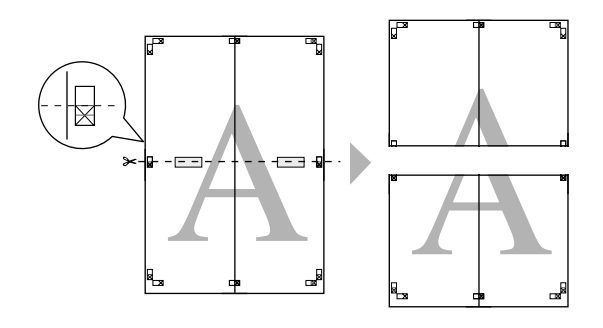

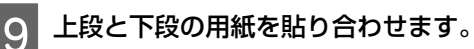

裏面にテープなどを貼り、つなぎ合わせてくださ い。

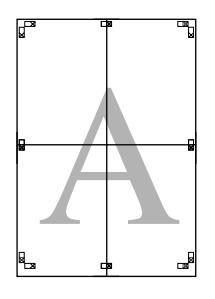

<span id="page-61-0"></span>10 すべての用紙を貼り合わせたら、外側の切り取り<br>ガイドに合わせて余白を切り取ります。

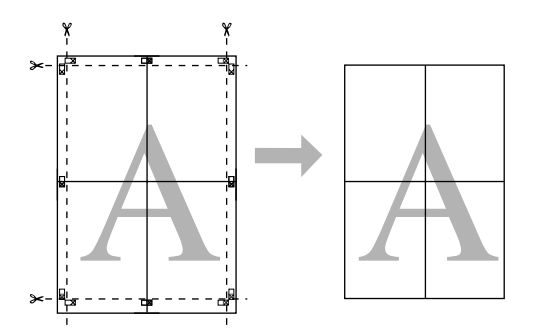

# ガイドに合わせて余白を切り取ります。 **ユーザー定義用紙サイズ/カ スタム用紙サイズの設定**

プリンタードライバーに用意されていない用紙サイズを 設定して印刷できます。以降の手順で任意の用紙サイズ を設定して保存すると、保存した用紙サイズをアプリケー ションソフトのページ設定などから選択できるようにな ります。アプリケーションソフト側で、任意のサイズに 設定してデータを作れるときは、印刷時にアプリケーショ ンソフトで設定したのと同じサイズを選択できるように 以降の手順で設定します。

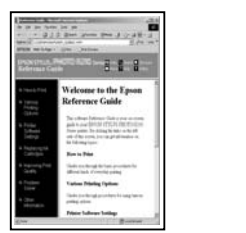

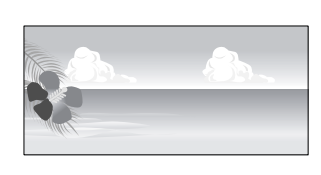

#### (参考)

・プリンタードライバーでは本機にセットできない用紙サイ ズが設定できますが、正常に印刷できないことがありま す。 本機にセットできる用紙サイズは以下をご覧ください。

U[「使用可能な用紙」](#page-98-0)99 ページ

・アプリケーションソフトによって出力可能サイズに制限が あります。

プリンタードライバーで設定できる用紙サイズは以下の 通りです。

#### **オートシートフィーダー**

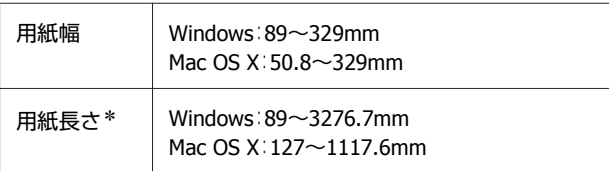

#### **背面手差し(ファインアート紙)**

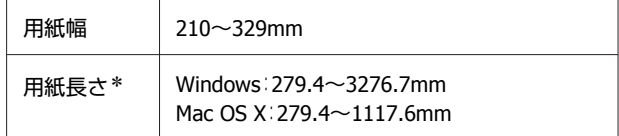

#### **前面手差し(厚紙)**

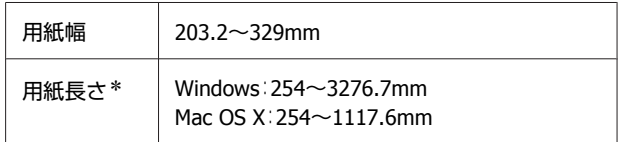

#### **ロール紙**

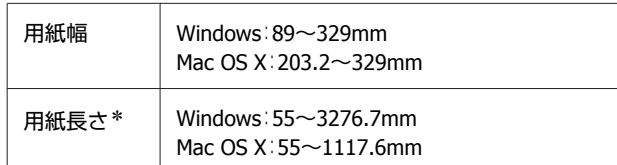

\* 長尺印刷対応のアプリケーションソフトを使用すると、用紙 長さ以上の印刷ができます。ただし、実際に印刷可能な長さ は、アプリケーションソフトの仕様、本機にセットした用紙 の長さ、コンピューターの環境などにより変わります。

#### **Windows での設定**

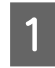

プリンタードライバーの [基本設定]画面を表示 し、[ユーザー用紙設定]をクリックします。

#### U[「基本的な印刷方法\(](#page-26-0)Windows)」27 ページ

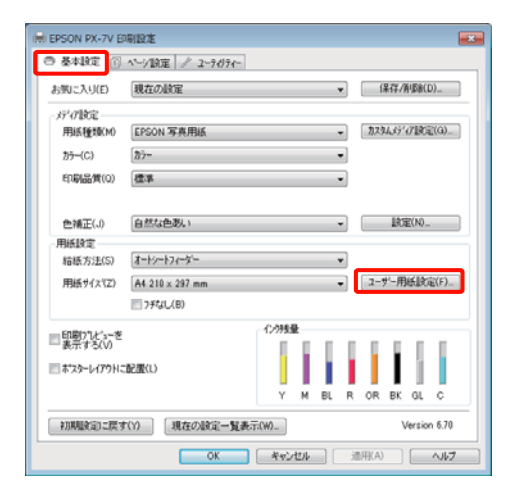

2 [ユーザー定義用紙サイズ]画面で、使用する用 紙サイズを設定し、[保存]をクリックします。

- ●「用紙サイズ名〕の入力可能文字数は、全角 12 文 字(半角 24 文字)です。
- [ベース用紙サイズ]で、使用する用紙に近い定形 サイズを選択すると、用紙幅/用紙長さにその数値 が表示されます。
- ・縦横比が定形サイズと同じ場合は、[アスペクト比 の固定]で比率が同じ定形サイズを選択し、[基 準]で[横長]か[縦長]を選択すると、どちら か一方の調整だけになります。

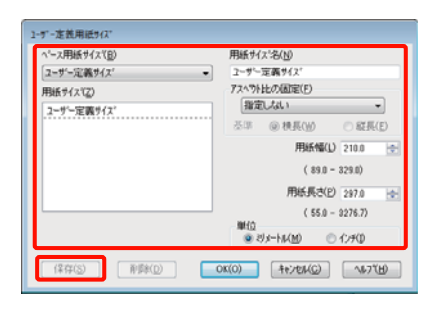

#### !重要

- ・保存した内容を変更するときは、画面左のリストか ら用紙サイズ名をクリックしてください。
- ・保存した用紙サイズを削除するときは、画面左のリ ストから用紙サイズ名を選択して [削除]をクリッ クしてください。
- ・保存できる用紙サイズは 100 個です。

**3 [OK] をクリックします。** 

これで「基本設定」画面の「用紙サイズ]または、 [ページサイズ]から、保存した用紙サイズを選択 できるようになりました。

この後は、通常通り印刷を行います。

#### **Mac OS X での設定**

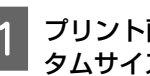

プリント画面を表示し、[用紙サイズ]で[カス タムサイズを管理]を選択します。

Mac OS X v10.4 をお使いのとき、または Mac OS X v10.6、v10.5 でお使いのアプリケーションによって プリント画面にページ設定画面の項目が表示されな いときは、ページ設定画面を表示して設定します。 U[「基本的な印刷方法\(](#page-28-0)Mac OS X)」29 ページ

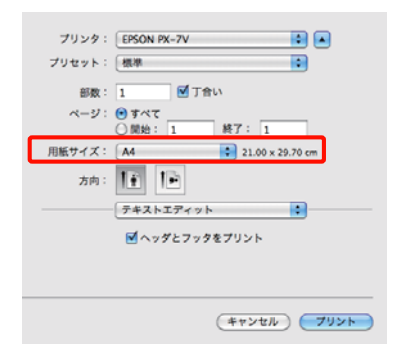

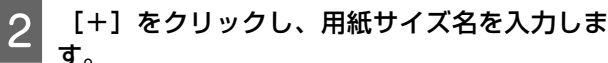

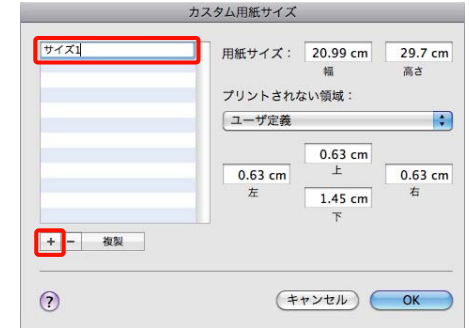

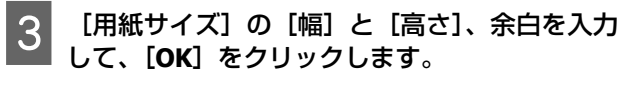

指定できるページサイズの範囲とプリンターの余白 は、印刷方法に応じて設定してください。

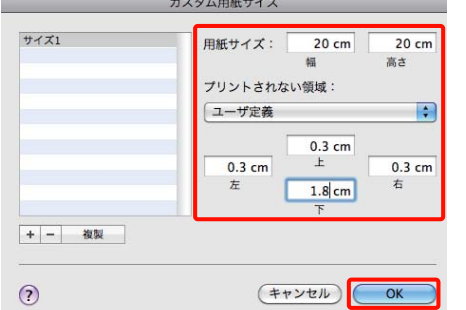

#### 【重要

- ・保存した内容を変更したいときは、[カスタム用紙サ イズ]画面左のリストから用紙サイズ名をクリック してください。
- ・保存されている用紙サイズを複製するときは、[カス タム用紙サイズ]画面左のリストから用紙サイズ名 を選択して[複製]をクリックしてください。
- ・保存されている用紙サイズを削除したいときは、[カ スタム用紙サイズ]画面左のリストから用紙サイズ 名を選択して [-] をクリックしてください。
- ・OS のバージョンにより、カスタム用紙の設定方法が 異なります。OS 付属のマニュアルやヘルプなどでご 確認ください。

#### $\begin{bmatrix} 1 & 2 \end{bmatrix}$  [OK] をクリックします。

これで用紙サイズのポップアップメニューから、保 存した用紙サイズを選択できるようになりました。

5 [用紙サイズ]で、[カスタム用紙サイズ]で保 存した用紙サイズを選択します。

6 一覧から [印刷設定] を選択し、[ページ設定] で給紙方法を選択します。

給紙方法は設定したカスタム用紙サイズによって異 なります。

この後は、通常通り印刷を行います。

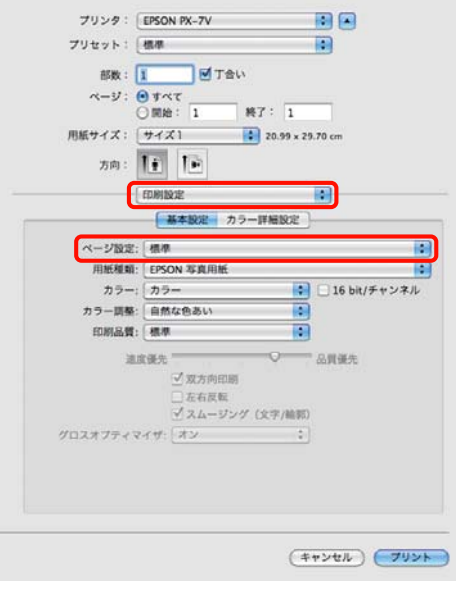

# **長尺印刷(ロール紙へのバ ナー印刷)**

アプリケーションソフトで長尺印刷向けに印刷データの 作成と設定を行うと、横断幕や垂れ幕、パノラマ写真な どが印刷できます。

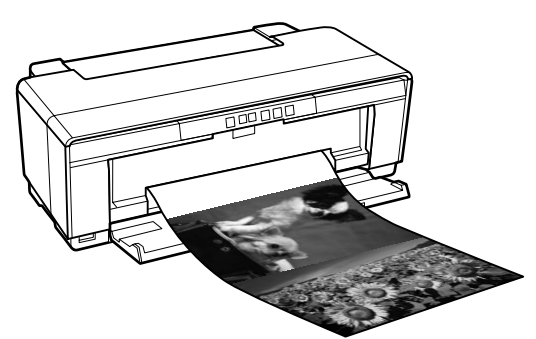

長尺印刷には、以下の 2 種類があります。

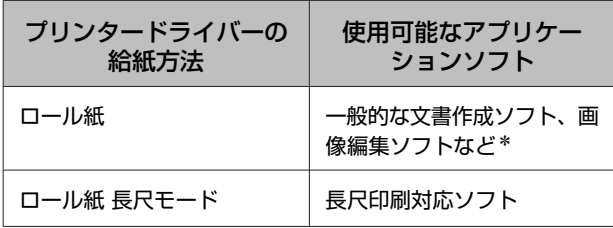

\* 印刷時のタテヨコ比を維持して、使用するアプリケーション ソフトで作成できるサイズで印刷データを作成します。

プリンタードライバーで設定可能な用紙サイズは、以下 の通りです。

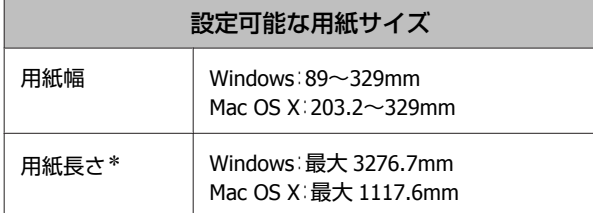

\* 長尺印刷対応のアプリケーションソフトを使用すると、用紙 長さ以上の印刷ができます。ただし、実際に印刷可能な長さ は、アプリケーションソフトの仕様、本機にセットした用紙 の長さ、コンピューターの環境などにより変わります。

#### **Windows での設定**

プリンタードライバーの[基本設定]画面で[用 紙種類]を選択します。

#### U[「基本的な印刷方法\(](#page-26-0)Windows)」27 ページ

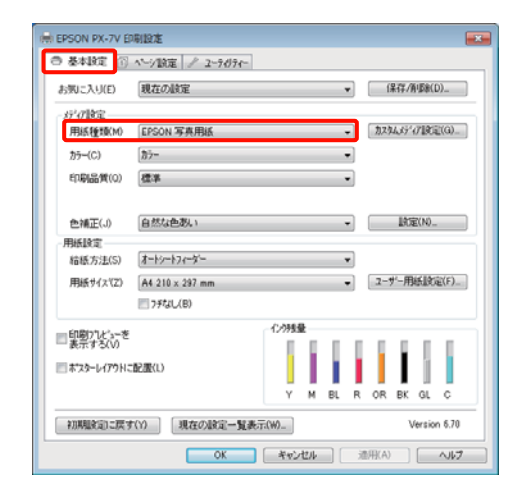

- 
- 2 [給紙方法]で[ロール紙]または[ロール紙 長 尺モード]を選択します。

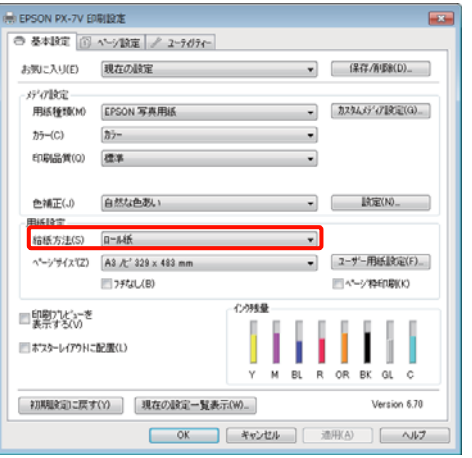

#### !重要

- •[ロール紙 長尺モード]は、長尺印刷対応のアプリ ケーションソフトから印刷するときのみ使用できま す。
- ・[ロール紙 長尺モード]を選択すると、用紙上下の余 白が 0mm になります。
- 3 [用紙サイズ]で、アプリケーションソフトで作 成したデータのサイズを選択します。

[ユーザー定義サイズ]を選択すると、定形以外の 用紙サイズを設定できます。

U[「ユーザー定義用紙サイズ](#page-61-0)/カスタム用紙サイズ [の設定」](#page-61-0)62 ページ

#### !重要

長尺印刷対応のアプリケーションソフトから印刷する ときは、[給紙方法]で[ロール紙 長尺モード]を選択 すれば[ユーザー定義サイズ]の設定は不要です。

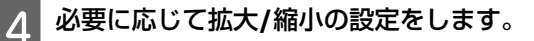

U「拡大/[縮小印刷」](#page-52-0)53 ページ

#### !重要

長尺印刷対応のアプリケーションソフトから印刷する ときは、[給紙方法]で[ロール紙長尺モード]を選択 すれば、拡大/縮小の設定は不要です。

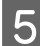

**E 5 「長尺/拡大処理の最適化」がチェックされてい** ることを確認します。

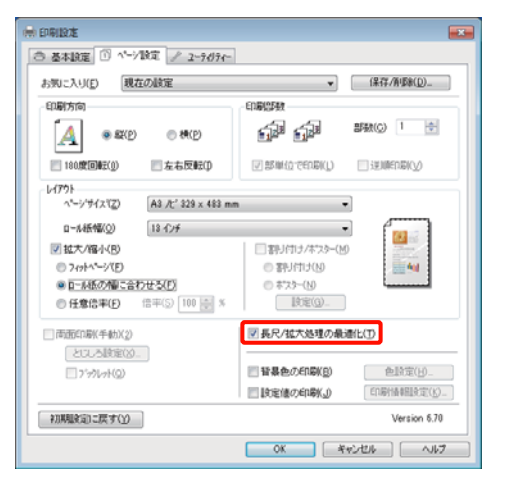

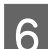

F その他の設定を確認して印刷を行います。

#### **Mac OS X での設定**

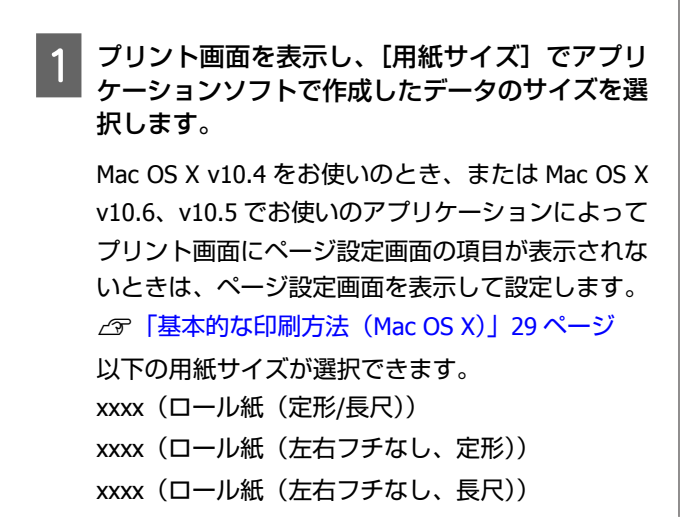

xxxx には実際は A4 など用紙サイズが表示されます。

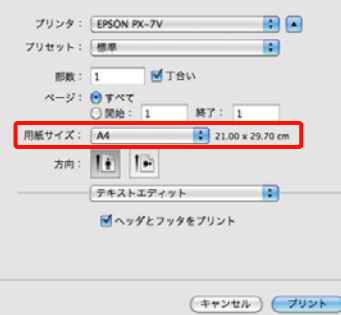

xxxx(ロール紙(定形/長尺))を選択したときは、 一覧から[ページレイアウト設定]を選択し、[ロー ル紙オプション]で[定形]または[長尺]を選択 します。

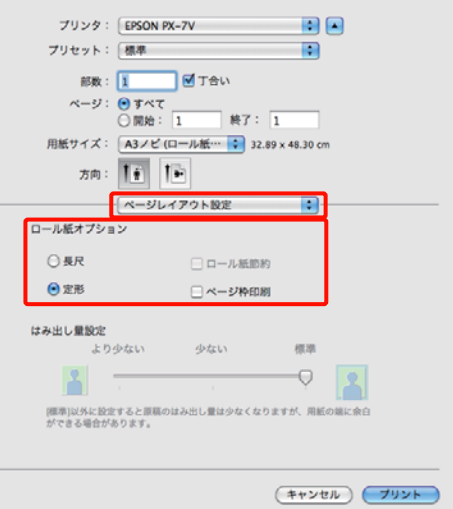

[用紙サイズ]で[カスタムサイズを管理]を選択 すると、定形以外の用紙サイズを設定できます。 U[「ユーザー定義用紙サイズ](#page-61-0)/カスタム用紙サイズ [の設定」](#page-61-0)62 ページ

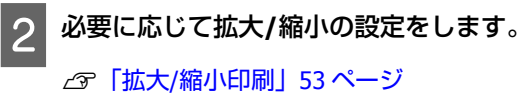

3 その他の設定を確認して印刷を行います。

目的別印刷

# **ポスターレイアウト (Windows のみ)**

ポスターレイアウト機能は、異なるアプリケーションソ フトで作成した複数の印刷データを、用紙上に自由に配 置し、1 回にまとめて印刷できる機能です。

複数のデータを自由にレイアウトして、ポスターや展示 資料を作成できます。また、用紙を効率的に利用して印 刷することもできます。

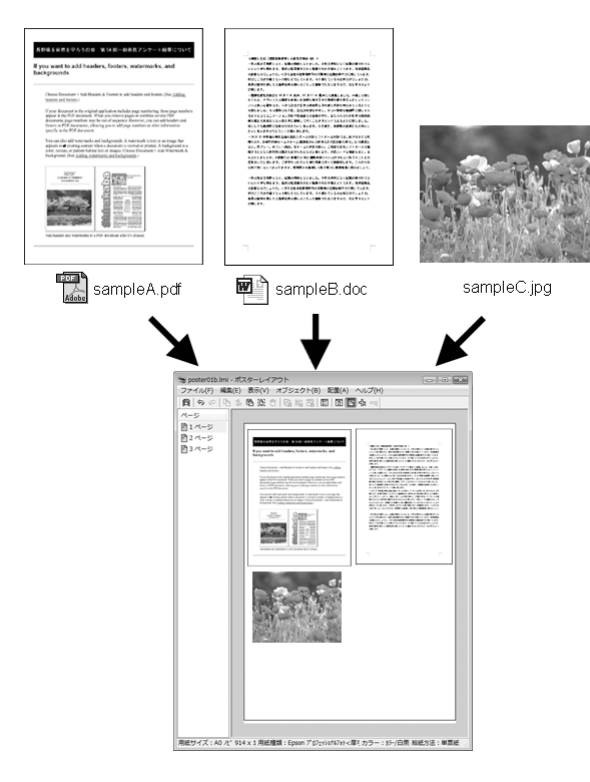

レイアウト例は以下の通りです。

### **複数のデータをレイアウト**

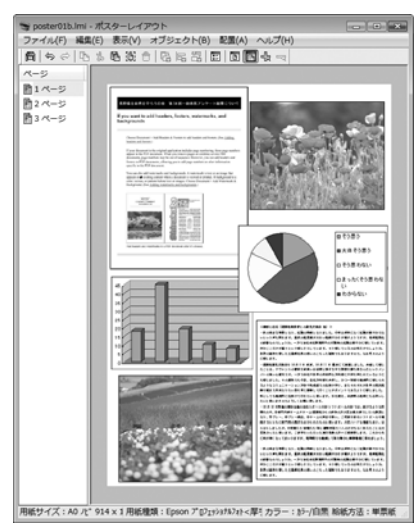

**同じデータをレイアウト**

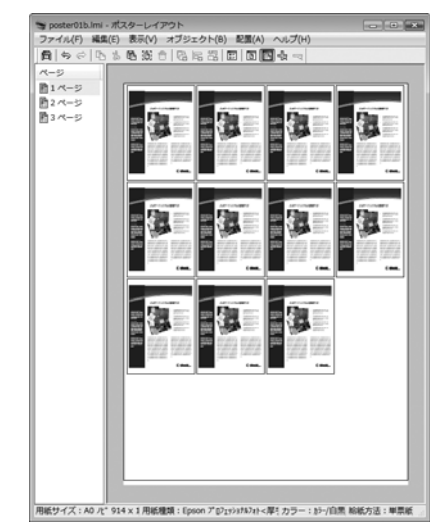

### **縦横自由にレイアウト**

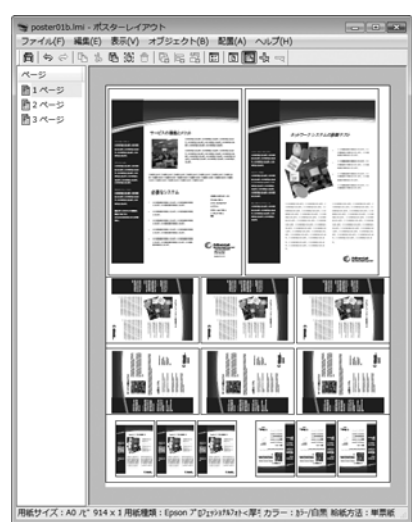

### **ロール紙にレイアウト**

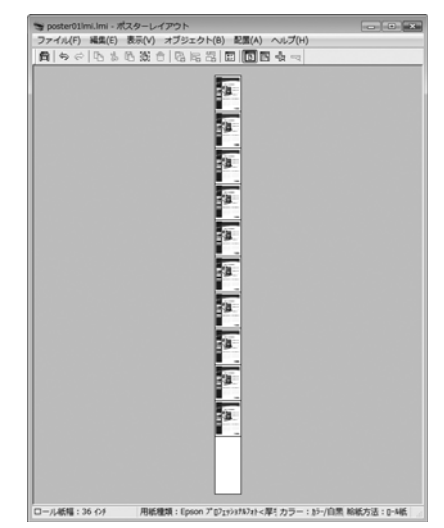

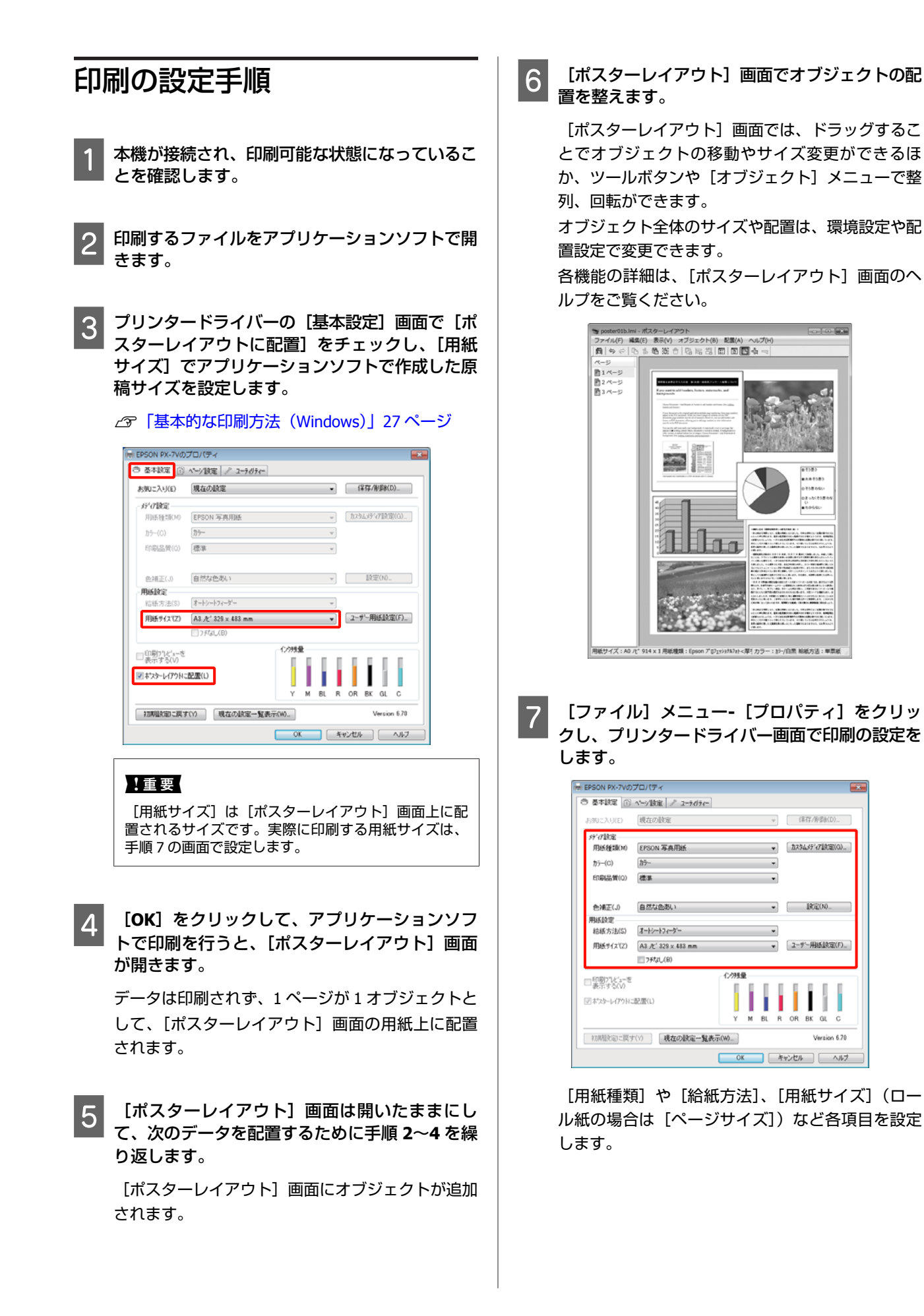

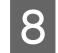

8 [ポスターレイアウト]画面で [ファイル] メ ニューをクリックして、[印刷]をクリックしま す。

印刷が始まります。

### ポスターレイアウト設定の保存 と呼び出し

[ポスターレイアウト]画面で配置・設定した内容はファ イルとして保存できます。作業の途中で一旦終了すると きはファイルに保存し、後で呼び出して作業を継続でき ます。

### 保存方法

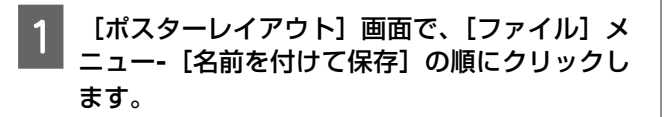

- 2 ファイル名を入力して、保存先を選択し [保存] をクリックします。
- 3 [ポスターレイアウト]画面を終了します。

### 呼び出し方法

A **Windows** タスクバーのユーティリティー呼び出 しアイコン(す))を右クリックし、表示された メニューで [ポスターレイアウト] をクリックし ます。

[ポスターレイアウト]画面が表示されます。 Windows タスクバーにユーティリティー呼び出しア イコンが表示されていないとき で[「ユーティリ](#page-36-0) [ティータブの概要」](#page-36-0)37 ページ

[ポスターレイアウト]画面で、[ファイル]メ ニュー**-**[開く]の順にクリックします。

C ファイルの保存先を選択し、呼び出すファイルを 開きます。

# **デジタルカメラからの直接 印刷**

デジタルカメラなどの PictBridge 対応機器から、USB 接続 で直接印刷できます。

オートシートフィーダーからのみ印刷可能です。

### 印刷可能な用紙

PictBridge 対応機器から直接印刷できる用紙は以下の通り です。

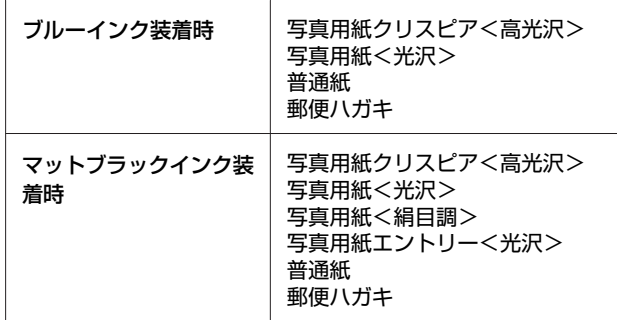

### 印刷方法

- A オートシートフィーダーに用紙をセットします。 U[「オートシートフィーダーへのセット方法」](#page-19-0)20 [ページ](#page-19-0)
- B デジタルカメラの電源を入れ、**USB** ケーブルで 接続します。

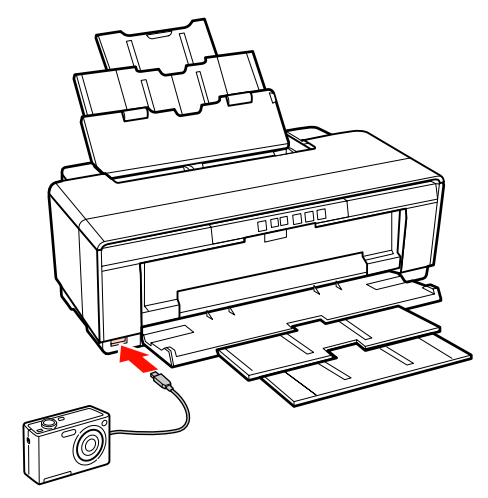

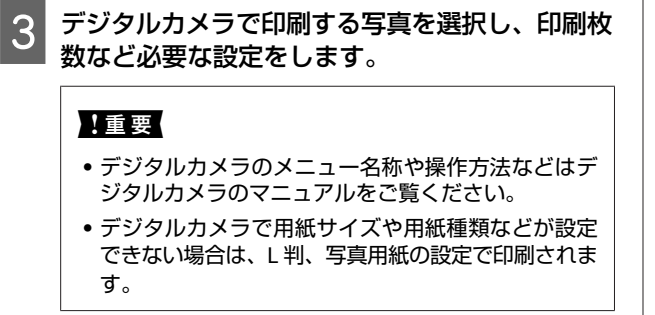

4 デジタルカメラから印刷を開始します。

**カラーマネージメント 印刷**

# **カラーマネージメントにつ いて**

同じ画像データでも、原画とディスプレイの表示、さら に本機の印刷結果で色合いが異なって見えることがあり ます。これは、スキャナーやデジタルカメラなどの入力 機器が色を電子データとして取り込んだり、ディスプレ イや本機などの出力機器が色データから実際の色に再現 したりするときの特性が、それぞれで異なるために生じ ます。この入出力機器間で色変換するときの特性の違い をできるだけ補正する方法として、カラーマネージメン トシステムがあります。カラーマネージメントシステム は、画像処理用のアプリケーションソフトのほか、 Windows や Mac OS などの OS にも搭載されています。 Windows には ICM、Mac OS X には ColorSync というカ ラーマネージメントシステムが搭載されています。

カラーマネージメントシステムでは、装置間の色合わせ (カラーマッチング)を行う方法として「プロファイル」 と呼ばれる色補正情報の定義ファイルを使用します(ICC プロファイルと呼ばれることもあります)。入力側装置の プロファイルを入力プロファイル(またはソースプロファ イル)、プリンター側をプリンタープロファイル(または アウトプットプロファイル)と呼びます。本機のプリン タードライバーでは用紙種類ごとにプロファイルを用意 しています。

入力装置で変換できる色の領域と出力装置で再現できる 色の領域は異なっています。そのため、プロファイルを 使って色合わせしても、合わせることのできない色領域 が存在します。カラーマネージメントシステムでは、プ ロファイルの指定のほかに、色合わせができない領域の 変換条件を「インテント」として指定します。インテン トの名称や種類は、使用するカラーマネージメントシス テムにより異なります。

入力装置と本機の間でカラーマネージメントしても、印 刷結果とディスプレイの表示色を合わせることはできま せん。ディスプレイの表示と印刷結果の色合わせするた めには、入力装置とディスプレイの間でもカラーマネー ジメントを行う必要があります。

# **カラーマネージメント印刷 の設定**

本機のプリンタードライバーを使用したカラーマネージ メント印刷には、以下の 2 通りの方法があります。 お使いになるアプリケーションソフトや OS などの条件や 目的に合わせて最適な方法を選んで印刷してください。

#### **アプリケーションソフトでカラーマネージメント 設定を行う**

カラーマネージメントに対応したアプリケーションソフ トから印刷する方法です。すべてのカラーマネージメン ト処理をアプリケーションソフトのカラーマネージメン トシステムが行います。この方法は、異なる OS 環境で共 通のアプリケーションソフトを使用し同様のカラーマネー ジメント印刷結果を得たいときにも有効です。

U[「アプリケーションソフトでカラーマネージメント設](#page-71-0) [定を行う」](#page-71-0)72 ページ

#### **プリンタードライバーでカラーマネージメント設 定を行う**

プリンタードライバーが OS のカラーマネージメントシス テムを使用して、すべてのカラーマネージメント処理を 行います。プリンタードライバーでカラーマネージメン ト設定を行うには、以下の 2 通りの方法があります。

- ホスト ICM 補正 (Windows) /ColorSync (Mac OS X) カラーマネージメントに対応したアプリケーションソフ トから印刷するときに設定します。この方法は、同じ OS 環境で異なるアプリケーションソフトから印刷した ときの印刷結果を近付けたいときにも有効です。 U「ホスト ICM [補正によるカラーマネージメント印刷](#page-72-0) ([Windows](#page-72-0))」73 ページ **△F 「ColorSync によるカラーマネージメント印刷 (Mac** OS X)」74 [ページ](#page-73-0)
- ・ドライバー ICM 補正(Windows のみ) カラーマネージメントに対応していないアプリケーショ ンソフトからのカラーマネージメント印刷が可能になり ます。 **CF「ドライバー ICM [補正によるカラーマネージメント](#page-75-0)** 印刷([Windows](#page-75-0) のみ)」76 ページ

### <span id="page-71-0"></span>プロファイルの設定方法

3 種類のカラーマネージメント印刷は、カラーマネージメ ントエンジンの利用方法が異なるため、入力プロファイ ル、プリンタープロファイル、インテント(マッチング 方法)の設定方法が異なります。下表の通り、プリンター ドライバーまたはアプリケーションソフトのどちらかで 設定します。

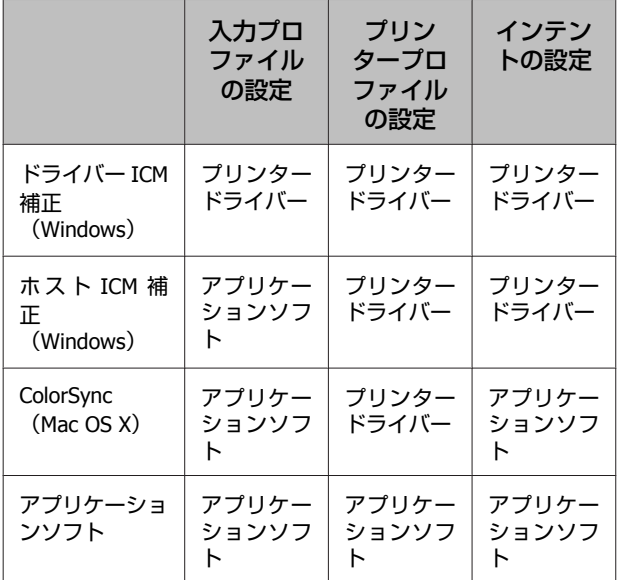

カラーマネージメント印刷時に必要な用紙ごとのプリン タープロファイルは、本機のプリンタードライバーとと もにインストールされ、プリンタードライバーの設定画 面で選択できます。

設定方法の詳細は、以下を参照してください。 **△F「ドライバー ICM [補正によるカラーマネージメント印](#page-75-0)** 刷([Windows](#page-75-0) のみ)」76 ページ

U「ホスト ICM [補正によるカラーマネージメント印刷](#page-72-0) ([Windows](#page-72-0))」73 ページ

U「ColorSync [によるカラーマネージメント印刷\(](#page-73-0)Mac OS X)」74 [ページ](#page-73-0)

U「アプリケーションソフトでカラーマネージメント設 定を行う」72 ページ

# **アプリケーションソフトで カラーマネージメント設定 を行う**

カラーマネージメントに対応したアプリケーションソフ トを利用して印刷します。アプリケーションソフトでカ ラーマネージメントの設定をし、プリンタードライバー の色補正機能を無効にします。

#### A アプリケーションソフトの設定をします。

< Adobe Photoshop CS4 の設定例>

[プリント]画面を開きます。

[カラーマネジメント]を選択して、[ドキュメン ト]を選択します。[カラー処理]で[Photoshop に よるカラー管理]を選択し、[プリンタプロファイ ル]と[マッチング方法]を選択して、[プリント] をクリックします。

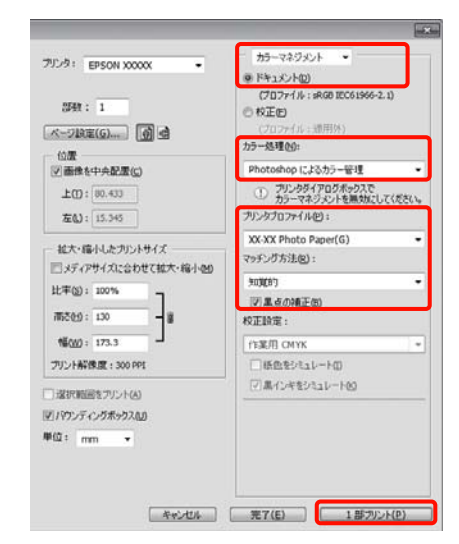

B プリンタードライバーの設定画面(**Windows**) またはプリント画面(**Mac OS X**)を表示します。

続いて、プリンタードライバーの設定をします。

#### **Windows の場合**

U[「基本的な印刷方法\(](#page-26-0)Windows)」27 ページ

#### **Mac OS X の場合**

U[「基本的な印刷方法\(](#page-28-0)Mac OS X)」29 ページ
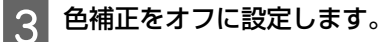

### **Windows の場合**

[基本設定]画面の[色補正]で[オフ(色補正な し)]を選択します。

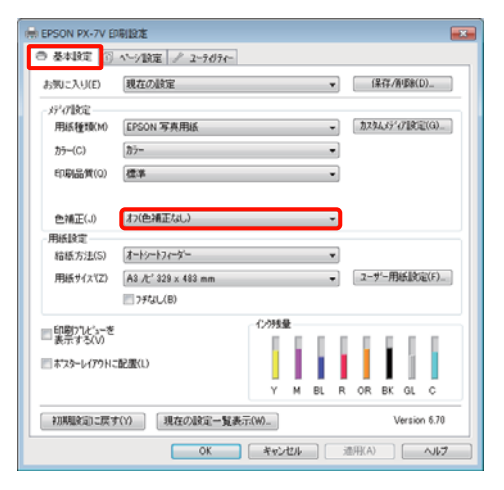

#### 【重要

Windows 7/Windows Vista/Windows XP (Service Pack2) 以降および.NET3.0)は、自動的に「オフ(色補正な し)]が選択されます。

#### **Mac OS X の場合**

一覧から [印刷設定] を選択し、[カラー調整] で [色補正なし]を選択します。

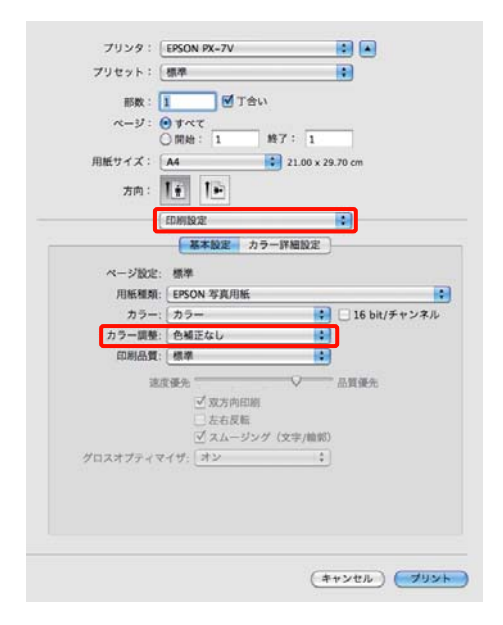

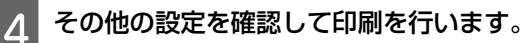

# **プリンタードライバーでカ ラーマネージメント設定を 行う**

# ホスト **ICM** 補正によるカラーマ ネージメント印刷(**Windows**)

画像データは、あらかじめ入力プロファイルが埋め込ま れた状態のものを使用してください。また、アプリケー ションソフトは、ICM に対応している必要があります。

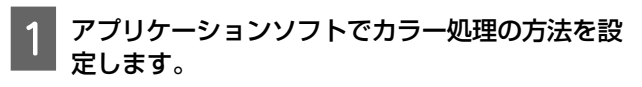

アプリケーションソフトの種類によって、下表の通 りに設定してください。 Adobe Photoshop CS3 以降 Adobe Photoshop Elements 6.0 以降 Adobe Photoshop Lightroom 1 以降

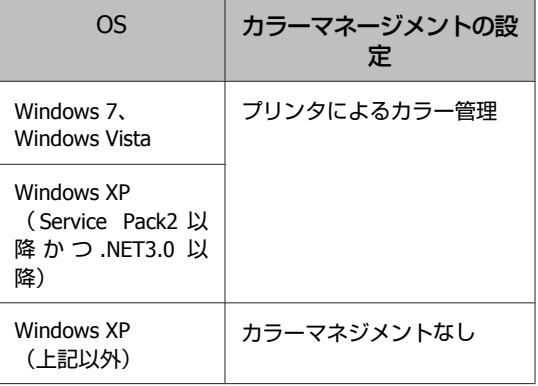

その他のアプリケーションソフトでは、[カラーマ ネジメントなし]に設定してください。

< Adobe Photoshop CS4 の設定例> [プリント]画面を開きます。

[カラーマネジメント]を選択して、[ドキュメン ト] を選択します。[カラー処理] で [プリンタに よるカラー管理]を選択して、[プリント]をクリッ クします。

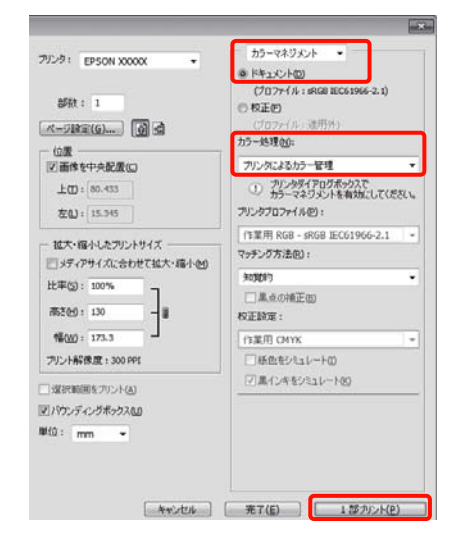

カラーマネージメント機能に対応していないアプリ ケーションソフトを使用するときは、手順 2 から始 めてください。

2 プリンタードライバーの [基本設定] 画面の [色 補正]で[**ICM**]を選択し、[設定]をクリック します。

U[「基本的な印刷方法\(](#page-26-0)Windows)」27 ページ

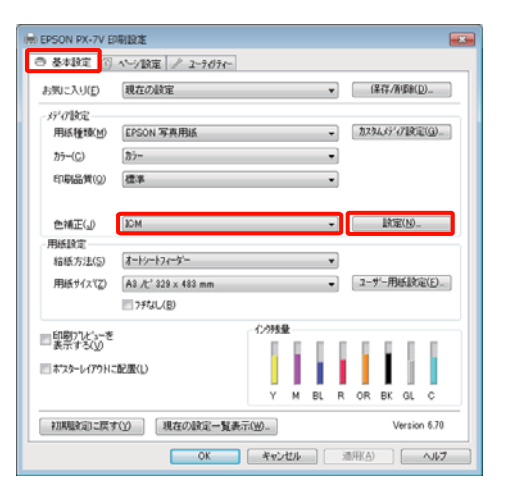

**3 「ホスト ICM 補正」を選択します。** 

[基本設定]画面の[用紙種類]でエプソン製専用 紙を選択すると、用紙に対応したプリンタープロ ファイルが自動的に指定され、[プリンタープロファ イル情報]の欄に表示されます。

プロファイルを変更したいときは、下段の[すべて のプロファイルを列挙】にチェックを付けます。

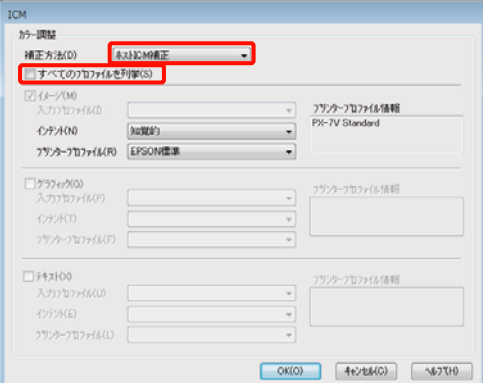

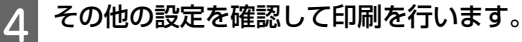

# **ColorSync** によるカラーマネー ジメント印刷(**Mac OS X**)

画像データは、あらかじめ入力プロファイルが埋め込ま れた状態のものを使用してください。また、アプリケー ションソフトは、ColorSync に対応している必要がありま す。

### **Mac OS X v10.6、v10.5 の場合**

アプリケーションソフトによっては、[ColorSync]による カラーマネージメント印刷は使用できません。

A アプリケーションソフトで、カラーマネージメン ト機能が無効になるように設定します。

2 プリント画面を表示します。

U[「基本的な印刷方法\(](#page-28-0)Mac OS X)」29 ページ

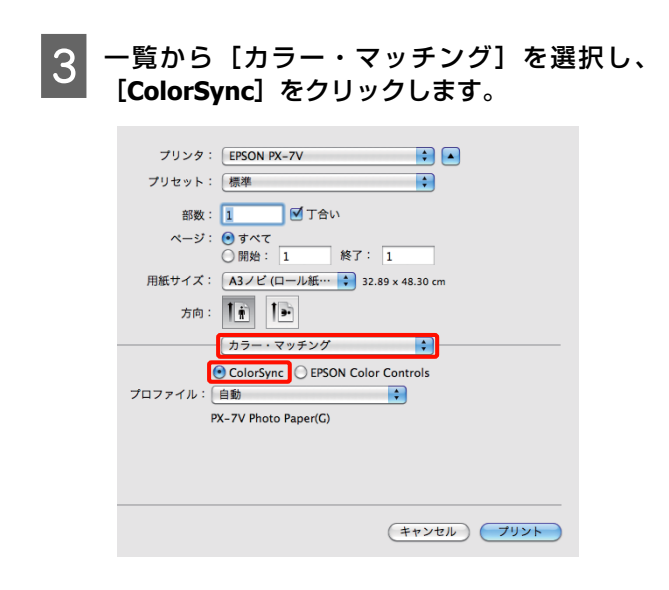

**4 Mac OS X v10.5** ではさらに一覧から[印刷設 定]を選択し、[カラー調整]で[色補正なし] を選択します。

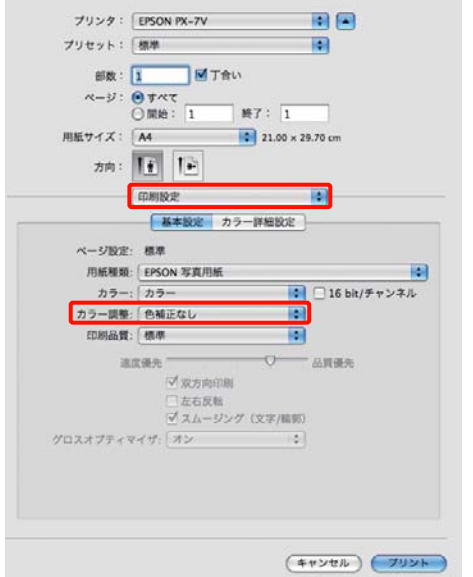

## **Mac OS X v10.4 の場合**

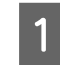

A アプリケーションソフトで、カラーマネージメン ト機能が無効になるように設定します。

アプリケーションソフトの種類によって、下表の通 りに設定してください。

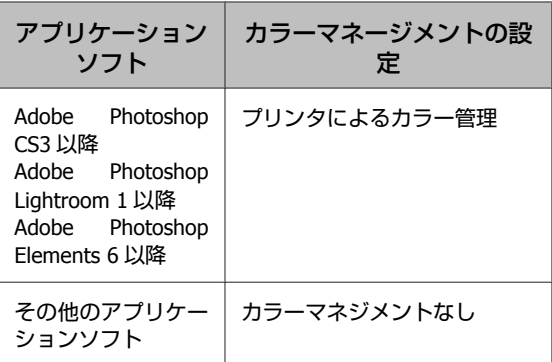

#### !重要

各アプリケーションソフトの対応 OS は製品提供元の ホームページをご覧ください。

< Adobe Photoshop CS4 の設定例>

[プリント]画面を開きます。

[カラーマネジメント]を選択して、[ドキュメン ト]を選択します。[カラー処理]で[プリンタに よるカラー管理]を選択して、[プリント]をクリッ クします。

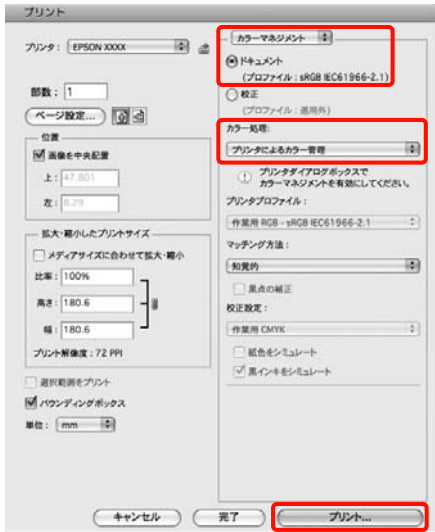

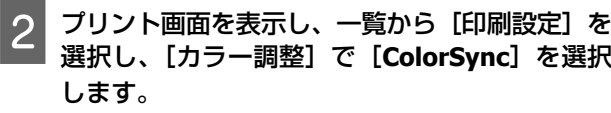

U[「基本的な印刷方法\(](#page-28-0)Mac OS X)」29 ページ

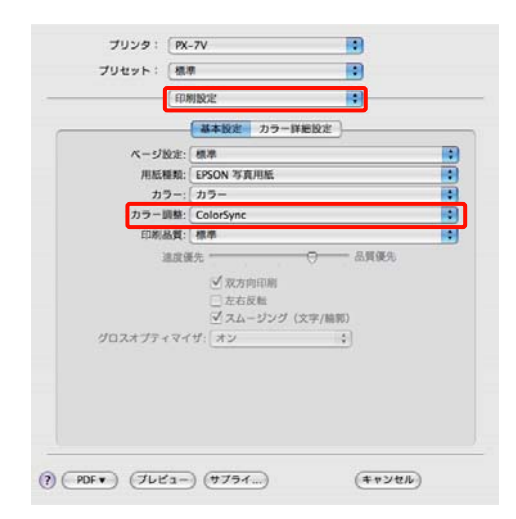

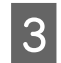

3 その他の設定を確認して印刷を行います。

# ドライバー **ICM** 補正によるカ ラーマネージメント印刷 (**Windows** のみ)

プリンタードライバー内部でプリンタープロファイルを 使用してカラーマネージメント処理を行います。以下の 2 種類の色補正方法があります。

- ・ドライバー色補正(簡易) プロファイルとインテントの指定は画像データ全体で 1 種類を指定して処理します。
- ・ドライバー色補正(詳細) プリンタードライバーが画像データを[イメージ]、[グ ラフィック]、「テキスト]の3種類の領域に判別して、 それぞれの領域で異なるプロファイルとインテントを指 定して処理します。

## **カラーマネージメント機能を持つアプリケーショ ンソフトを使用するときは**

プリンタードライバーの設定を行う前にアプリケーショ ンソフトでカラー処理の方法を設定します。 アプリケーションソフトの種類によって、下表の通りに 設定してください。 Adobe Photoshop CS3 以降 Adobe Photoshop Elements 6.0 以降 Adobe Photoshop Lightroom 1 以降

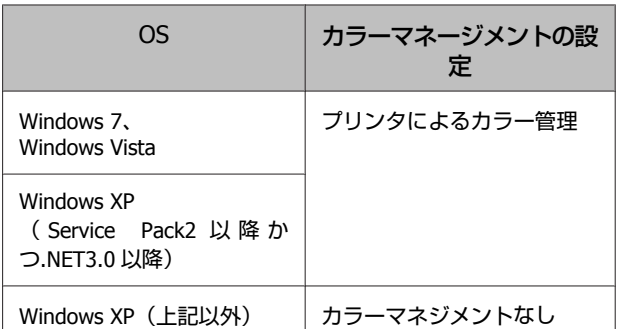

その他のアプリケーションソフトでは、[カラーマネジメ ントなし]に設定してください。

#### !重要

各アプリケーションソフトの対応 OS は製品提供元のホーム ページをご覧ください。

< Adobe Photoshop CS4 の設定例> [プリント]画面を開きます。

[カラーマネジメント]を選択して、[ドキュメント]を 選択します。[カラー処理]で[プリンタによるカラー管 理]を選択して、[プリント]をクリックします。

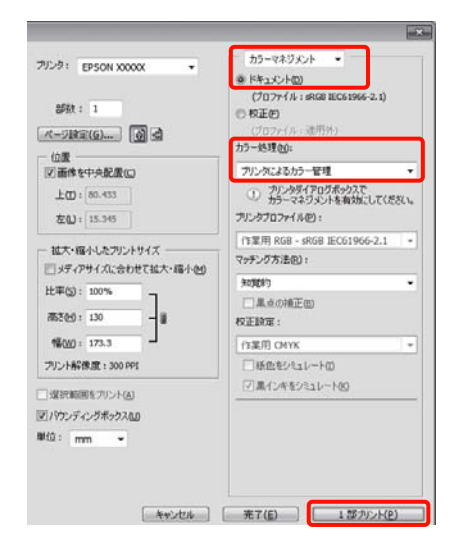

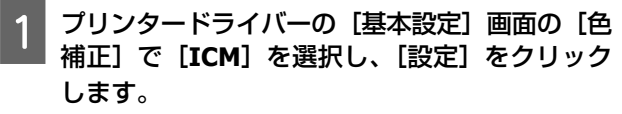

U[「基本的な印刷方法\(](#page-26-0)Windows)」27 ページ

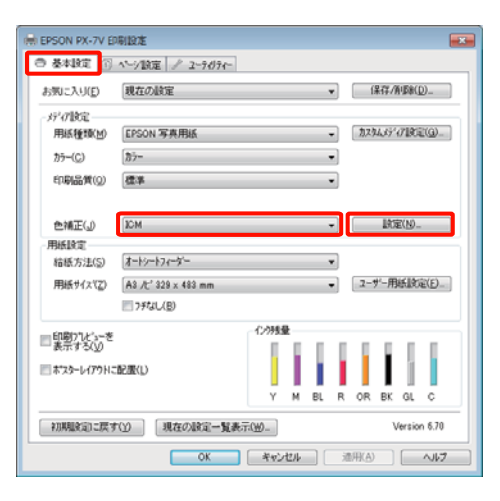

**2 [ICM]画面の [補正方法] で [ドライバー ICM** 補正(簡易)]または[ドライバー **ICM** 補正(詳 細)]を選択します。

[ドライバー ICM 補正(詳細)]を選択すると、写 真などのイメージデータ、グラフィックデータ、テ キストデータごとにプロファイルとインテントが指 定できます。

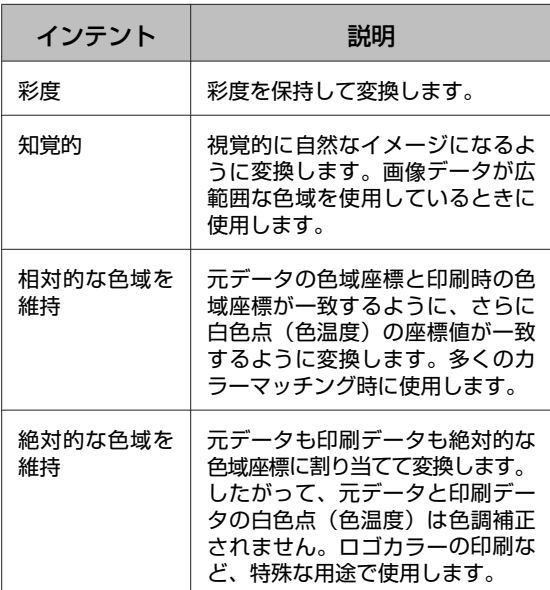

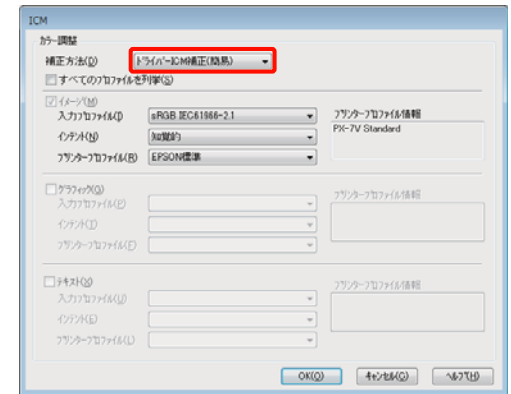

3 その他の設定を確認して印刷を行います。

# <span id="page-77-0"></span>**メンテナンス**

# **プリントヘッドの調整**

印刷物に白い線が入る、印刷が汚いなど、印刷結果に問 題があるときは、プリントヘッドの調整が必要です。本 機には、プリントヘッドを良好な状態に保ち最良の印刷 結果を得るために、以下のようなメンテナンス機能があ ります。

印刷結果や状況に応じて、該当するメンテナンスを実行 してください。

### **ノズルの目詰まりチェックとヘッドクリーニング**

プリントヘッドのノズルが目詰まりしていると、印刷が かすれたり、変な色で印刷されたりします。そのような ときは、ノズルの目詰まりを確認し、ノズルが目詰まり していたら、ヘッドクリーニングを実行してください。 U「ノズルの目詰まりチェック」78 ページ U[「ヘッドクリーニング」](#page-78-0)79 ページ

## **オートヘッドクリーニング**

ノズルの目詰まりチェックとヘッドクリーニングを連続 して行う機能です。自動でノズルの目詰まりチェックが 行われ、目詰まりしているときは続けてヘッドクリーニ ングが行われます。

U[「オートヘッドクリーニング」](#page-78-0)79 ページ

#### 【重要

ヘッドクリーニングを行う際は、以下の点にご留意ください。

- ・ヘッドクリーニングは、文字がかすれる、画像が明らかに 変な色で印刷されるなどの症状が出るとき以外は必要あり ません。
- ・ヘッドクリーニングを行ったときは、すべてのインクカー トリッジのインクが消費されます。モノクロ印刷などでブ ラック系のインクのみを使用しているときも、カラーイン クを消費します。
- ・ノズルチェックとヘッドクリーニングを交互に 4 回程度繰 り返しても目詰まりが解消されないときは、本製品の電源 を切って 6 時間以上放置した後、再度ノズルチェックと ヘッドクリーニングを実行してください。

それでも改善されないときは、お買い求めの販売店またはエ プソン修理窓口へ修理をご依頼ください。

## **インク品質メンテナンス**

安定した色再現のため、インクカートリッジ内のインク 濃度のムラをなくします。 U[「インク品質メンテナンス」](#page-79-0)80 ページ

**プリントヘッド位置の調整(ギャップ調整)** 印刷結果に粒状感が出たり、ピントがずれたようになる ときは、ギャップ調整を行います。ギャップ調整は、印 刷時のプリントヘッドのズレを補正する機能です。 U[「印刷のズレ調整\(ギャップ調整\)」](#page-80-0)81 ページ

# ノズルの目詰まりチェック

プリントヘッドのノズルが目詰まりしているかを確認す るため、ノズルチェックパターンを印刷します。 ノズルチェックパターンの印刷がかすれたり、すき間が 空いていたりしたら、ノズルが目詰まりしています。ヘッ ドクリーニングをして目詰まりを解消してください。 ノズルチェックを行うには、以下の 2 つの方法がありま す。

・コンピューターから行う

・プリンターの操作パネルから行う

## コンピューターから行う

ここでは Windows を例に説明します。 Mac OS X では、Epson Printer Utility 4 を使用します。

C 「[Epson Printer Utility 4](#page-39-0) の機能」40 ページ

<mark>- 1</mark> A4 サイズの普通紙をオートシートフィーダーに セットします。

U[「オートシートフィーダーへのセット方法」](#page-19-0)20 [ページ](#page-19-0)

フ プリンタードライバーの [プロパティ] (または [印刷設定])**-**[ユーティリティー]タブで[ノ ズルチェック]をクリックします。

以降は、画面の説明に従ってください。

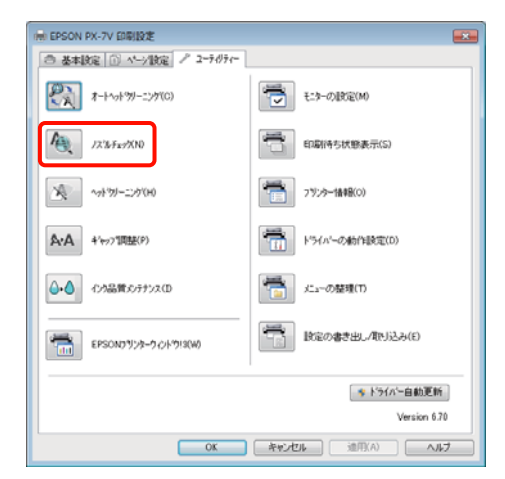

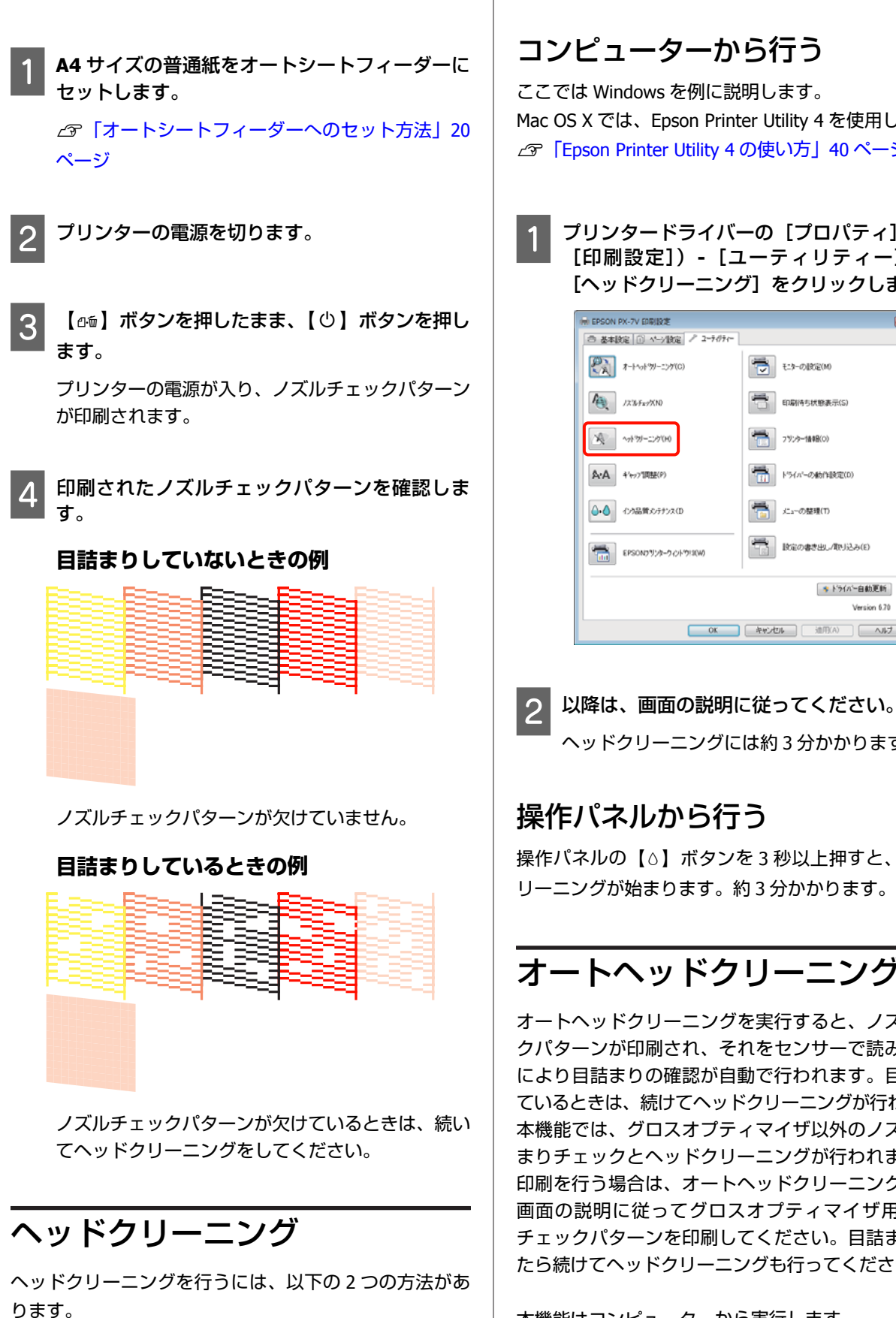

・コンピューターから行う

<span id="page-78-0"></span>操作パネルから行う

・プリンターの操作パネルから行う

## コンピューターから行う

ここでは Windows を例に説明します。 Mac OS X では、Epson Printer Utility 4 を使用します。 U「[Epson Printer Utility 4](#page-39-0) の使い方」40 ページ

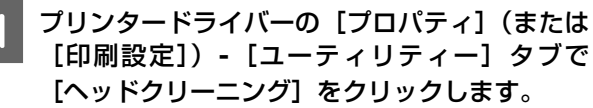

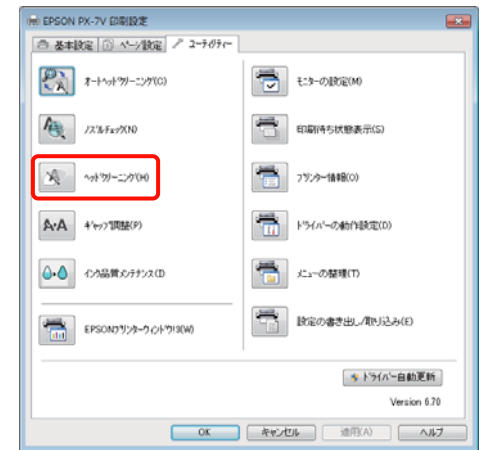

ヘッドクリーニングには約 3 分かかります。

# 操作パネルから行う

操作パネルの【△】ボタンを3秒以上押すと、ヘッドク リーニングが始まります。約 3 分かかります。

# オートヘッドクリーニング

オートヘッドクリーニングを実行すると、ノズルチェッ クパターンが印刷され、それをセンサーで読み取ること により目詰まりの確認が自動で行われます。目詰まりし ているときは、続けてヘッドクリーニングが行われます。 本機能では、グロスオプティマイザ以外のノズルの目詰 まりチェックとヘッドクリーニングが行われます。写真 印刷を行う場合は、オートヘッドクリーニング終了後、 画面の説明に従ってグロスオプティマイザ用のノズル チェックパターンを印刷してください。目詰まりしてい たら続けてヘッドクリーニングも行ってください。

本機能はコンピューターから実行します。 ここでは Windows を例に説明します。

<span id="page-79-0"></span>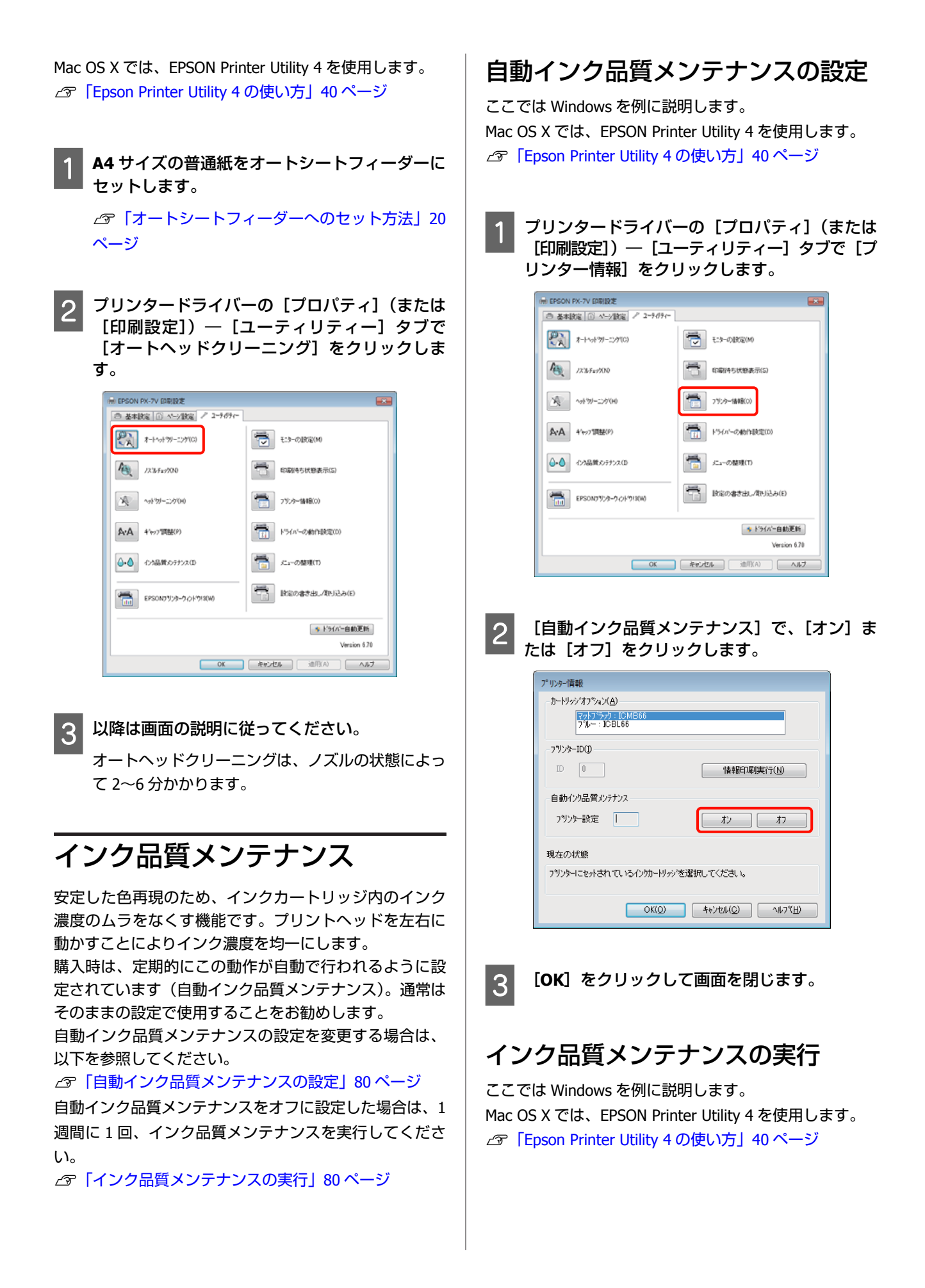

<span id="page-80-0"></span>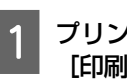

1 プリンタードライバーの [プロパティ] (または [印刷設定])―[ユーティリティー]タブで[イ ンク品質メンテナンス]をクリックします。

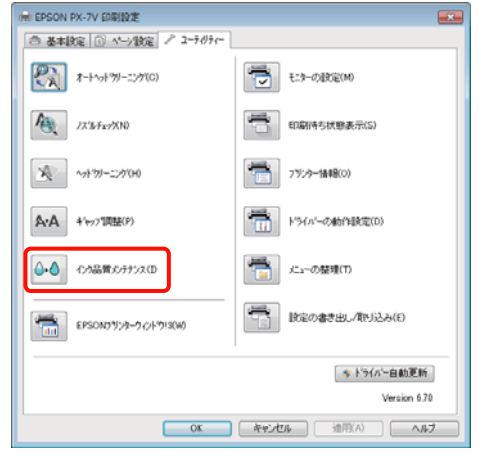

2 以降は画面の説明に従ってください。

インク品質メンテナンスの動作には 30 秒かかりま す。

動作中(少ランプ点滅中)は、プリンターカバーを 開けないでください。

# 印刷のズレ調整(ギャップ調整)

プリントヘッドと用紙の間には、わずかな距離があるた め、温度や湿度、プリントヘッドの移動による慣性力、 プリントヘッドの移動方向の違い(右から左と左から右) などによって、各インクの着弾位置が合わなくなること があります。その結果、粒状感やピントのずれが生じた ような印刷結果になることがあります。このようなとき はギャップ調整を行い、印刷時のプリントヘッドのズレ を調整します。

本機能はコンピューターから実行します。

ここでは Windows を例に説明します。

Mac OS X では、EPSON Printer Utility 4 を使用します。 **2 「[Epson Printer Utility 4](#page-39-0) の使い方」40 ページ** 

A **A4** サイズのエプソン製スーパーファイン紙をオー トシートフィーダーにセットします。

U[「オートシートフィーダーへのセット方法」](#page-19-0)20 [ページ](#page-19-0)

**2 プリンタードライバーの [プロパティ] (または)**<br>[7] 「印刷設定]) 「ユーニィリニィー] 画面で [印刷設定])**-**[ユーティリティー]画面で [ギャップ調整]をクリックします。

以降は、画面の説明に従ってください。

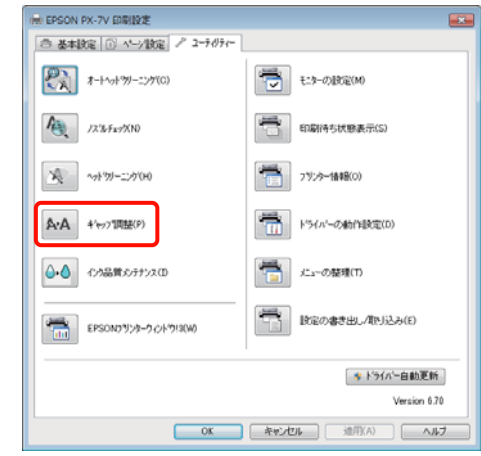

<span id="page-81-0"></span>**インクカートリッジの交換**

# インクカートリッジの型番

本機で使用できるインクカートリッジは以下の通りです。

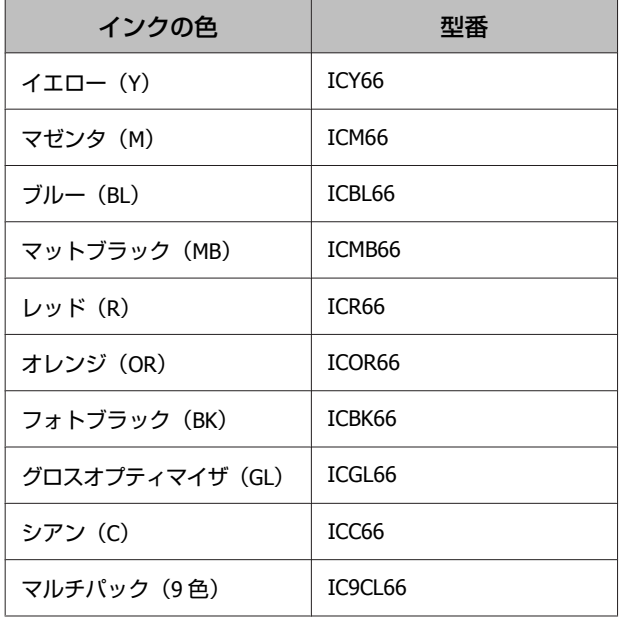

# 交換方法

セットされているインクカートリッジのうち、1 色でもイ ンクが使用できなくなると印刷はできません。インクの 残量警告が示されたら、できるだけ早くインクカートリッ ジの交換をお勧めします。

印刷途中でインクが切れたときは、そのインクカートリッ ジを交換すれば印刷は続行されます。ただし、途中で交 換するとインクの乾き具合により、色味が異なって見え ることがあります。

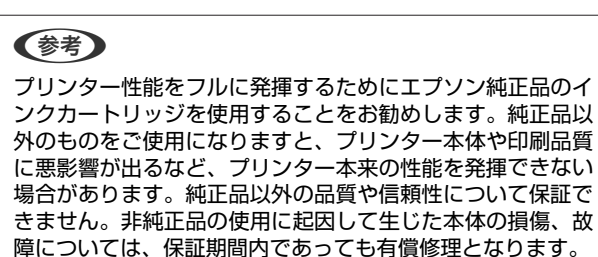

以降の作業はイエローを例にして説明します。インクカー トリッジは全色、同様の手順で交換できます。

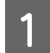

A 本機の電源が入っていることを確認します。

B プリンターカバーを開けます。

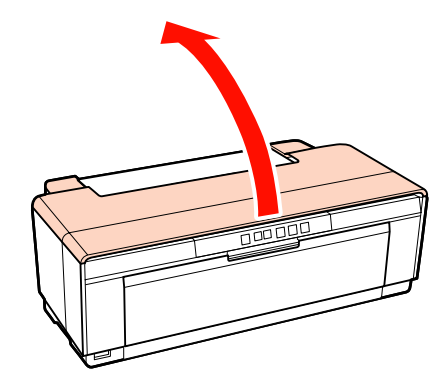

# !重要 交換が必要なインクカートリッジは、インク残量確認 ランプが点灯しています。  $\bigcap$ W,  $\circ$  $(\neg\widehat{\mathtt{w}})$ (മ

■3 ■【△】ボタンを押します。

プリントヘッドがインクカートリッジ交換位置に移 動します。

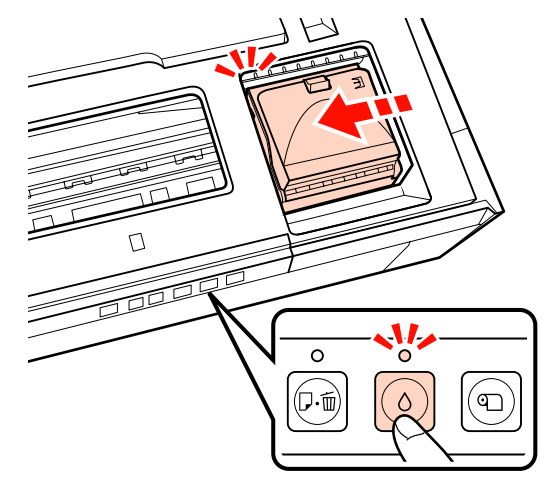

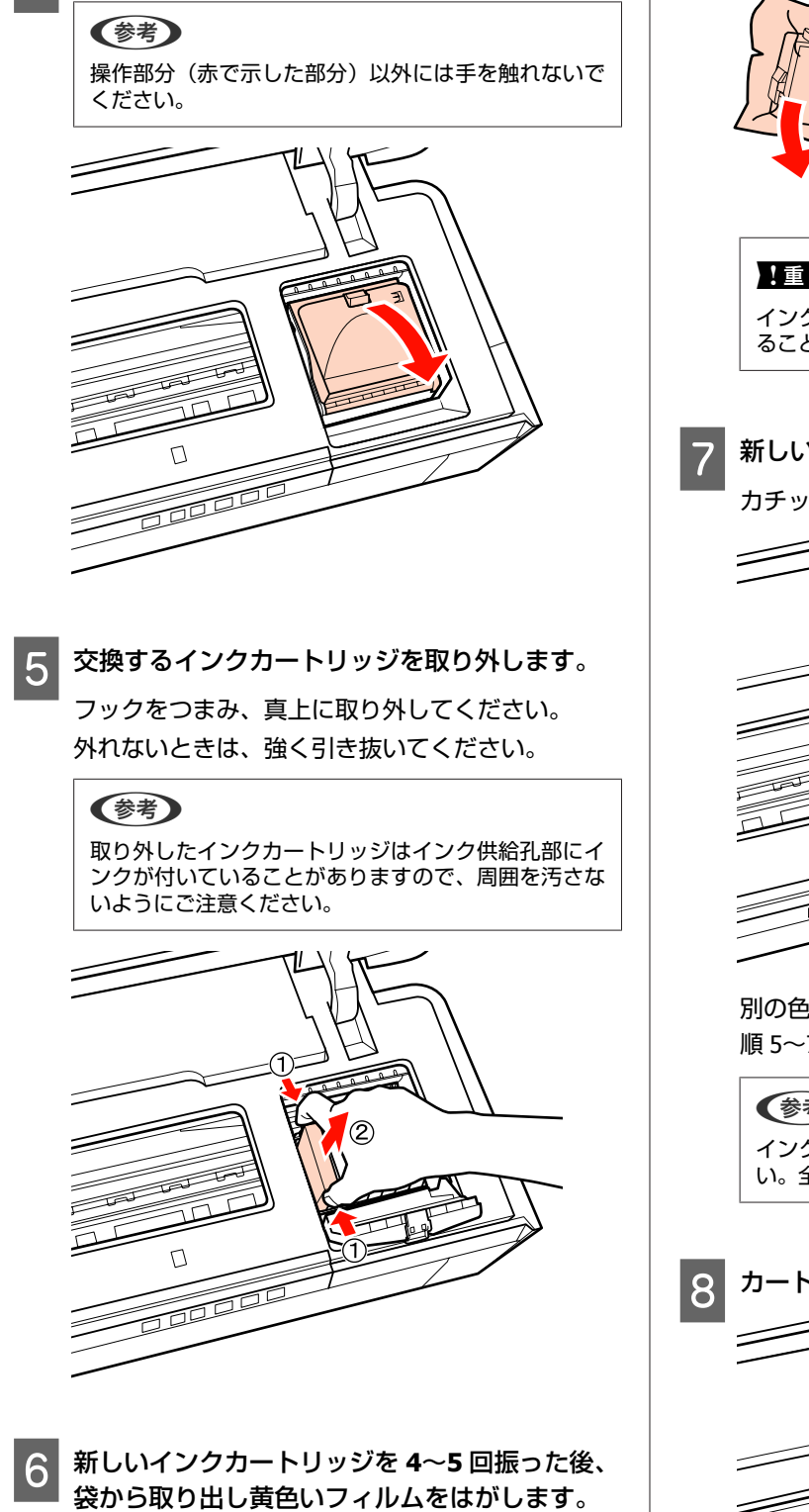

■ カートリッジカバーを開けます。

インクカートリッジを振るときと、黄色いフィルム をはがすときは、黄色いフィルムを上に向けてくだ さい。

## (参考)

インクカートリッジの緑色の基板には触らないでくだ さい。正常に印刷できなくなるおそれがあります。

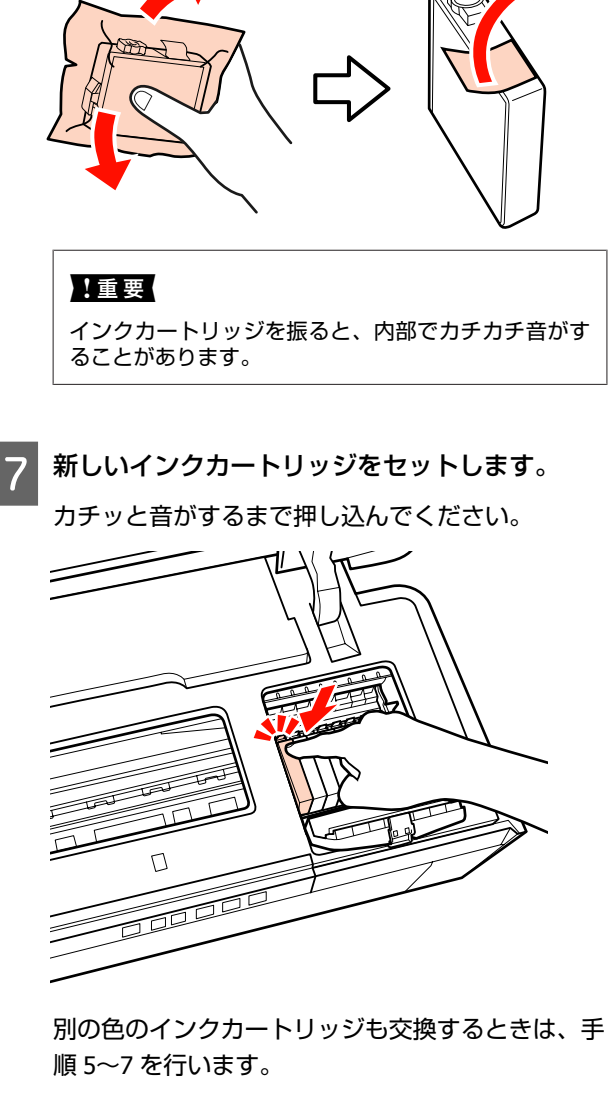

(参考) インクカートリッジは、全スロットに装着してくださ い。全スロットに装着していないと印刷できません。

8 カートリッジカバーを閉じます。

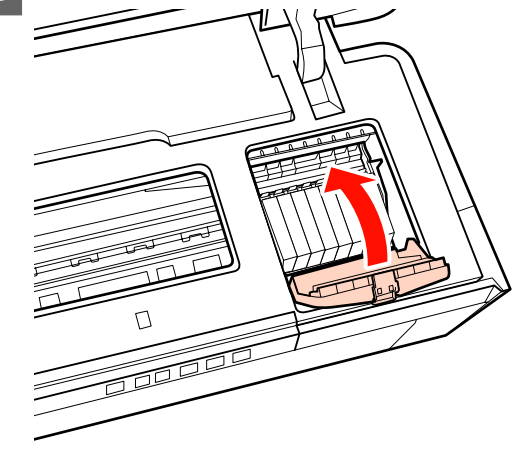

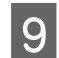

**IO プリンターカバーを閉じます。** 

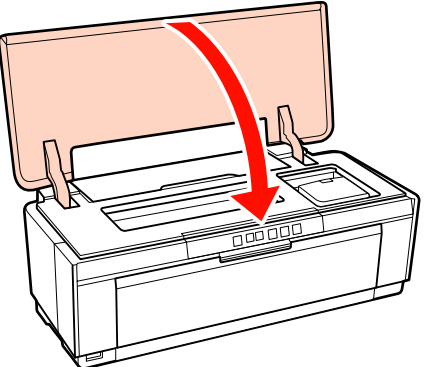

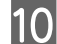

10 【△】ボタンを押します。

インク充てんが始まります。充てんには約 3 分かか ります。

Pランプが点滅から点灯に変わったら、充てん完了 です。

11 ブルーインクとマットブラックインクの切り替え を行ったときは、続いてインクの情報をプリン タードライバーに反映します。(デジタルカメラ などの **PictBridge** 対応機器から印刷するとき は、必要ありません。)

U「インク情報の更新/確認」84 ページ

(参考)

使用途中で取り外したインクカートリッジは、インク 供給孔部を上にし、ホコリやゴミ等が付かないように 注意して保管してください。なお、インク供給孔内に は弁があるため、ふたや栓をする必要はありません。

## インク情報の更新**/**確認

### **Windows の場合(自動更新)**

プリンタードライバーの画面を表示すると、インク種類 を切り替えたことを確認するメッセージが表示されます ので、[OK]をクリックします。

これで、インク情報が反映されます。

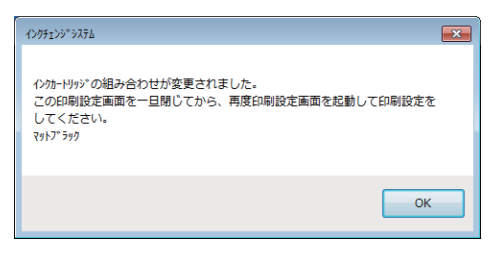

インク交換時にプリンタードライバーの画面を開いてい た場合は、一旦閉じてから再度開いてください。

#### **Windows の場合(手動更新)**

EPSON プリンターウィンドウ!3 を使用しない設定にして いるときは自動更新されません。下記の手順で更新して ください。また、インク情報が正しく更新されたか確認 する場合も同じ手順です。

プリンタードライバーの [プロパティ] (または [印刷設定])– [ユーティリティー] タブで [プ リンター情報]をクリックします。

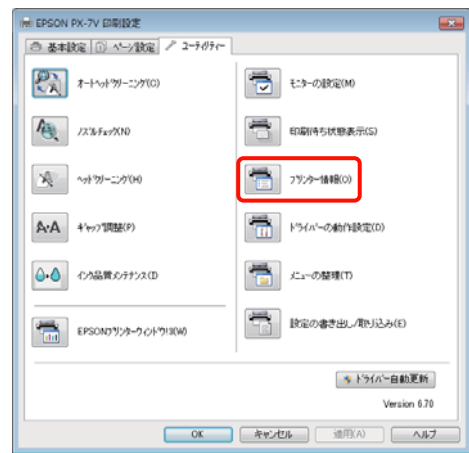

2 プリンターにセットしたインクの色 (ブルーまた) はマットブラック)を選択して、[**OK**]をクリッ クします。

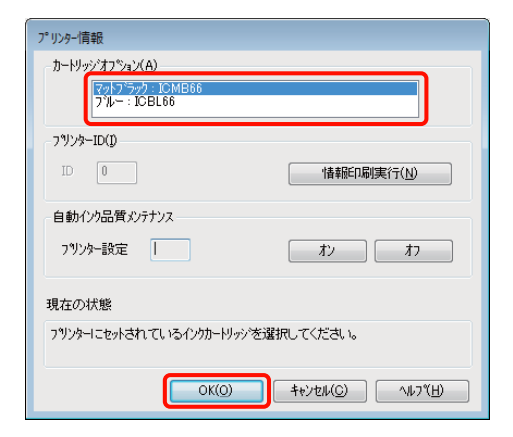

#### **Mac OS X の場合**

登録されているプリンター(本機)を一旦削除して、追 加し直してください。

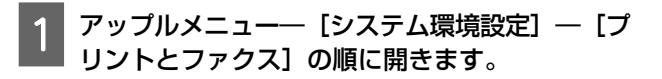

<span id="page-84-0"></span>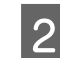

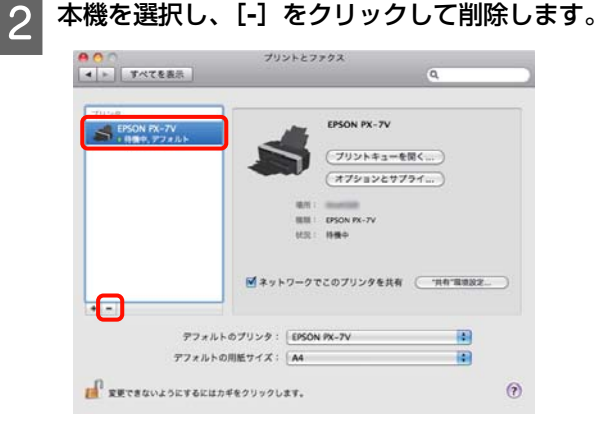

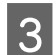

**Conduional Telephia**をかけることをします。

# 使用済みインクカートリッジの 処分

以下のいずれかの方法で処分してください。

## 回収

使用済みのインクカートリッジは、資源の有効活用と地 球環境保全のため回収にご協力ください。

## **ベルマーク運動**

エプソンは使用済み純正インクカートリッジの回収活動 を通じ、地球環境保全と教育助成活動を推進しています。 より身近に活動に参加いただけるように、店頭回収ポス トに加え、郵便局や学校での回収活動を推進しています。 使用済みのエプソン純正インクカートリッジを、最寄り の「回収箱設置の郵便局」や「ベルマークのカートリッ ジ回収活動に参加している学校」にお持ちください。 回収サービスの詳細は、エプソンのホームページをご覧 ください。

<http://www.epson.jp/recycle/>

## 廃棄

一般家庭でお使いのときは、ポリ袋などに入れて、必ず 法令や地域の条例、自治体の指示に従って廃棄してくだ さい。事業所など業務でお使いのときは、産業廃棄物処 理業者に廃棄物処理を委託するなど、法令に従って廃棄 してください。

# **プリンターの清掃**

本機をいつでも良い状態で使用できるように、定期的 (1 ヵ月に1回程度)に本機のお手入れをしてください。

## 务 警告

異物や水などの液体が内部に入ったときは、そのまま使用し ないでください。 感電・火災のおそれがあります。 すぐに電源を切り、電源プラグをコンセントから抜いてから、 販売店またはエプソンの修理窓口にご相談ください。

# 外装の清掃

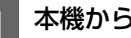

本機から用紙を取り外します。

2 本機の電源を切り、電源プラグをコンセントから 抜きます。

3 柔らかい布を使って、ホコリや汚れを注意深く払 います。

汚れがひどいときは中性洗剤を少量入れた水に柔ら かい布を浸し、よく絞ってからふいてください。そ の後、乾いた柔らかい布で水気をふいてください。

(参考) ベンジン、シンナー、アルコールなどの揮発性の薬品 は使用しないでください。変色、変形するおそれがあ ります。

# 内部の清掃

以下の用紙を通紙(給排紙)してローラーのクリーニン グをします。

## **普通紙**

印刷結果がこすれたり汚れたりするときは、ローラーに 汚れが付いた可能性があります。普通紙を通紙(給排紙) してローラーの汚れをふき取ります。

## **クリーニングシート**

給紙がうまくできない場合、お使いのエプソン製専用紙 にクリーニングシートが付属されているときは、クリー ニングシートを通紙(給排紙)して給紙ローラーをクリー ニングします。

クリーニングシートの詳細は用紙に付属のマニュアルを ご覧ください。

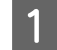

**4 プリンターの電源を入れます。** 

**2 A3 または A3 ノビの普通紙、またはクリーニン** グシートをオートシートフィーダーにセットしま す。 普通紙のとき: A3 または A3 ノビより小さい普通紙では、用紙サイ ズの範囲のみクリーニングされます。 クリーニングシートのとき: クリーニングシートに貼付されている保護シートを はがした後、オートシートフィーダーにセットして ください。保護シートの下は粘着テープになってい ます。手で触れたり、他のものに付けたりしないよ うにご注意ください。

■3 【△◎】ボタンを押して通紙 (給排紙) します。

普通紙のとき: 用紙にインクの汚れがつかなくなるまで、通紙を繰 り返します。 クリーニングシートのとき: 通紙を 3 回繰り返します。

# <span id="page-86-0"></span>**困ったときは**

# **ランプ表示**

本機の状態をランプの点灯、点滅によって確認できます。エラーが発生したときは、下表の通り対処してください。

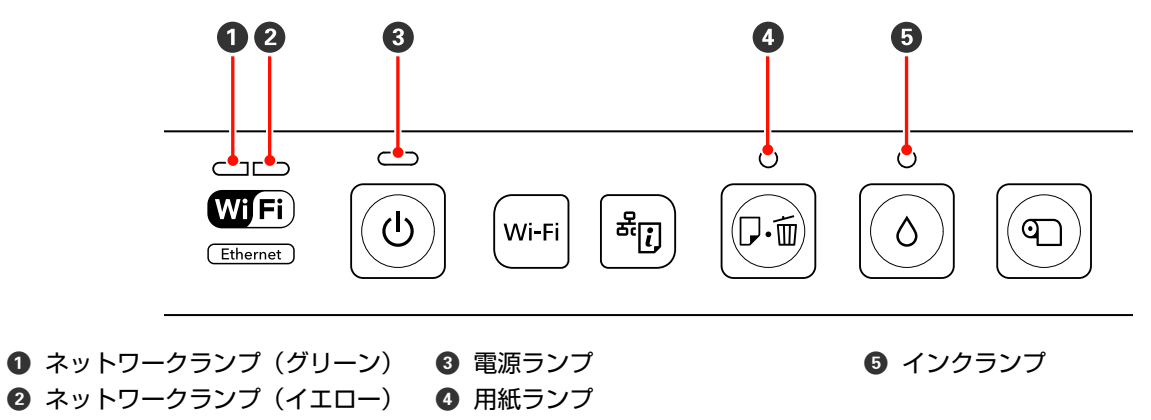

# 正常な状態

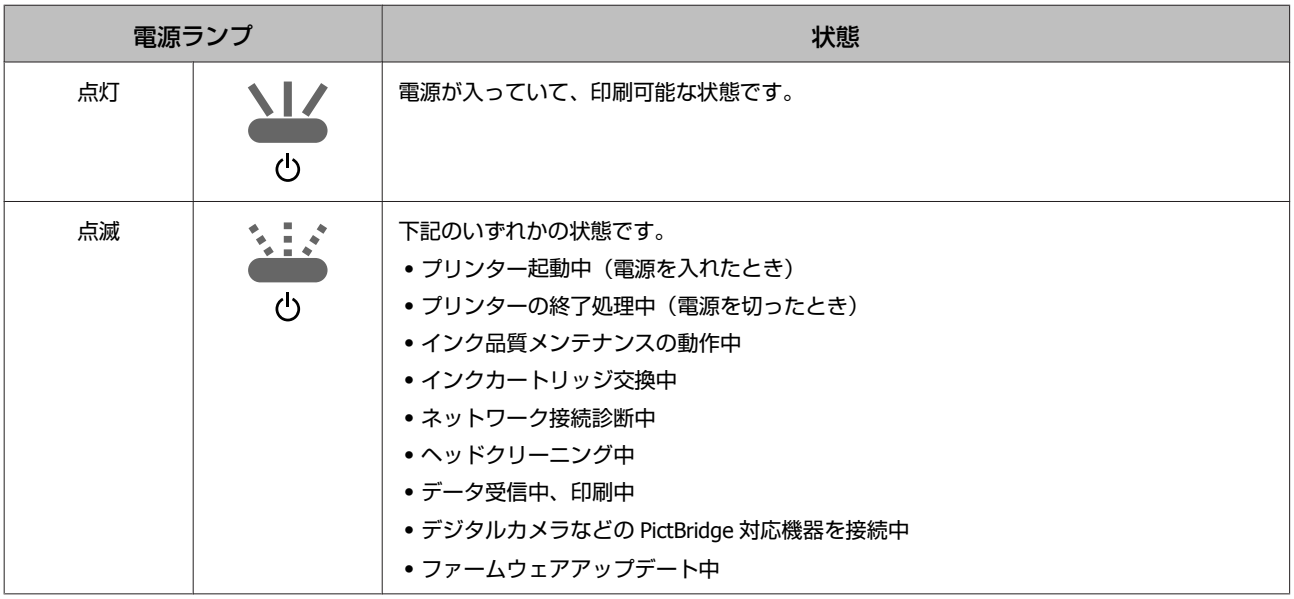

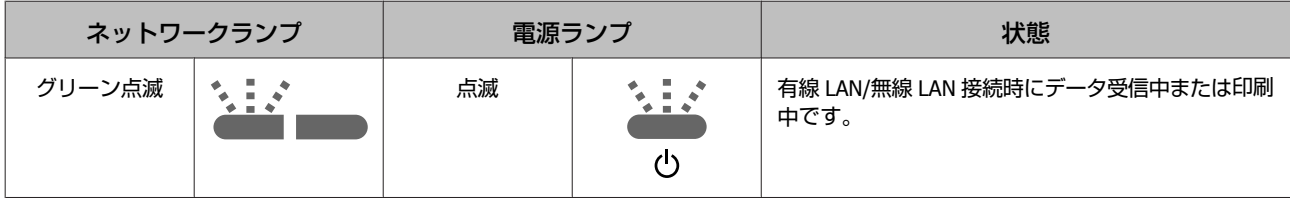

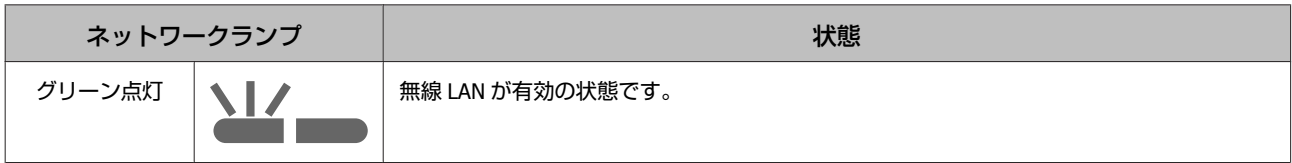

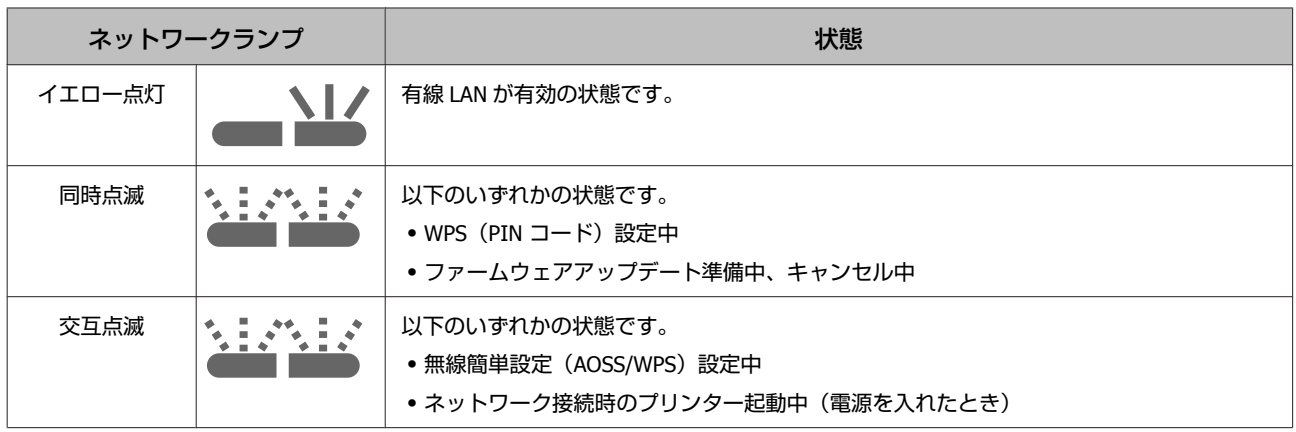

# エラーの状態

## インクに関するエラー

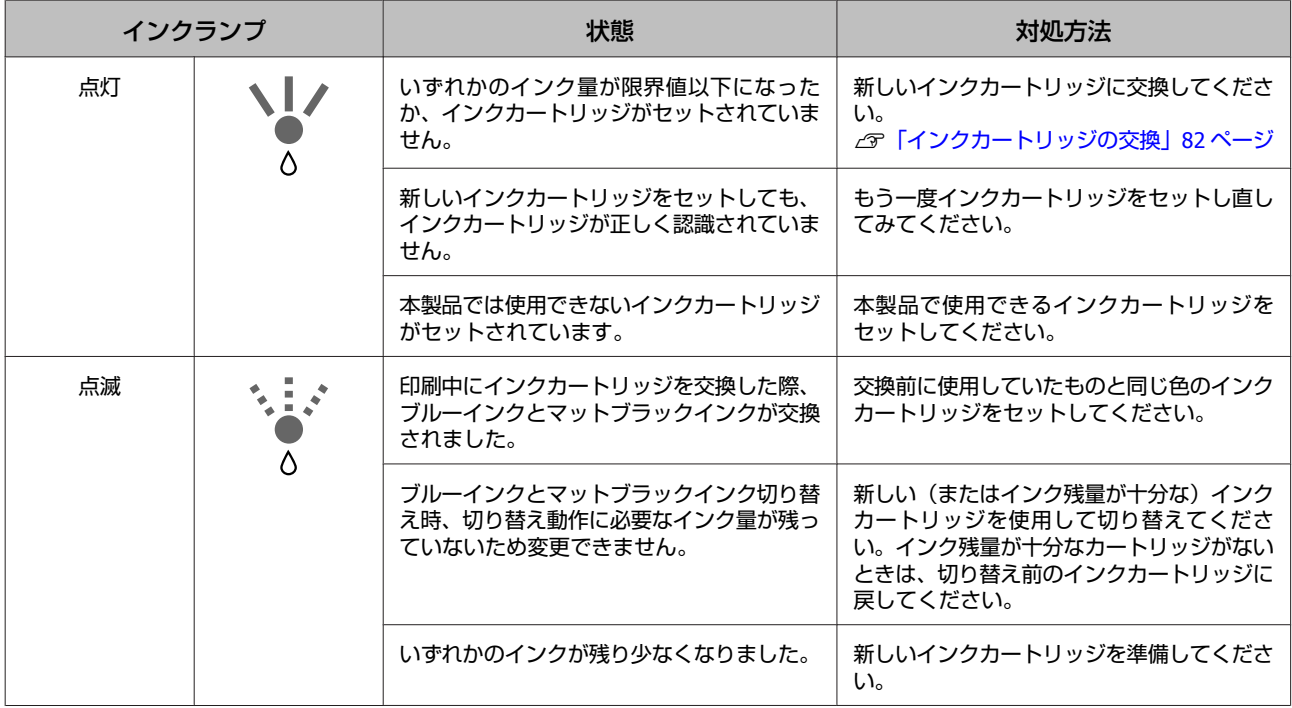

# 用紙に関するエラー

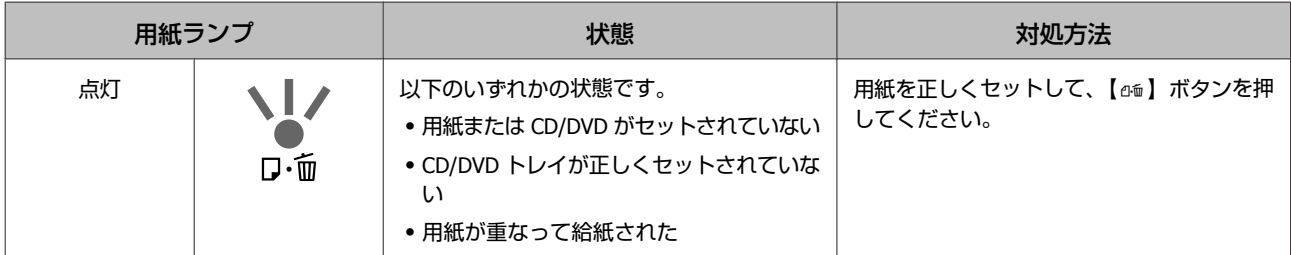

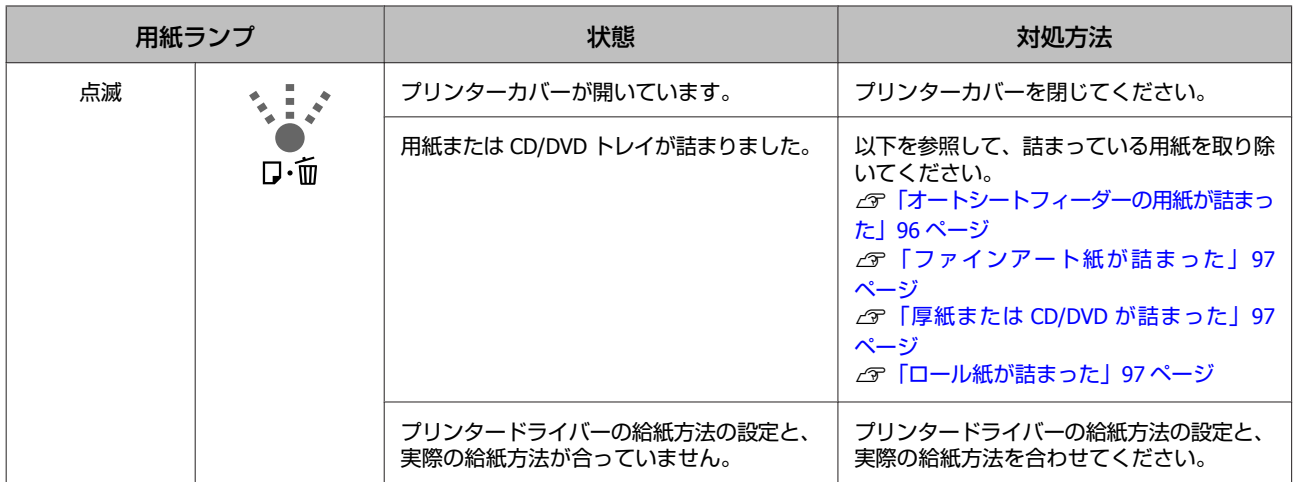

# ネットワークに関するエラー

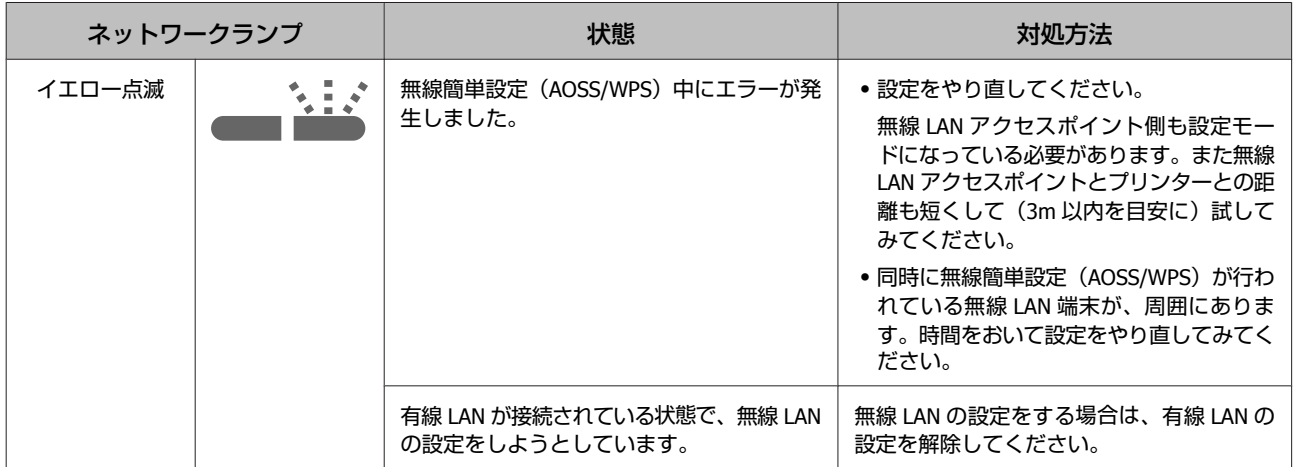

## その他のエラー

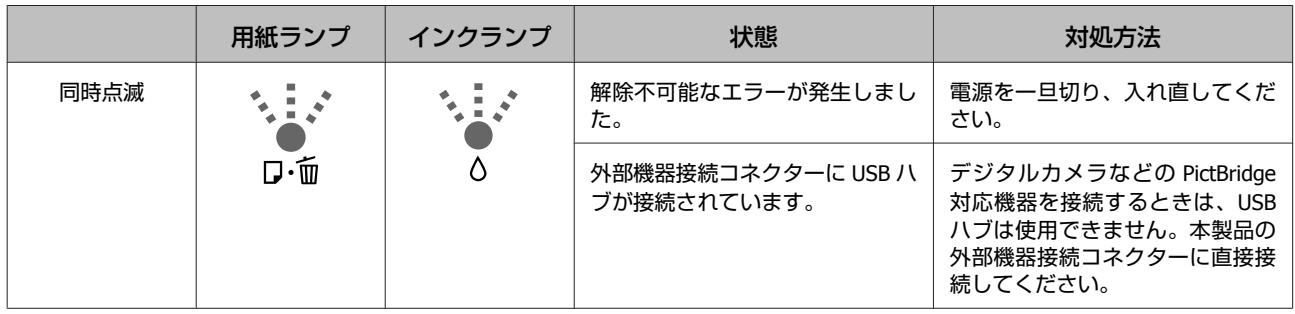

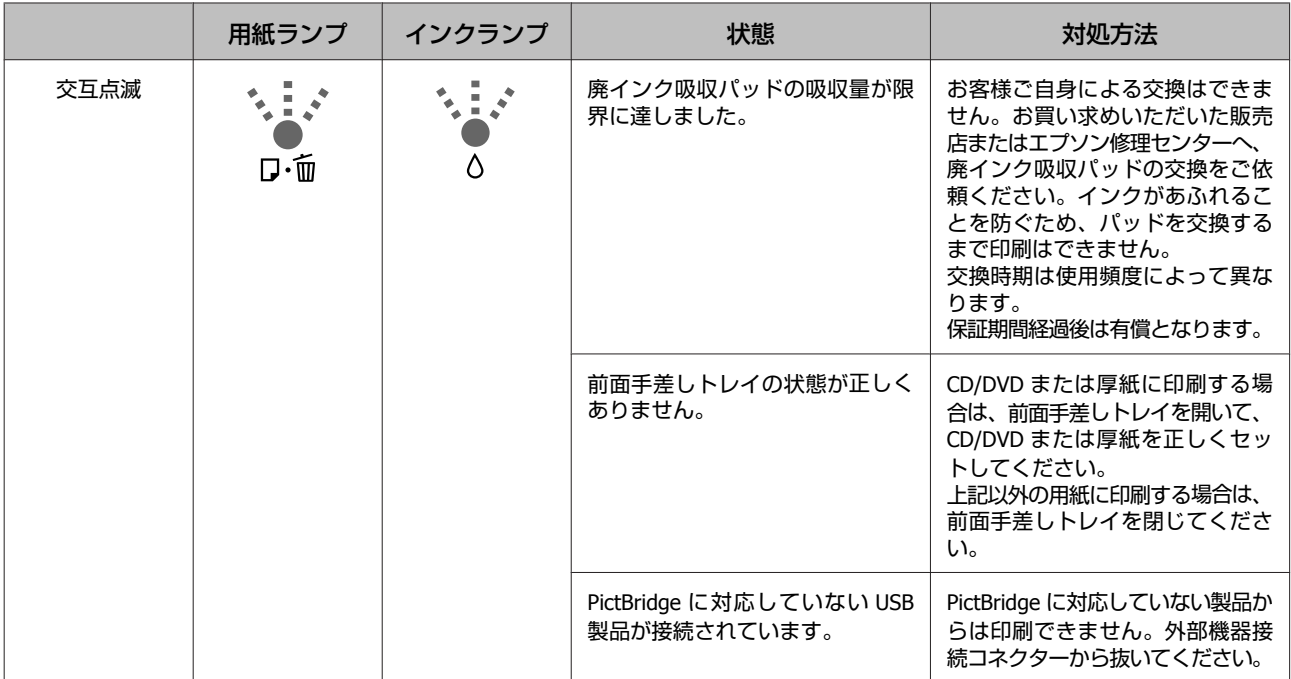

<span id="page-90-0"></span>**トラブルシューティング**

印刷できない(プリンターが動 かない)

## 電源が入らない

**■ ■ 電源プラグがコンセントまたは本機から抜 けていませんか?** 差し込みが浅くないか、斜めになっていないかを確認

し、しっかりと差し込んでください。

- | 電源コンセントに問題がありませんか? ほかの電気製品の電源プラグを差し込んで、動作するか どうか確かめてください。
- | 【 ① 】ボタンを少し長めに押してくださ **い。**

## 印刷できない

<sup>o</sup> **プリンターの動作確認をしてください。** 本機からノズルチェックパターンを印刷してください。 U[「ノズルの目詰まりチェック」](#page-77-0)78 ページ ノズルチェックパターンが印刷できれば、プリンターは 故障していません。次項をご確認ください。 U「プリンタードライバーから印刷できない」91 ペー ジ ノズルチェックパターンが印刷できないときは、プリン ターが故障している可能性があります。 お買い求めいただいた販売店またはエプソンの修理窓口

## プリンタードライバーから印刷でき ない

へ修理をご依頼ください。

**■ クーブルが外れていませんか?** プリンター側のコネクターとコンピューター側のコネク ターにインターフェイスケーブルがしっかり接続されて いるか確認してください。また、ケーブルが断線してい ないか、変に曲がっていないか確認してください。予備 のケーブルをお持ちの場合は、差し換えてご確認くださ い。

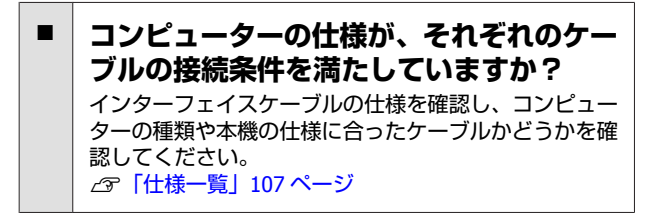

## **プリンター切り替え機などを使っていませ んか?**

本機とコンピューターの接続に、プリンター切り替え機 や延長ケーブルを使用していると、その組み合わせに よっては正常に印刷できないことがあります。本機とコ ンピューターをインターフェイスケーブルで直結し、正 常に印刷できるか確認してください。

### ■ | USB ハブを使用している場合、使い方は正 **しいですか?**

USB は仕様上、USB ハブを 5 段まで縦列接続できます が、本機はコンピューターに直接接続された 1 段目の USB ハブに接続することをお勧めします。お使いのハブ によっては動作が不安定になることがあります。動作が 不安定なときは、コンピューターの USB コネクターに USB ケーブルを直接接続してください。

## ■│USB ハブが正しく認識されていますか?

コンピューターで USB ハブが正しく認識されているか 確認してください。正しく認識されている場合は、コン ピューターの USB ポートから、USB ハブをすべて外し てから、本機の USB インターフェイスコネクターをコ ンピューターの USB ポートに直接接続してみてくださ い。USB ハブの動作に関しては、USB ハブのメーカーに お問い合わせください。

## <sup>o</sup> **[デバイスとプリンター]/[プリンタ]/ [プリンタと FAX]フォルダーに本機のア イコンはありますか?(Windows)**

アイコンがないときは、プリンタードライバーが正常に インストールされていません。プリンタードライバーを インストールしてください。

**■ | 印刷するポートの設定が使用する本機の接 続先と合っていますか?(Windows)** 印刷先のポートを確認します。

プリンターのプロパティー画面で [ポート] タブをク -<br>リックし、[印刷するポート] を確認します。

- ・USB:[USB]xxx(x はポート番号を表す数字)
- ・ネットワーク接続:適切な IP アドレスなど

表示がない場合はプリンタードライバーが正しくインス トールされていません。プリンタードライバーを削除し て、インストールし直してください。 U[「プリンタードライバーの削除」](#page-38-0)39 ページ

**■ │本機がプリンターリストに追加されていま すか?(Mac OS X)** アップルメニュー-[システム環境設定]-[プリントと ファクス]の順でクリックします。 プリンター名が表示されないときは、プリンターを追加 してください。

## ネットワーク環境で印刷できない

<sup>o</sup> **本機とコンピューターを USB 接続して、 印刷してみてください。** USB の接続で印刷ができるのであれば、ネットワークの 接続に問題があります。詳細は『ネットワークガイド』

(PDF)をご覧ください。USB 接続で印刷ができないと きは、本書の該当項目をご覧ください。

## プリンター側でエラーが発生してい る

**■ 模作パネルのランプ表示を確認してくださ い。** U[「ランプ表示」](#page-86-0)87 ページ

## 印刷が中断されている

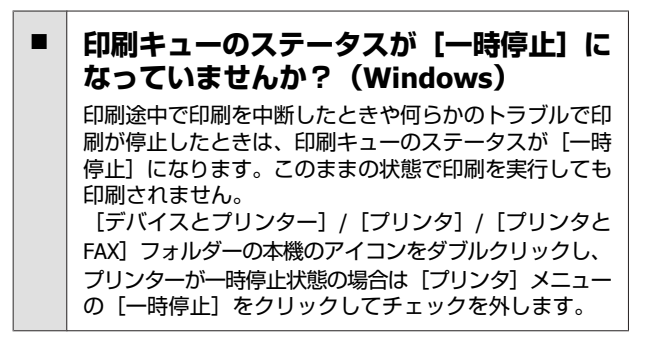

### **■ │ プリンターが一時停止中になっていません か?(Mac OS X)**

Mac OS X v10.6、v10.5: [プリントとファクス]で[プリンタを一時停止]をク リックすると、停止が解除されるまで印刷されません。 ①アップルメニュー-[システム環境設定]-[プリント とファクス]の順でクリックします。 ②状況が「一時停止中」と表示されているプリンターが あったら、そのプリンターをダブルクリックします。 ③[プリンタを再開]をクリックします。 Mac OS X v10.4:

[プリンタ設定ユーティリティ]で [ジョブの停止] を クリックすると、停止が解除されるまで印刷されませ ん。 ①[アプリケーション]フォルダーー[ユーティリ ティ]フォルダーー [プリンタ設定ユーティリティ]の 順にダブルクリックします。

②状況が「停止中」と表示されているプリンターがあっ たら、そのプリンターをダブルクリックします。 ③停止中のジョブをクリックし、[ジョブを開始]をク リックします。

印刷時など、Dock に[プリンタ設定ユーティリティ] が表示されているときは、次の手順でも確認できます。 ①Dock で[プリンタ設定ユーティリティ]のアイコン をクリックします。 ②状況が「停止中」と表示されているプリンターがあっ たら、そのプリンターをダブルクリックします。 ③停止中のジョブをクリックし、[ジョブを開始]をク

## あてはまるトラブル状態がない

リックします。

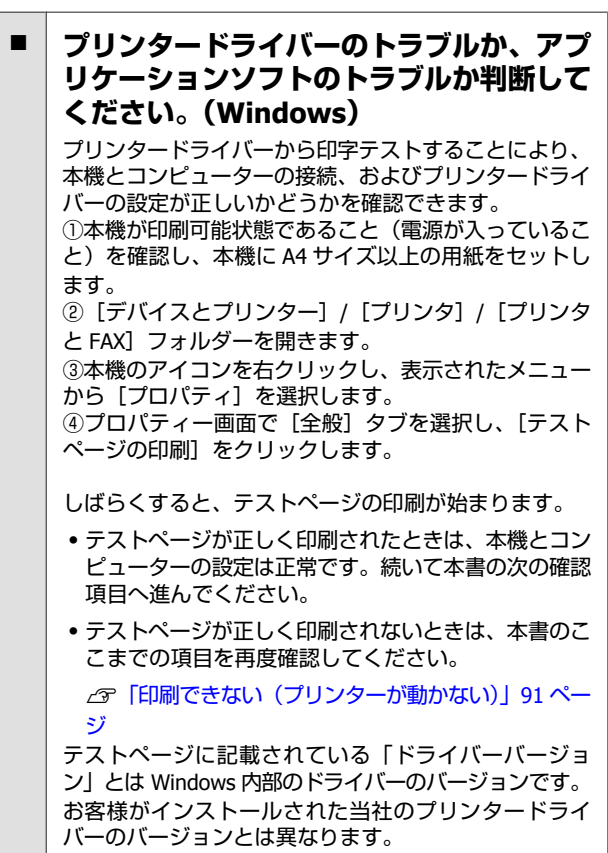

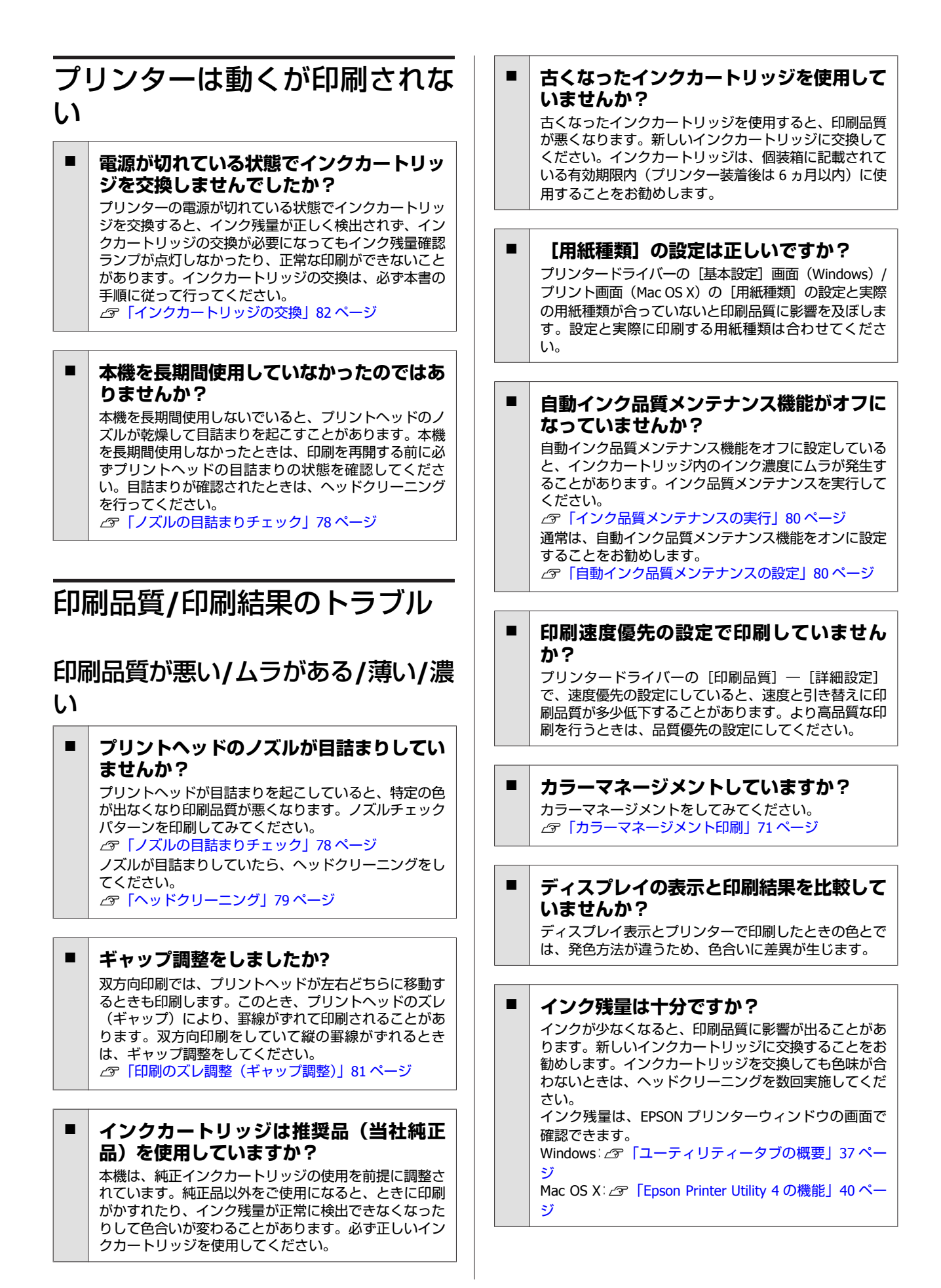

## <sup>o</sup> **オートフォトファイン!EX(自動画質補正) の設定で印刷していませんか?** オートフォトファイン!EX は、コントラストや彩度が適

切でないデータに対して最適な補正を加えて鮮明に印刷 できるようにする機能です。そのためオートフォトファ イン!EX を有効にしてあると、表示画面の色合いと異な ることがあります。 U[「写真を自動色補正して印刷\(オートフォトファイ](#page-42-0) ン!EX)」43 [ページ](#page-42-0)

**■│写真などを普通紙に印刷していませんか?** カラー印刷では、使用する用紙によって仕上がりイメー ジが大きく異なります。目的に応じて用紙(専用紙と普 通紙など)を使い分けてください。

■ **用紙の裏面に印刷していませんか?** 専用紙には裏表があります。表面(印刷面)を手前にし てセットしてください。

## 他機種と色味が異なる

<sup>o</sup> **製品の特性により機種ごとに色味が異なり ます。** 使用するインクやプリンタードライバー、プリンタープ ロファイルなどが機種ごとに異なるため、印刷結果の色 味も機種ごとに異なります。 プリンタードライバーで色補正方法や、ガンマの設定値 を同じにすることで、色味を近付けることができます。 U[「カラーマネージメント印刷」](#page-70-0)71 ページ

## 印刷位置がずれる**/**はみ出す

## <sup>o</sup> **印刷範囲を指定していますか?**

アプリケーションソフトやプリンターの設定で印刷範囲 の確認をしてください。

## **■ | 用紙サイズの設定は正しいですか?**

セットした用紙のサイズと、プリンタードライバーの 「用紙サイズ」が合っていないと、印刷位置がすれた り、データの一部が印刷されなかったりします。印刷設 定を確認してください。

## 罫線が左右にガタガタになる

**プリントヘッドにズレ(ギャップ)が生じ ていませんか?(双方向印刷時)** 双方向印刷では、プリントヘッドが左右どちらに移動す るときも印刷します。このとき、プリントヘッドのズレ (ギャップ)により、罫線がずれて印刷されることがあ ります。双方向印刷をしていて縦の罫線がずれるとき は、ギャップ調整をしてください。 U[「印刷のズレ調整\(ギャップ調整\)」](#page-80-0)81 ページ

## 印刷面がこすれる**/**汚れる

### **■|用紙が厚すぎたり、薄すぎたりしません か?**

本機で使用できる仕様の用紙かどうかを確認してくださ い。エプソン製以外の用紙への印刷やソフトウェア RIP を使用して印刷するときの用紙の種類や適切な設定に関 する情報は、用紙のマニュアルや用紙の購入先または RIP の製造元にお問い合わせください。

#### **■│用紙にしわや折り目がありませんか?** 古い用紙や折り目のある用紙は使用しないでください。 新しい用紙を使用してください。

## **■|用紙が波打ったり、反ったりしていません か?**

単票紙は、温度や湿度などの環境の変化により波打った り、反ったりしてしまい、用紙サイズを正しく認識でき ないことがあります。用紙を平らな状態に修正してから 本機にセットするか、あるいは新しい用紙をお使いくだ さい。

## **■│プリントヘッドが印刷面をこすっていませ んか?**

厚い用紙を使用するとプリントヘッドが印刷面をこすっ てしまうことがあります。このようなときは、プリン タードライバーで以下の設定をしてください。 Windows: [ユーティリティー]画面– [ドライバーの動作設定]

画面の順に開き、[こすれ軽減]をチェックします。 Mac OS X:

[拡張設定]画面で[こすれ軽減]をチェックします。

### **■|PictBridge 対応機器から印刷しています か?**

デジタルカメラなどの PictBridge 対応機器から印刷して いて印刷面がこすれて汚れるときは、「こすれ軽減」モー ドでの印刷をお試しください。 ①プリンターの電源を一旦切ります。 ②PictBridge 対応機器を接続した状態で、プリンターの 【△】ボタンを押したまま、【 少】ボタンを押します。 3プリンターのひランプが点滅し始めたら、ボタンから 指を離します。「こすれ軽減」機能が有効になります。 この機能は電源を切るまで有効です。

#### **■│プリンターの内部が汚れていませんか?** ローラーに汚れが付いた可能性があります。通紙(給排 紙)をして、ローラーをクリーニングしてください。 U[「内部の清掃」](#page-84-0)85 ページ

## 用紙にしわが発生する

<sup>o</sup> **一般の室温環境下で使用していますか?** エプソン製の専用紙は一般の室温環境下(温度:15~ 25℃、湿度 40~60%)で使用してください。また、エ プソン製以外の薄紙など使用方法に注意が必要な用紙に ついては、用紙のマニュアルをご覧ください。

## インクが出すぎてしまう

■ [用紙種類]の設定は正しいですか? お使いの用紙とプリンタードライバーの「用紙種類」を 合わせてください。用紙ごとにインクの吐出量をコント ロールしているため、セットした用紙と異なる設定で印 刷すると、インクが過剰な状態で印刷されることがあり ます。

**■ | インクカートリッジを振ってからプリンタ にセットしていますか?** 本製品は顔料インクを使用しているため、カートリッジ のセットの前に振って中のインクを混ぜて使用してくだ さい。 U[「インクカートリッジの交換」](#page-81-0)82 ページ

## フチなし印刷ができない、余白が発 生する

#### **■│アプリケーションソフト側で適切な印刷 データを作成していますか?** プリンタードライバー側だけでなく、アプリケーション ソフト側でも用紙設定をしてから印刷してください。 U[「フチなし印刷」](#page-48-0)49 ページ

■ **用紙の設定は合っていますか?** お使いの用紙と本機の用紙設定を合わせてください。

#### **■ | はみ出し量を変更していますか?** フチなし印刷のはみ出し量を調整してください。はみ出 し量を[少ない]に設定していると余白が残ることがあ ります。 U[「フチなし印刷」](#page-48-0)49 ページ

**■ 用紙の保管は適切でしたか?** 用紙の保管状況によっては、用紙が伸縮してしまい、フ チなしの設定をしても余白が発生することがあります。 用紙の保管方法は用紙のマニュアルをご覧ください。

## **フチなし印刷対応用紙を使用しています か?**

フチなし印刷に対応していない用紙を使用すると、用紙 が伸縮してしまい、フチなしの設定をしても余白が発生 することがあります。フチなし印刷に対応している用紙 を使用することをお勧めします。 U[「使用可能な用紙」](#page-98-0)99 ページ

# 給紙**/**排紙がうまくできない

- <sup>o</sup> **用紙のセット位置は正しいですか?** 用紙を正しい位置にセットしてください。 U[「単票紙のセット」](#page-19-0)20 ページ U[「ロール紙のセットとカット」](#page-23-0)24 ページ U「CD/DVD [のセットと取り出し」](#page-25-0)26 ページ 用紙が正しくセットされているときは、使用している用 紙の状態を確認してください。
- **用紙のセット方向は正しいですか?** 単票紙は、縦長にセットします。正しい向きにセットし ないと、用紙が認識されず、正常に給紙ができないた め、エラーが発生することがあります。 U[「単票紙のセット」](#page-19-0)20 ページ
- **|用紙にしわや折り目がありませんか?** 古い用紙や折り目のある用紙は使用しないでください。 新しい用紙を使用してください。
- **|用紙が湿気を含んでいませんか?** 湿気を含んだ用紙は使用しないでください。また、エプ ソン製の専用紙は、使う分だけ袋から出してください。 長期間放置しておくと、用紙が反ったり、湿気を含んだ りして正常に給紙できない原因となります。
- **■|用紙が波打ったり、反ったりしていません か?**

単票紙は、温度や湿度などの環境の変化により波打った り、反ったりしてしまい、用紙サイズを正しく認識でき ないことがあります。用紙を平らな状態に修正してから 本機にセットするか、あるいは新しい用紙をお使いくだ さい。

**■|用紙が厚すぎたり、薄すぎたりしません か?**

本機で使用できる仕様の用紙か確認してください。エプ ソン製以外の用紙への印刷やソフトウェア RIP を使用し て印刷するときの用紙の種類や適切な設定に関する情報 は、用紙のマニュアルや用紙の購入先または RIP の製造 元にお問い合わせください。

#### **■│一般の室温環境下で使用していますか?** エプソン製の専用紙は一般の室温環境下(温度:15~ 25℃、湿度 40~60%)で使用してください。

#### <span id="page-95-0"></span>■ │ 製品内部のローラーが汚れている可能性が **あります。** お使いのエプソン製専用紙に、クリーニングシートが付 属されているときは、クリーニングシートを通紙(給排 紙)して、給紙ローラーをクリーニングしてください。 U[「内部の清掃」](#page-84-0)85 ページ

**■ |用紙が詰まっていませんか?** 本機のプリンターカバーを開け、本機に異物が入ってい ないか、紙詰まりがないかを調べてください。用紙が詰 まっているときは、以降の「用紙が詰まった」をご覧に なり取り除いてください。

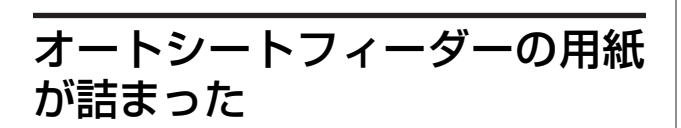

以下の手順で詰まった用紙を取り除いてください。

(参考) 絶対に強く引き抜かないでください。強く引き抜くとプリン ターが故障するおそれがあります。

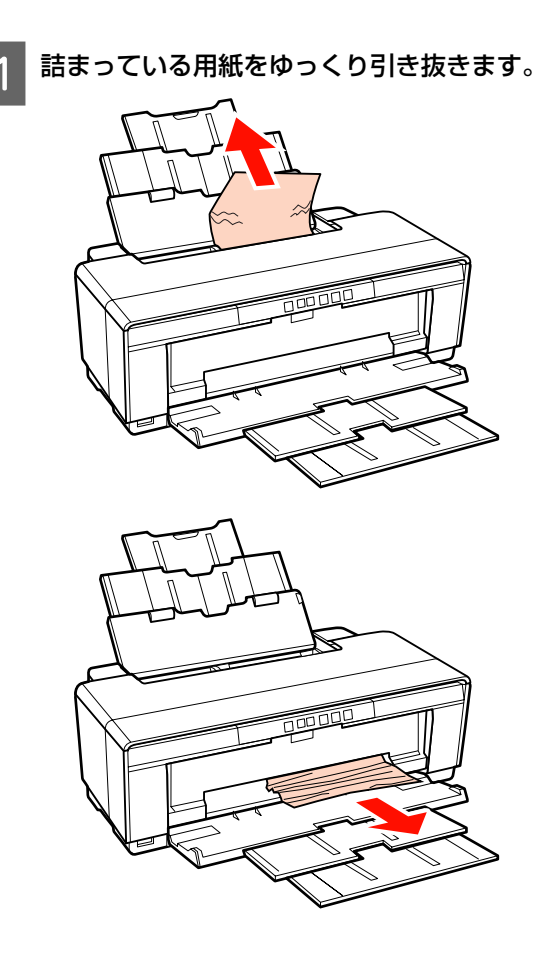

2 プリンターカバーを開け、内部に詰まっている用 紙をゆっくり取り除きます。

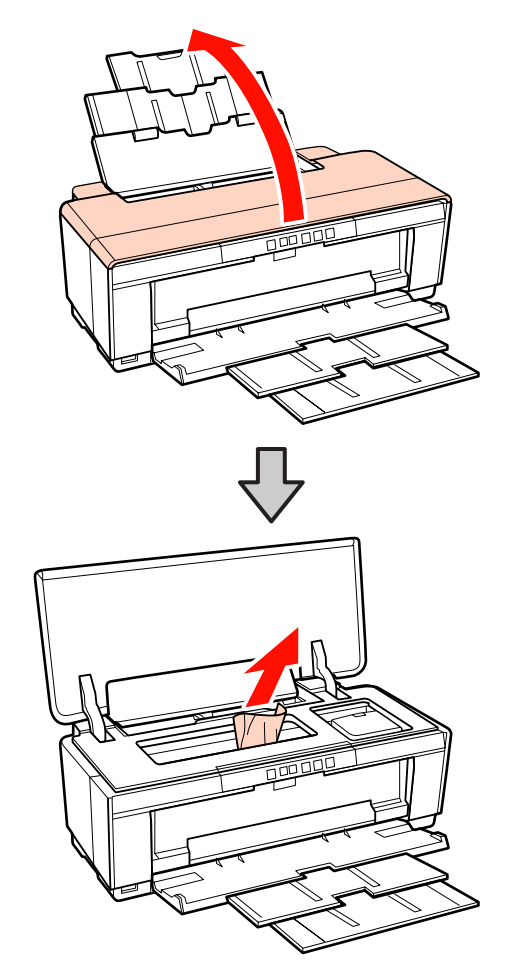

3 用紙を取り除いたらプリンターカバーを閉じ、 【)】ボタンを押してエラーを解除します。

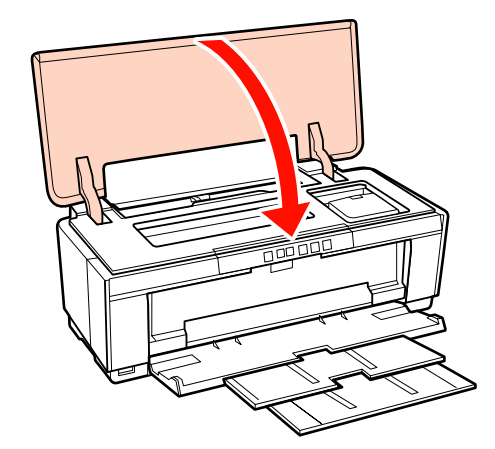

4 用紙がどうしても取り除けないときは、お買い求 めいただいた販売店またはエプソンの修理窓口へ 修理をご依頼ください。

<span id="page-96-0"></span>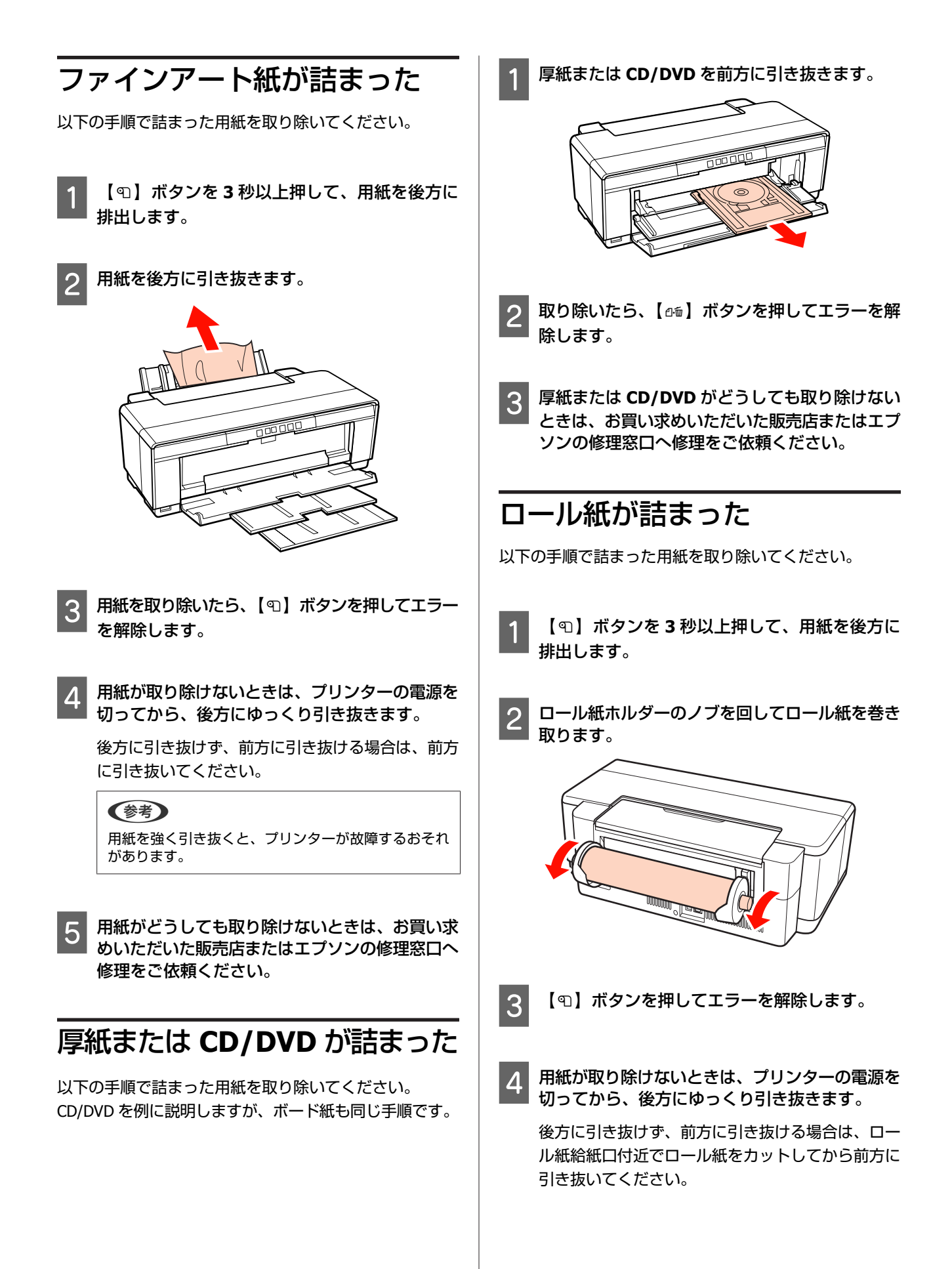

(参考)

用紙を強く引き抜くと、プリンターが故障するおそれ があります。

E 用紙がどうしても取り除けないときは、お買い求 めいただいた販売店またはエプソンの修理窓口へ 修理をご依頼ください。

## その他

モノクロモードで印刷、もしくは黒 データで印刷しているがカラーのイ ンクの減りが早い

■ ヘッドクリーニングではカラーインクも消 **費されています。** ヘッドクリーニングをすると、すべてのノズルのクリー ニングが行われ、すべての色のインクが消費されます。 (モノクロモードを選択していても、クリーニング時に はすべての色のインクが消費されます。) U[「ヘッドクリーニング」](#page-78-0)79 ページ

ネットワーク経由で **EPSON** プリン ターウィンドウ**!3** を使用すると、プ リンターステータスが正しく表示さ れない

■ EPSON プリンターウィンドウ!3 (ネット **ワークモジュール)がインストールされて いない可能性があります。(Windows)** 本機に付属のソフトウェアディスクから「ソフトウェア ー覧]で[EPSON プリンターウィンドウ!3 (ネットワー クモジュール)]を選択してインストールしてください。

## 振動と動作音がする

#### **■ | 動作が止まるまでお待ちください。** Pランプが点滅し、振動と動作音がするときは、自動イ ンク品質メンテナンス機能の実行中です。状況により、 15 秒~約 3 分かかりますので、止まるまでお待ちくだ さい。 U[「インク品質メンテナンス」](#page-79-0)80 ページ

<span id="page-98-0"></span>**付録**

# **使用可能な用紙**

本機で使用できる用紙は以下の通りです(2010 年 12 月現在)。ブルーインク装着時とマットブラック装着時では、使用 できる用紙の種類が異なります。

高品質な印刷結果を得るために、エプソン製専用紙の使用をお勧めします。

#### 【重要

エプソン製専用紙以外の用紙に印刷するときや、ラスターイメージプロセッサー(RIP)を使用して印刷するときの用紙の種類や適 切な設定に関する情報は、用紙のマニュアルをご覧いただくか、用紙の購入先または RIP の製造元にお問い合わせください。

# エプソン製専用紙

## ブルーインク装着時に使用可能なエプソン製専用紙

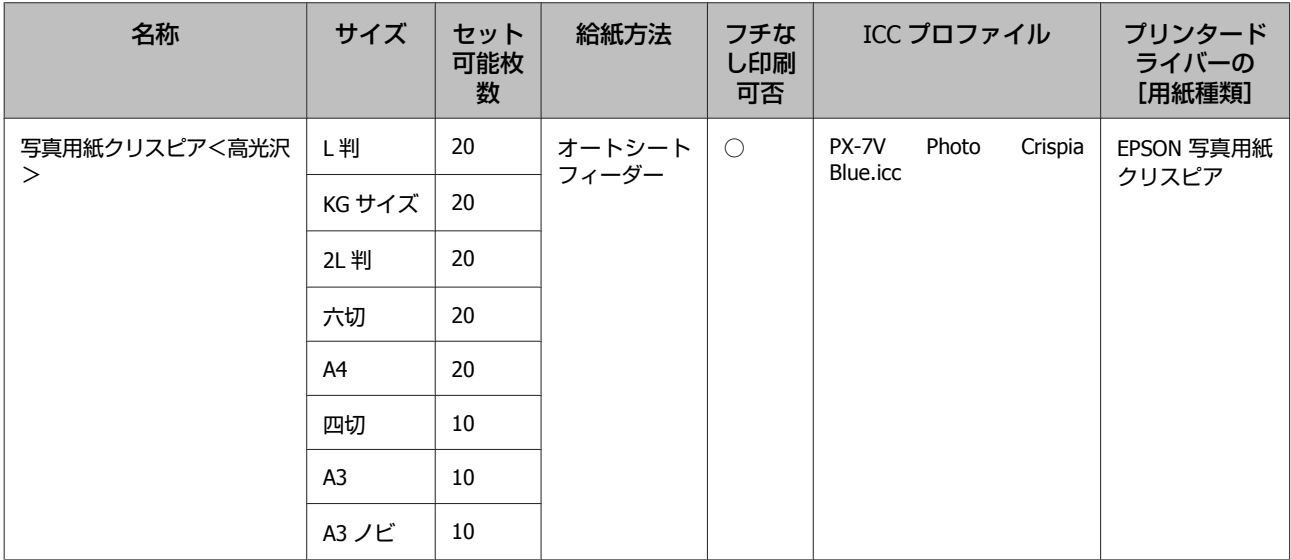

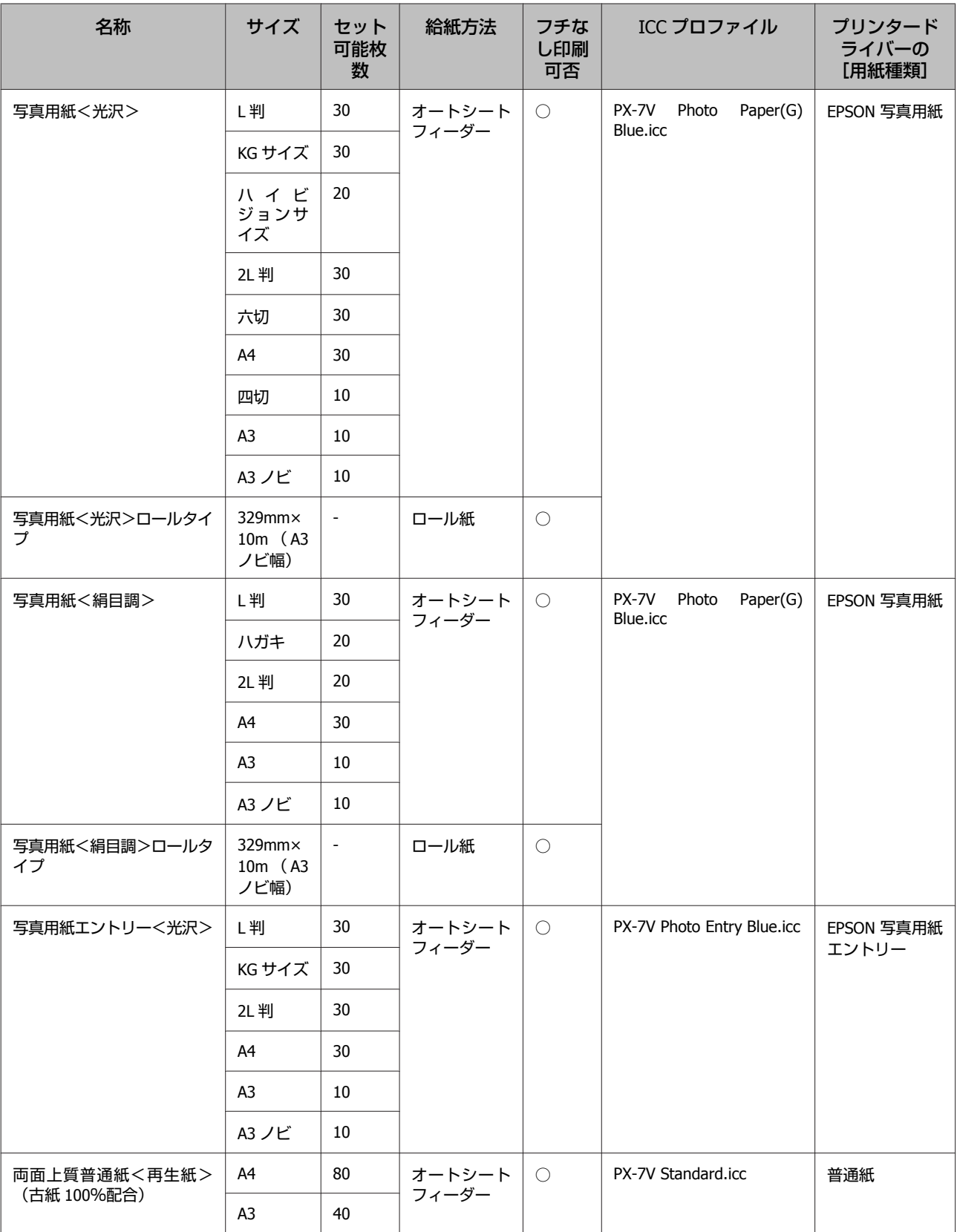

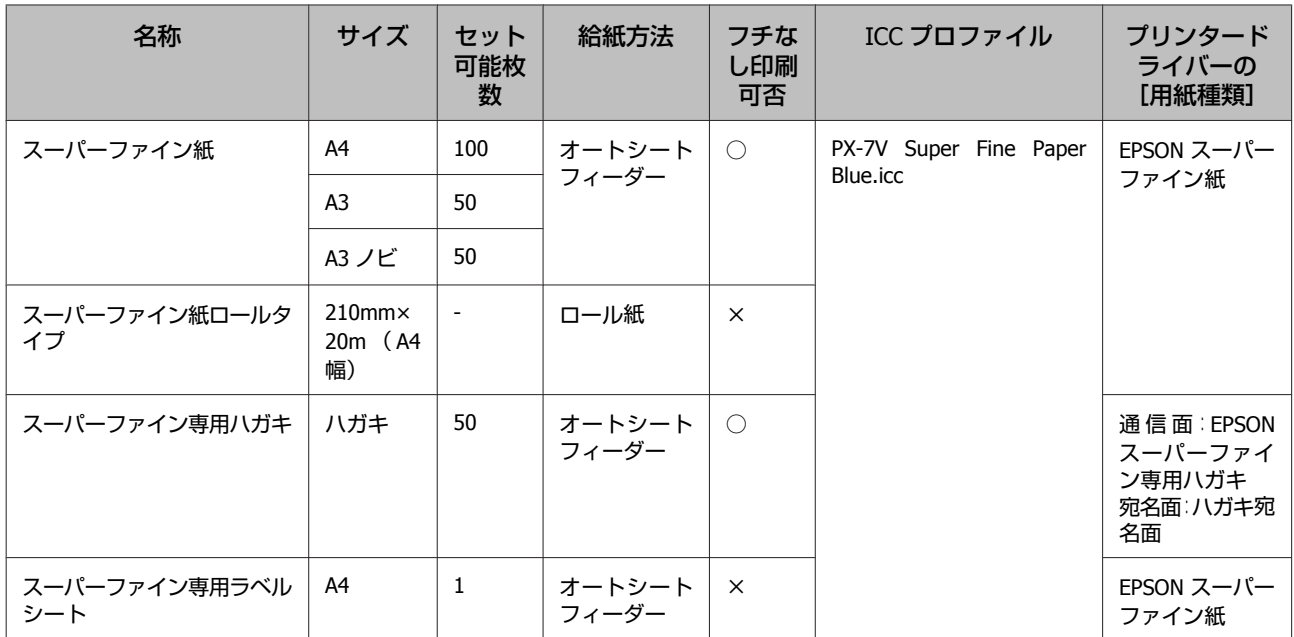

付録

## マットブラックインク装着時に使用可能なエプソン製専用紙

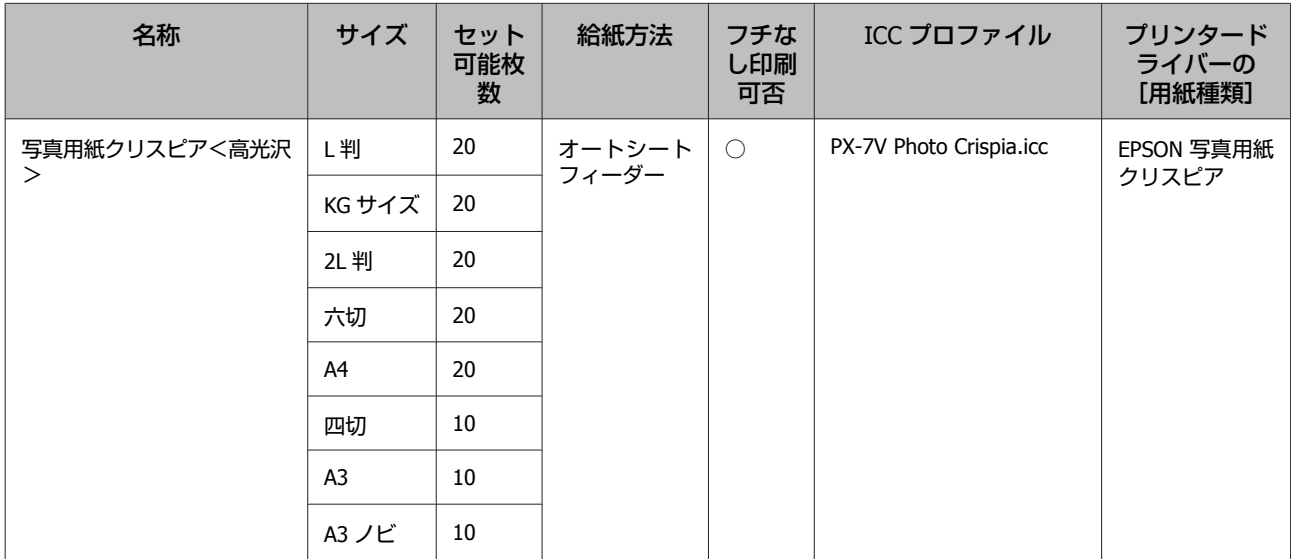

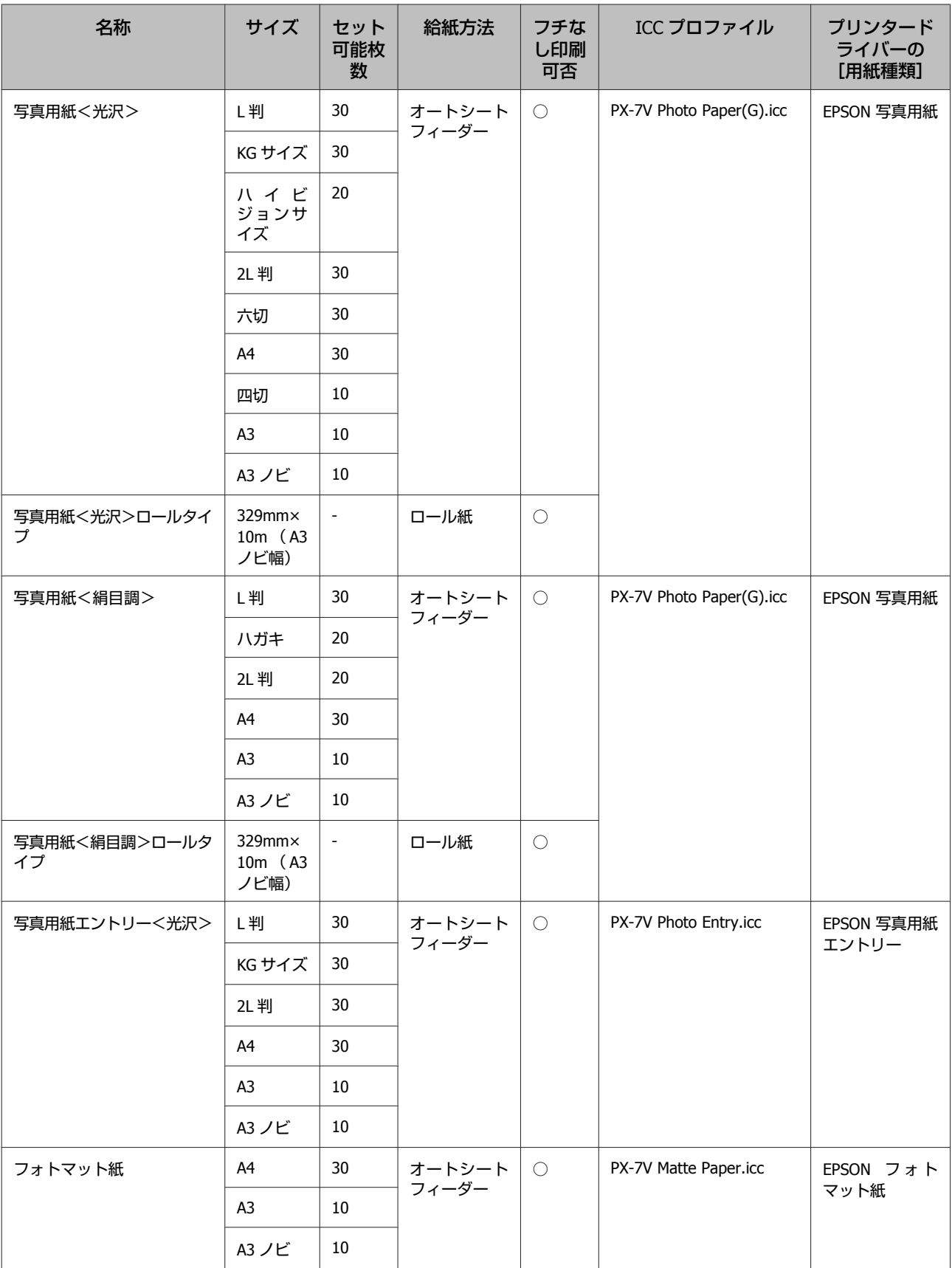

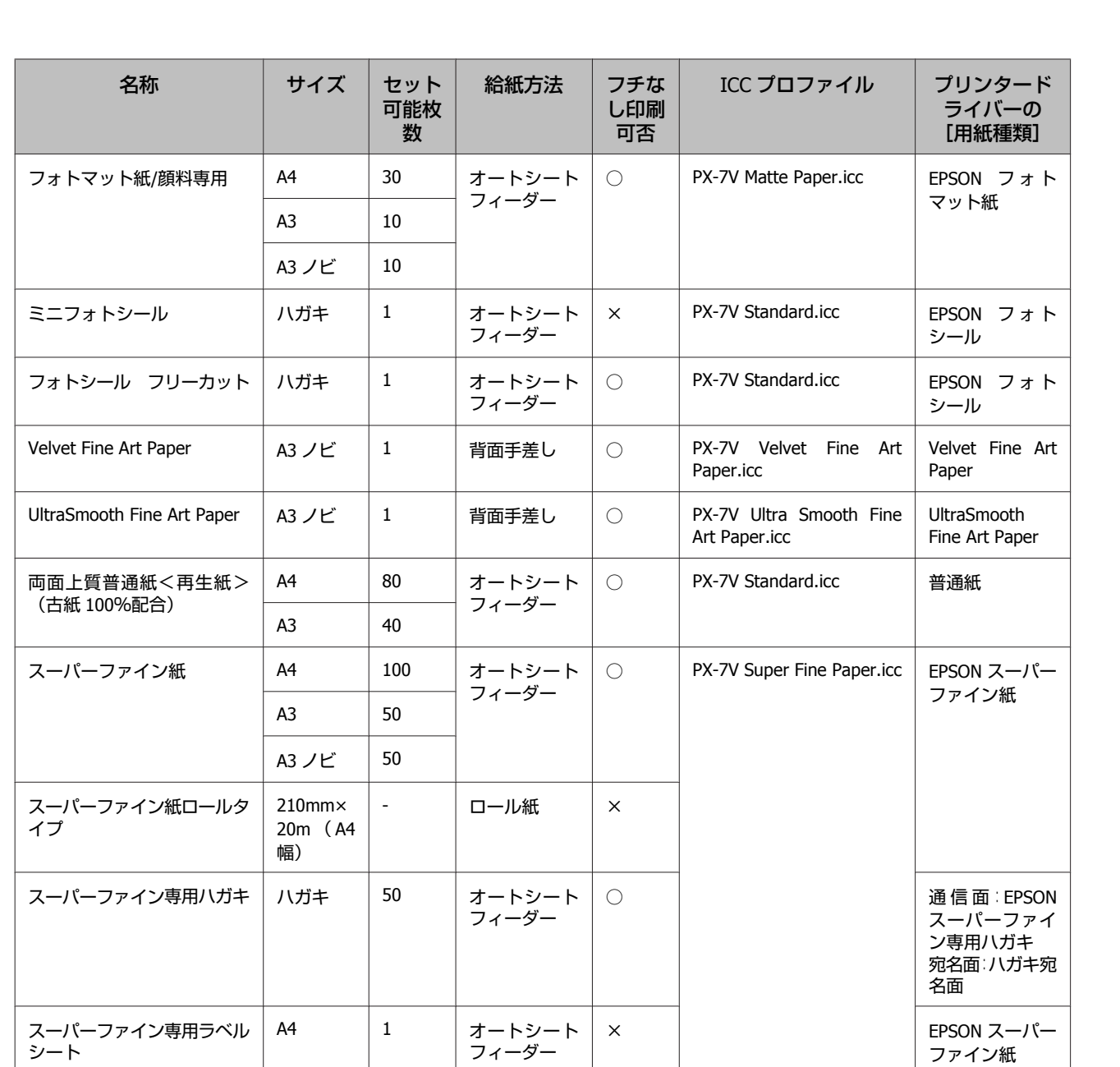

# 市販用紙

### (参考)

- ・しわ、毛羽立ち、破れ、汚れなどのある用紙は使用しないでください。
- ・普通紙は、以降で記載している規格に沿っていれば本機にセットして通紙できますが、印刷品質を保証するものではありません。 ・普通紙以外は、以降で記載している規格に沿っていれば本機にセットできますが、通紙および印刷品質を保証するものではありま せん。

Paper-Radiant White.icc

EPSON 画材用 紙/顔料

|画材用紙/顔料専用 || A3 ノビ || 1 || 背面手差し || ○ || PX-7V Watercolor

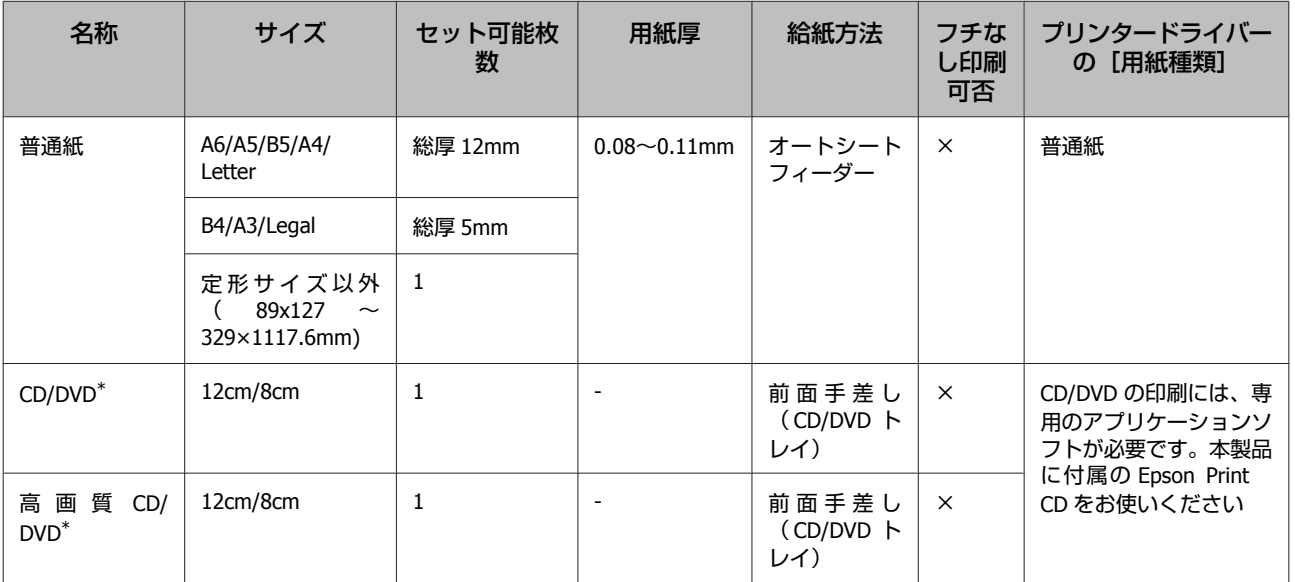

## ブルーインク装着時に使用可能な市販用紙

\* 「レーベル面印刷可能」や「インクジェットプリンター対応」などと表記されているものを使用してください。

## マットブラックインク装着時に使用可能な市販用紙

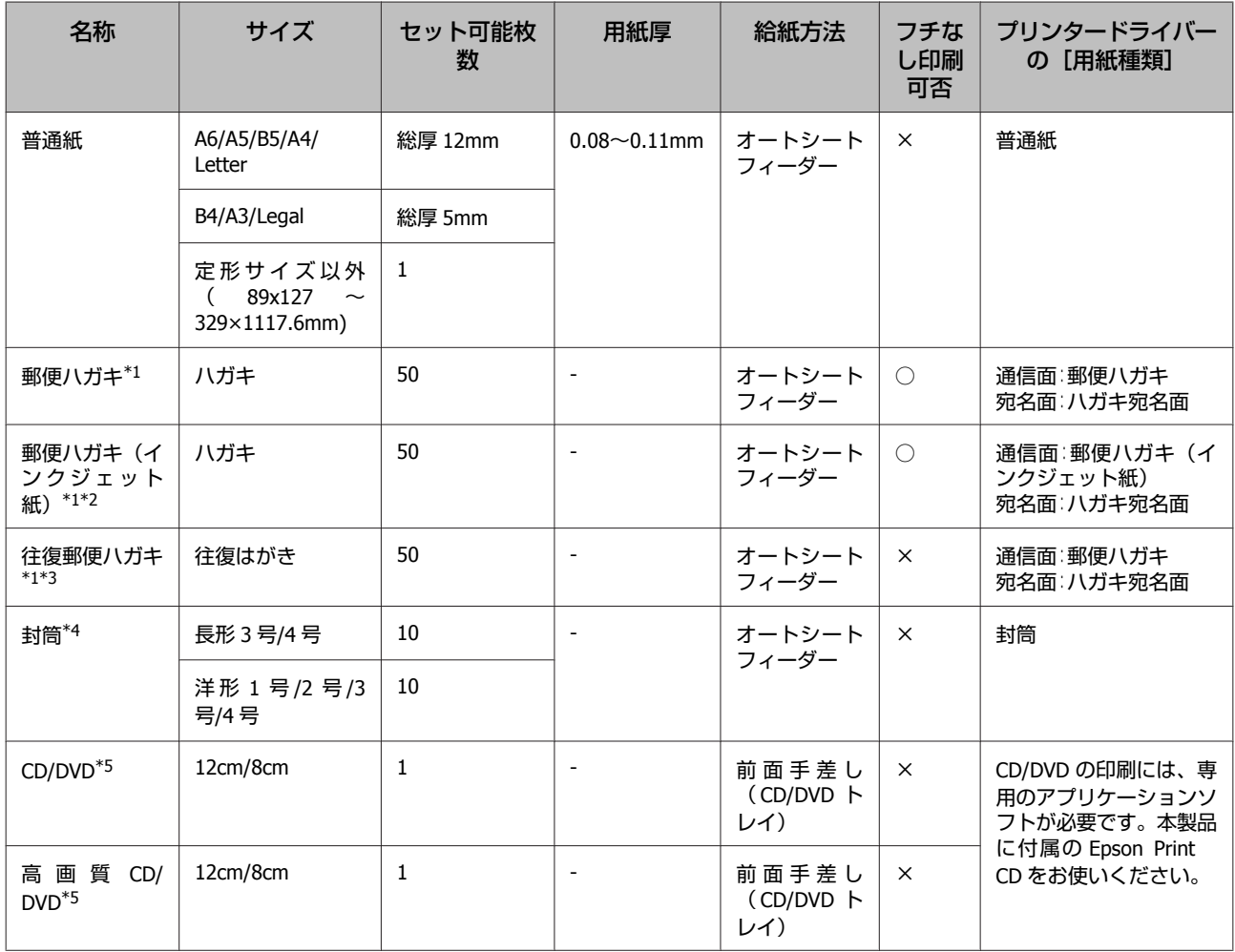

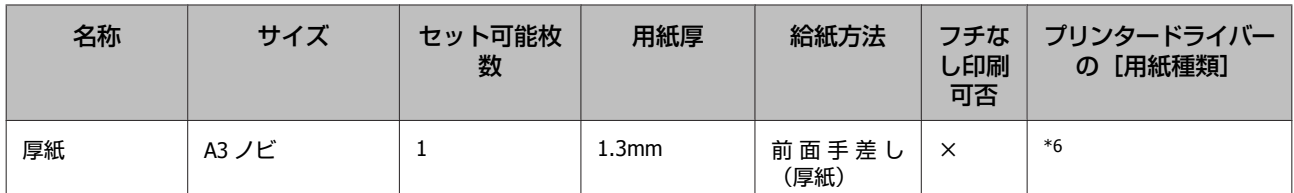

\*1 両面印刷をすると裏面が汚れることがあります。

\*2 郵便ハガキ(インクジェット写真用)は除きます。

\*3 中央が折られている往復ハガキに印刷しないでください。

\*4 のり付けや接着の処理が施された封筒、二重封筒、窓付き封筒に印刷しないでください。洋形封筒の裏面に印刷しないでください。

\*5 「レーベル面印刷可能」や「インクジェットプリンター対応」などと表記されているものを使用してください。

\*6 印刷する用紙の説明書などを参照して、適切な設定をしてください。

# **輸送時のご注意**

本機を輸送するときは、以下の作業をしてください。震 動や衝撃から本機を守るために、保護材や梱包材を使用 して購入時と同じ状態に梱包してください。

## 八注意

・本製品を持ち上げる際は、無理のない姿勢で作業してくだ さい。

無理な姿勢で持ち上げると、けがをするおそれがあります。 ・本製品を輸送するときは、傾けたり、立てたり、逆さまに しないでください。 インクが漏れるおそれがあります。

(参考)

- ・必要な部分以外は触らないでください。故障の原因となり ます。
- ・インクカートリッジを装着した状態で移動・輸送してくだ さい。インクカートリッジを取り外すと、ノズルが目詰ま りして印刷できなくなったり、インクが漏れたりするおそ れがあります。

輸送の準備

A 本機の電源を切り、すべての配線を外します。

用紙を取り外します。

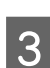

C プリンターカバーを開けます。

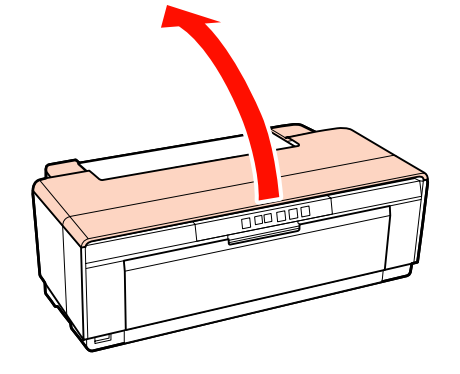

4 プリントヘッドを市販のテープなどで固定しま す。

テープを貼り付ける際に、プリンター内部に手を触 れないように注意してください。テープによって は、長時間貼り付けたままにすると糊がはがれにく くなることがあります。輸送後は直ちにはがしてく ださい。

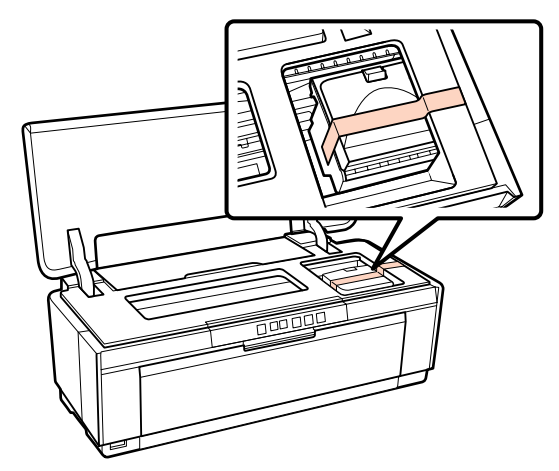

5 プリンターカバーを閉じます。

F 本製品を水平にして、発泡スチロールなどの保護

材で保護して梱包箱に入れます。

## 輸送後

輸送後は、使い始める前にプリントヘッドの目詰まりが ないかを確認してください。 U[「ノズルの目詰まりチェック」](#page-77-0)78 ページ

# <span id="page-106-0"></span>**仕様一覧**

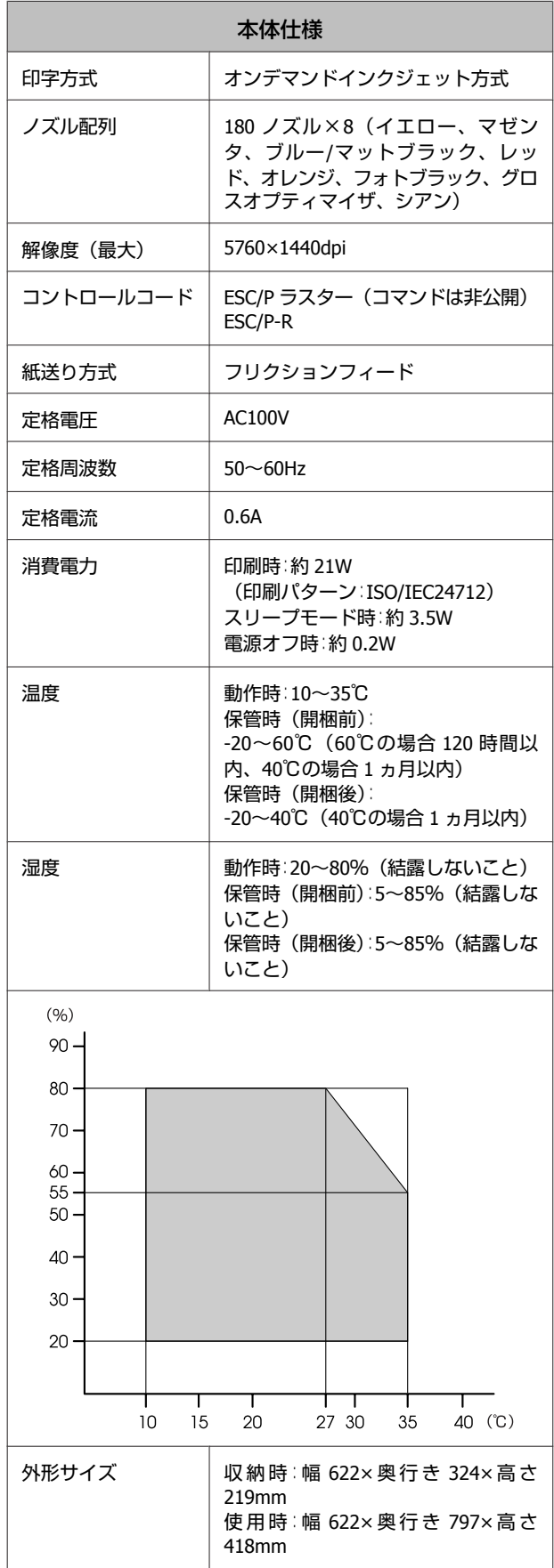

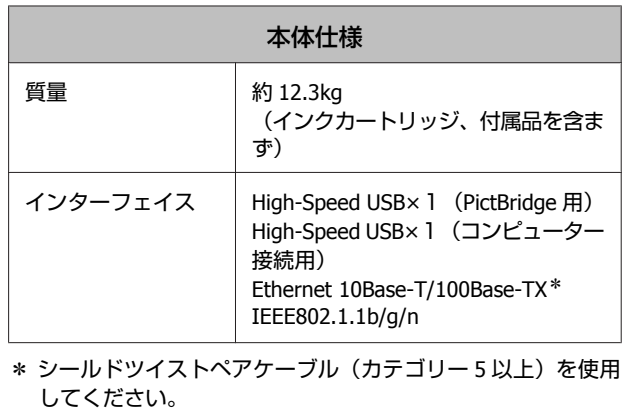

対応画像ファイル(PictBridge 対応機器接続時)

Exif Version2.3 準拠の JPEG ファイル

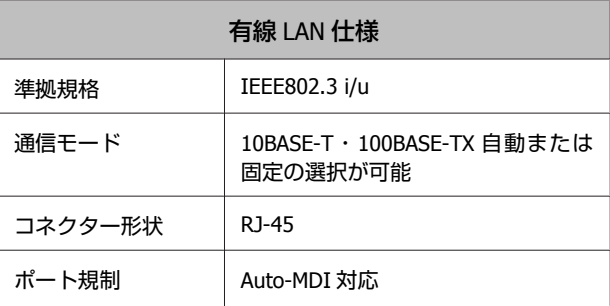

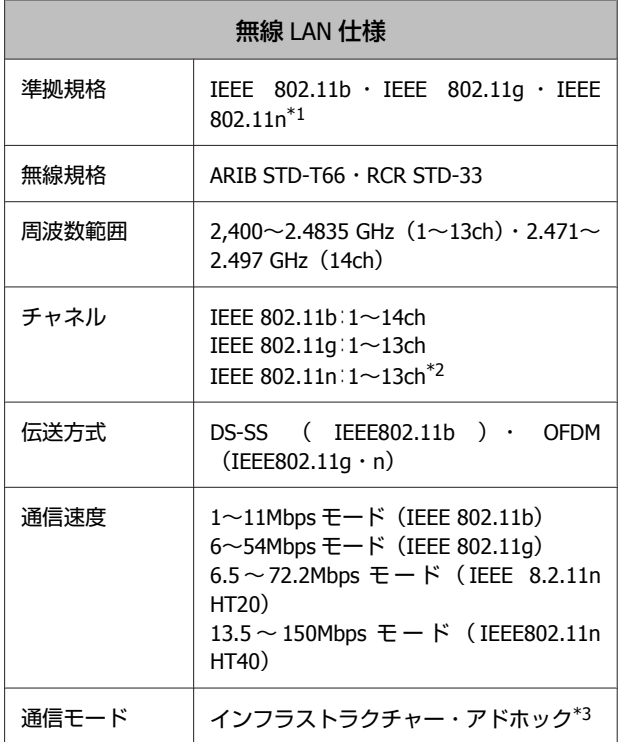

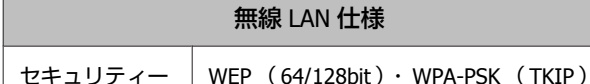

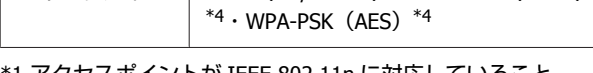

\*1 アクセスポイントが IEEE 802.11n に対応していること。 \*2 40MHz 帯域幅(HT40)または 20MHz 帯域幅(HT20)で自動 選択。

\*3 IEEE802.11n には対応していません。

\*4 WPA2 規格に準拠。

## (参考)

通信速度は、規格上の通信速度表記であり、理論上の最大通 信速度や実際の通信可能速度を示すものではありません。実 際の通信速度は、環境により異なります。

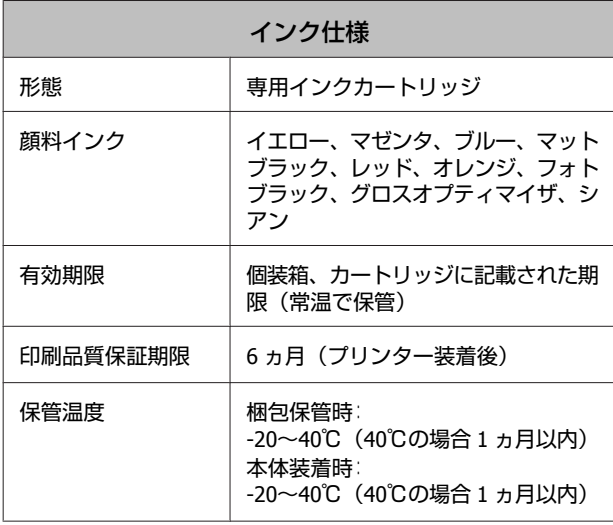

#### (参考)

- ・インクは-15℃以下の環境で長時間放置すると凍結します。 凍結したときは、室温(25℃)で 3 時間以上掛けて解凍し てから使用してください(結露しないこと)。
- ・インクを詰め替えないでください。

#### 対応 OS

Windows XP/Windows XP x64 Windows Vista Windows 7 Mac OS X v10.4.11  $\sim$  v10.6

## !重要

最新の OS 対応状況の詳細は、エプソンのホームページをご 覧ください。 アドレス:<http://www.epson.jp/support/taiou/os/>
**サービス・サポートのご案内**

# 各種サービス・サポートについて

弊社が行っている各種サービス・サポートについては、以下のページでご案内しています。 U[「お問い合わせ先」](#page-110-0)111 ページ

## 保守サービスのご案内

## お問い合わせ前の確認事項

「故障かな?」と思ったときは、まず「困ったときは」をよくお読みください。そして、接続や設定に間違いがないこと を確認してください。

U[「困ったときは」](#page-86-0)87 ページ

それでもトラブルが解決しないときは、以下を確認してから、保守サービスの受付窓口にお問い合わせください。

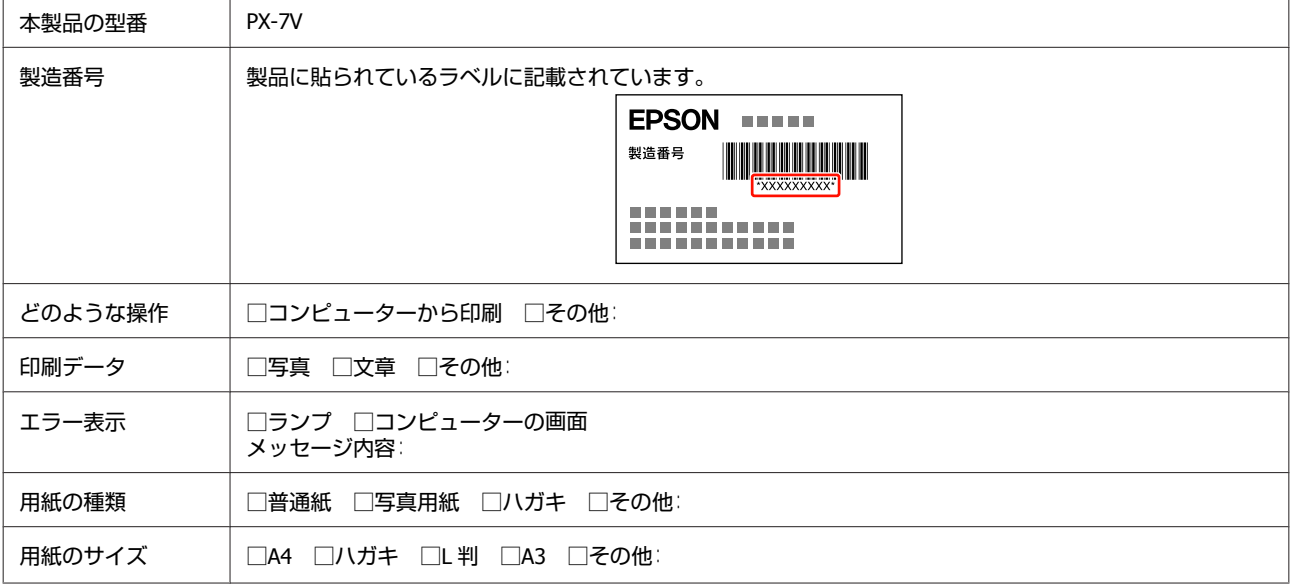

### 保証書について

保証期間中に故障した場合には、保証書の記載内容に基づき修理いたします。保証期間、保証事項については、保証書を ご覧ください。

保証書は、製品の「保証期間」を証明するものです。「お買い上げ年月日」「販売店名」に記入漏れがないかご確認くださ い。これらの記載がない場合は、保証期間内であっても、保証期間内と認められないことがあります。記載漏れがあった 場合は、お買い求めいただいた販売店までお申し出ください。 保証書は大切に保管してください。

付録

## 補修用性能部品および消耗品の保有期間

本製品の補修用性能部品および消耗品の保有期間は、製品の製造終了後 5 年間です。 改良などにより、予告なく外観や仕様などを変更することがあります。

故障の状況によっては弊社の判断により、製品本体を、同一機種または同等仕様の機種と交換等させていただくことがあります。同 等機種と交換した場合は、交換前の製品の付属品や消耗品をご使用いただけなくなることがあります。

## 保守サービスの種類

エプソン製品を万全の状態でお使いいただくために、下記の保守サービスをご用意しております。

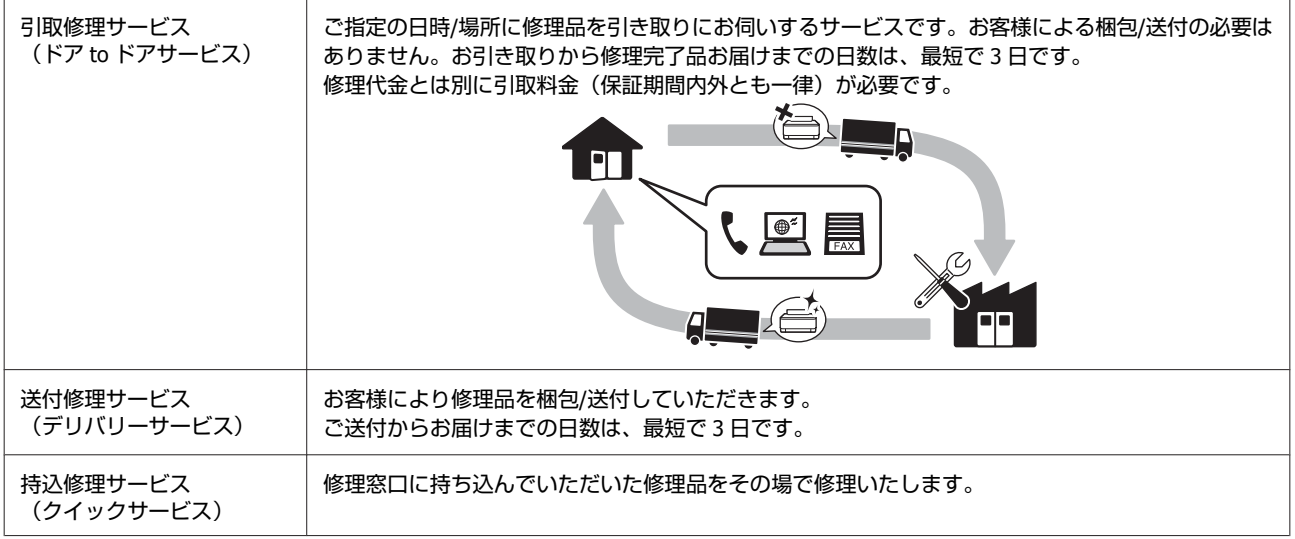

### !重要

- ・エプソン純正品以外あるいはエプソン品質認定品以外の、オプションまたは消耗品を装着し、それが原因でトラブルが発生した場 合には、保証期間内であっても責任を負いかねますのでご了承ください。ただし、この場合の修理などは有償で行います。
- ・本製品の故障や修理の内容によっては、製品本体に保存されているデータや設定情報が消失または破損することがあります。ま た、お使いの環境によっては、ネットワーク接続などの設定をお客様に設定し直していただくことになります。これに関して弊社 は保証期間内であっても責任を負いかねますのでご了承ください。データや設定情報は、必要に応じてバックアップするかメモを 取るなどして保存することをお勧めします。

## 保守サービスの受付窓口

保守サービスに関してのご相談、お申し込みは、以下で承ります。

- ・お買い求めいただいた販売店
- ・エプソン修理センター U[「お問い合わせ先」](#page-110-0)111 ページ
- ・エプソンのホームページ< <http://www.epson.jp/support/>>

# <span id="page-110-0"></span>お問い合わせ先

#### ●エプソンのホームページ http://www.epson.jp

各種製品情報ドライバー類の提供、サポート案内等のさまざまな情報を満載したエプソンのホームページです。

FAQ http://www.epson.jp/faq/

#### · MyEPSON

エプソン製品をご愛用の方も、お持ちでない方も、エプソンに興味をお持ちの方への会員制情報提供サービスです。お客様にピッタリの おすすめ最新情報をお届けしたり、プリンターをもっと楽しくお使いいただくお手伝いをします。製品購入後のユーザー登録もカンタンです。 さあ、今すぐアクセスして会員登録しよう。

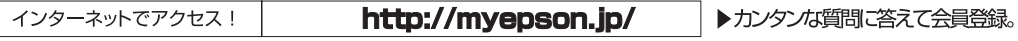

●カラリオインフォメーションセンター 製品に関するご質問·ご相談に雷話でお答えします。

#### 【電話番号】 050-3155-8011

◎上記電話番号をご利用できない場合は、042-589-5250へお問い合わせください。

#### ●修理品送付·持ち込み依頼先

お買い上げの販売店様へお持ち込みいただくか、下記修理センターまで送付願います。

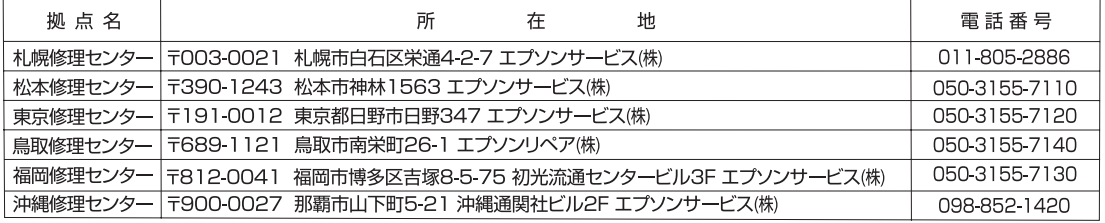

\*修理について詳しくは、エプソンのホームページでご確認ください。http://www.epson.jp/support/

・『※完については、エンクシッパ』は、下記の電話番号へお問い合わせください。<br>○上記電話番号をご利用できない場合は、下記の電話番号へお問い合わせください。<br>・松本修理センター:0263-86-7660 ・東京修理センター:042-584-8070<br>・鳥取修理センター:0857-77-2202 ・福岡修理センター:092-622-8922

- 
- ●引取修理サービス(ドアtoドアサービス)に関するお問い合わせ先

このパンニュー<br>引取修理サービス(ドアtoドアサービス)とはお客様のご希望日に、ご指定の場所へ、指定業者が修理品をお引取りにお伺いし、

修理完了後弊社からご自宅へお届けする有償サービスです。\*梱包は業者が行います。

#### 【雷話番号】 050-3155-7150

◎上記電話番号をご利用できない場合は、0263-86-9995へお問い合わせください。

\*引取修理サービス(ドアtoドアサービス)について詳しくは、エプソンのホームページでご確認ください。http://www.epson.jp/support/ ●エプソン プラス・ワンサービス

○遠隔サポートサービス

インターネットを介してお客様のパソコン画面をオペレーターのパソコンに表示し、画面共有しながら操作・設定方法などをアドバイスさせて いただく有料サー -ドスです.

。<br>※サービスの概要および注意事項等、詳細事項はエプソンのホームページでご確認ください。 http://www.epson.ip/es/

- 全文の概念35000年版<br>【電話番号】050-3155-8888

◎上記電話番号がご利用できない場合は、042-511-2788へお問い合わせください。

- 
- 

○上記<sub>電記館ウ</sub>ルー<sub>型のレー</sub>ン・・・・・・・・・・・・・・<br>2つのメニューをご用意。ご自宅にお伺いする有料サービスです。<br>- おたすけサービス :カラリオ製品の本体設置や、無線LANの接続·設置などを行います。<br>- おたすけサービス :カラリオ製品の使い方、パソコンから写真印刷する方法などのレッスンを行います。<br>-ホームレッスン - :カラリオ製品の使い方、パソコンから写真印刷する方法などのレッスンを行います。

※サービスの概要および注意事項等、詳細事項はエプソンのホームページでご確認ください。http://www.epson.jp/support/houmon/ 【雷話番号】050-3155-8666

**◎上記電話番号がご利用できない場合は、042-511-2944へお問い合わせください。** 

上記050で始まる電話番号はKDDI株式会社の電話サービスを利用しており、一部のPHSやIP電話事業者からはご利用いただけない場合があります。

#### ●講習会のご案内

詳細はホームページでご確認ください。http://www.epson.jp/school/

●ショールーム \*詳細はホームページでもご確認いただけます。http://www.epson.jp/showroom/ 〒160-8324 東京都新宿区西新宿6-24-1 西新宿三井ビル1F エプソンスクエア新宿

【開館時間】月曜日~金曜日 10:00~17:00(祝日、弊社指定休日を除く) ●消耗品のご購入

お近くのエプソン商品取扱店及びエプソンダイレクト(ホームページアドレス http://www.epson.jp/shop/ または通話料無料 0120-545-101) でお買い求めください。(2013年12月現在)

-ジに記載の情報は予告無く変更になる場合がございます。あらかじめご了承ください。 (最新の情報はエプソンのホームページ(http://www.epson.jp/support)にてご確認ください

エプソン販売 株式会社 〒160-8324 東京都新宿区西新宿6-24-1 西新宿三井ビル24階

セイコーエプソン株式会社 〒392-8502 長野県諏訪市大和3-3-5

コンシューマ(IJP) 2013 12

## **製品に関する諸注意と適合 規格**

#### **本製品を日本国外へ持ち出す場合の注意**

本製品(ソフトウェアを含む)は日本国内仕様のため、 本製品の修理・保守サービスおよび技術サポートなどの 対応は、日本国外ではお受けできませんのでご了承くだ さい。また、日本国外ではその国の法律または規制によ り、本製品を使用できないことがあります。このような 国では、本製品を運用した結果罰せられることがありま すが、当社といたしましては一切責任を負いかねますの でご了承ください。

#### **本製品の不具合に起因する付随的損害**

万一、本製品(添付のソフトウェア等も含みます)の不 具合によって所期の結果が得られなかったとしても、そ のことから生じた付随的な損害(本製品を使用するため に要した諸費用、および本製品を使用することにより得 られたであろう利益の損失等)は、補償致しかねます。

#### **本製品の使用限定**

本製品を航空機・列車・船舶・自動車などの運行に直接 関わる装置・防災防犯装置・各種安全装置など機能・精 度などにおいて高い信頼性・安全性が必要とされる用途 に使用される場合は、これらのシステム全体の信頼性お よび安全維持のためにフェールセーフ設計や冗長設計の 措置を講じるなど、システム全体の安全設計にご配慮い ただいた上で当社製品をご使用いただくようお願いいた します。本製品は、航空宇宙機器、幹線通信機器、原子 力制御機器、医療機器など、極めて高い信頼性・安全性 が必要とされる用途への使用を意図しておりませんので、 これらの用途には本製品の適合性をお客様において十分 ご確認の上、ご判断ください。

#### **プリンター本体の廃棄**

一般家庭でお使いのときは、必ず法令や地域の条例、自 治体の指示に従って廃棄してください。 事業所など業務でお使いのときは、産業廃棄物処理業者 に廃棄物処理を委託するなど、法令に従って廃棄してく ださい。

#### **複製が禁止されている印刷物**

紙幣、有価証券などをプリンターで印刷すると、その印 刷物の使用如何に係わらず、法律に違反し、罰せられま す。

(関連法律)刑法第 148 条、第 149 条、第 162 条 通貨及証券模造取締法第 1 条、第 2 条など 以下の行為は、法律により禁止されています。

- ・紙幣、貨幣、政府発行の有価証券、国債証券、地方証券 を複製すること(見本印があっても不可)
- ・日本国外で流通する紙幣、貨幣、証券類を複製すること
- ・政府の模造許可を得ずに未使用郵便切手、郵便はがきな どを複製すること
- ・政府発行の印紙、法令などで規定されている証紙類を複 製すること

次のものは、複製するにあたり注意が必要です。

- ・民間発行の有価証券(株券、手形、小切手など)、定期 券、回数券など
- ・パスポート、免許証、車検証、身分証明書、通行券、食 券、切符など

#### **著作権**

写真・書籍・地図・図面・絵画・版画・音楽・映画・プ ログラムなどの著作権物は、個人(家庭内その他これに 準ずる限られた範囲内)で使用するために複製する以外 は著作権者の承認が必要です。

#### **電波障害自主規制**

この装置は、クラス B 情報技術装置です。この装置は、 家庭環境で使用することを目的としていますが、この装 置がラジオやテレビジョン受信機に近接して使用される と、受信障害を引き起こすことがあります。 マニュアルに従って正しい取り扱いをしてください。

VCCI-B

#### **瞬時電圧低下**

本装置は、落雷等による電源の瞬時電圧低下に対し不都 合が生じることがあります。電源の瞬時電圧低下対策と しては、交流無停電電源装置等を使用されることをお勧 めします。(社団法人 電子情報技術産業協会(社団法人 日 本電子工業振興協会)のパーソナルコンピューターの瞬 時電圧低下対策ガイドラインに基づく表示)

#### **電源高調波**

この装置は、高調波電流規格 JIS C 61000-3-2 に適合して います。

#### **本製品の使用時におけるセキュリティーに関する ご注意**

本製品を使用する前に、必ずお読みください。

本製品などの無線 LAN 製品では、LAN ケーブルを使用す る代わりに、電波を利用してコンピューターなどと無線 アクセスポイント間で情報のやり取りを行うため、電波 の届く範囲であれば自由に LAN 接続が可能であるという 利点があります。その反面、電波はある範囲内であれば 障害物(壁など)を越えてすべての場所に届くため、セ キュリティーに関する設定を行っていない場合、以下の ような問題が発生する可能性があります。

■通信内容を盗み見られる

悪意ある第三者が、電波を故意に傍受し、

- ・ID やパスワードまたはクレジットカード番号などの個 人情報
- ・メールの内容

などの通信内容を盗み見られる可能性があります。 ■不正に侵入される

悪意ある第三者が、無断で個人や会社内のネットワーク へアクセスし、

- ●個人情報や機密情報を取り出す(情報漏洩)
- ・特定の人物になりすまして通信し、不正な情報を流す (なりすまし)
- ・傍受した通信内容を書き換えて発信する(改ざん)
- ・コンピューターウィルスなどを流しデータやシステムを 破壊する(破壊)

などの行為をされてしまう可能性があります。

本来、無線 LAN カードや無線アクセスポイントは、これ らの問題に対応するためのセキュリティーの仕組みを持っ ていますので、無線 LAN 製品のセキュリティーに関する 設定を行って製品を使用することで、その問題が発生す る可能性は少なくなります。

無線 LAN 製品は、購入直後の状態においては、セキュリ ティーに関する設定が施されていない場合があります。

従って、お客様がセキュリティー問題発生の可能性を少 なくするためには、無線 LAN カードや無線アクセスポイ ントをご使用になる前に、必ず無線 LAN 製品のセキュリ ティーに関するすべての設定をマニュアルに従って行っ てください。なお、無線 LAN の仕様上、特殊な方法によ りセキュリティー設定が破られることもあり得ますので、 ご理解の上、ご使用ください。

セキュリティーの設定を行わないで使用した場合の問題 を十分理解した上で、お客様自身の判断と責任において セキュリティーに関する設定を行い、製品を使用するこ とをお勧めします。

\*セキュリティー対策を施さず、あるいは、無線 LAN の 仕様上やむを得ない事情によりセキュリティーの問題が 発生してしまった場合は、弊社は、これによって生じた 損害に対する責任を負いかねます。

#### **電波に関するご注意**

#### ■機器認定

本製品には電波法に基づく小電力データ通信システムと して認証を受けている無線設備が内蔵されています。

- 設備名: SP88W8786-MD0-2C2T00
- 認証番号: 003WWA090664 003GZA090665

#### ■周波数

本製品は、2.4GHz 帯の 2.400GHz から 2.497GHz まで使 用できますが、他の無線機器も同じ周波数を使っている ことがあります。他の無線機器との電波干渉を防止する ため、下記事項に注意してご使用ください。

■本製品の使用上の注意

本製品の使用周波数は、2.4GHz 帯です。この周波数では、 電子レンジなどの産業・科学・医療用機器のほか、他の 同種無線局、工場の製造ラインなどで使用される免許を 要する移動体識別用構内無線局、アマチュア無線局、免 許を要しない特定の小電力無線局(以下、「他の無線局」 と略す)が運用されています。

1. 本機を使用する前に、近くで「他の無線局」が運用さ れていないことを確認してください。

2. 万一、本機と「他の無線局」との間に有害な電波干渉 が発生した場合には、速やかに本機の使用場所を変える か、使用周波数を変更するかまたは本機の運用を停止(無 線の発射を停止)してください。

3. 不明な点、その他お困りのことが起きたときは、カラ リオインフォメーションセンターまでお問い合わせくだ さい。

### !重要

- ・上記注意事項が記載されているステッカーが付属されてい ます。本製品の目立つところに貼り付けてください。
- ・本製品は Wi-Fi Alliance の承認を受けた無線機器です。 他メーカーの Wi-Fi 承認済みの無線機器とも通信が可能で す。Wi-Fi 対応製品の詳細は Wi-Fi Alliance のホームページ (<http://www.wi-fi.org>)をご参照ください。
- ・この無線機器は 2.4GHz 帯を使用します。変調方式として DS-SS、OFDM 変調方式を採用しており、与干渉距離は 40m です。全帯域を使用し周波数変更が可能です。

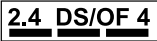